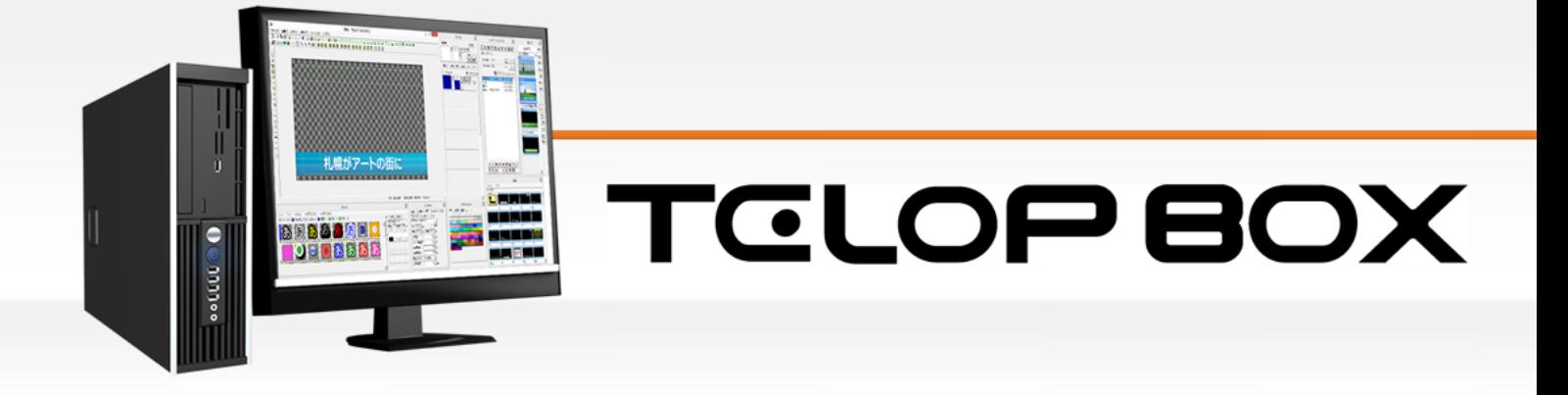

Ver.2.0

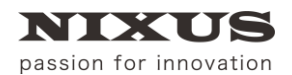

北海道日興通信株式会社

2016.05

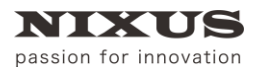

**TELOPBOX** 

#### $\qquad \qquad \boxdot$ 次

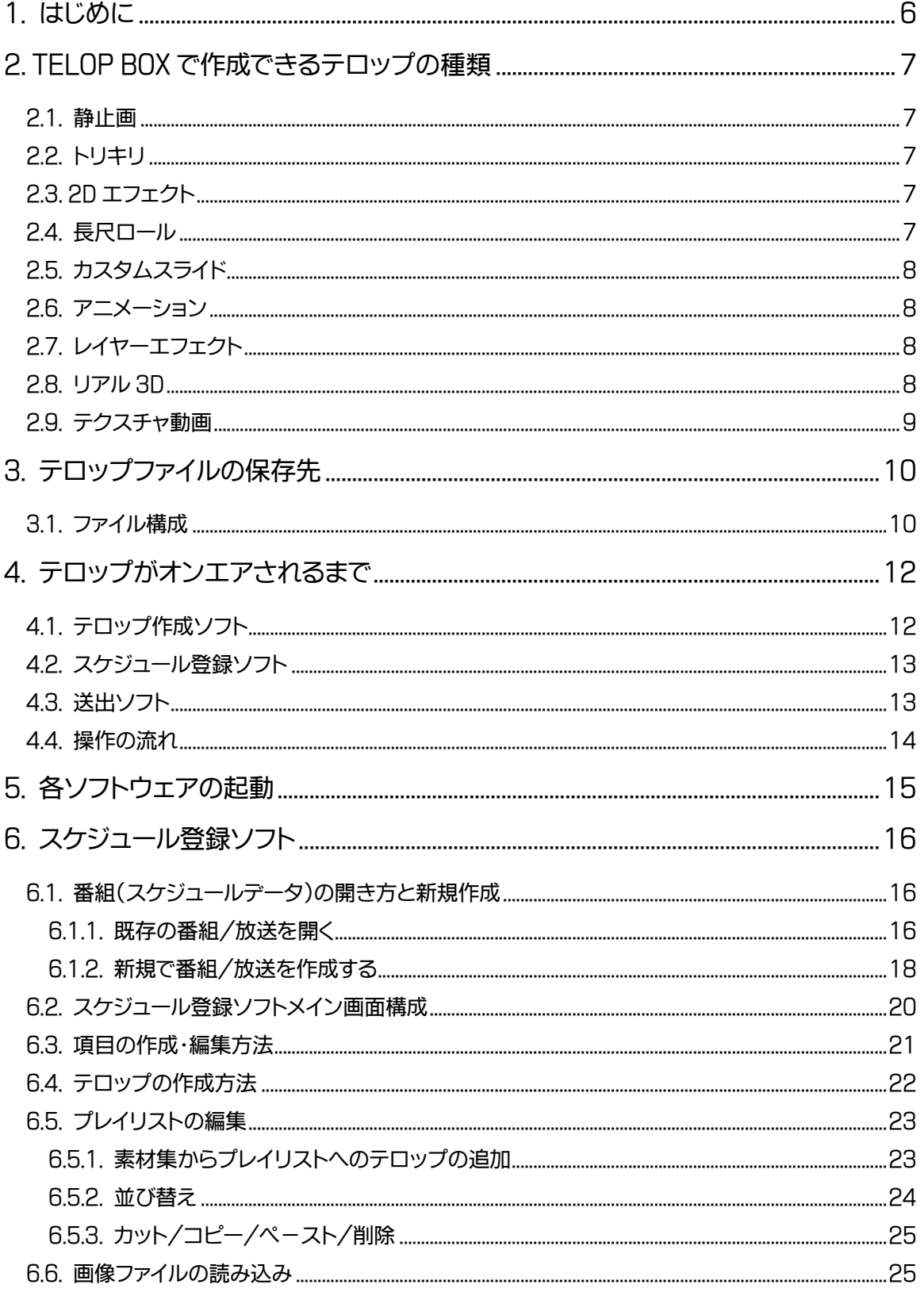

 $@2016,\operatorname{Hokkaido Nikko Telecommunications Co.,Ltd.}$ 

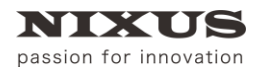

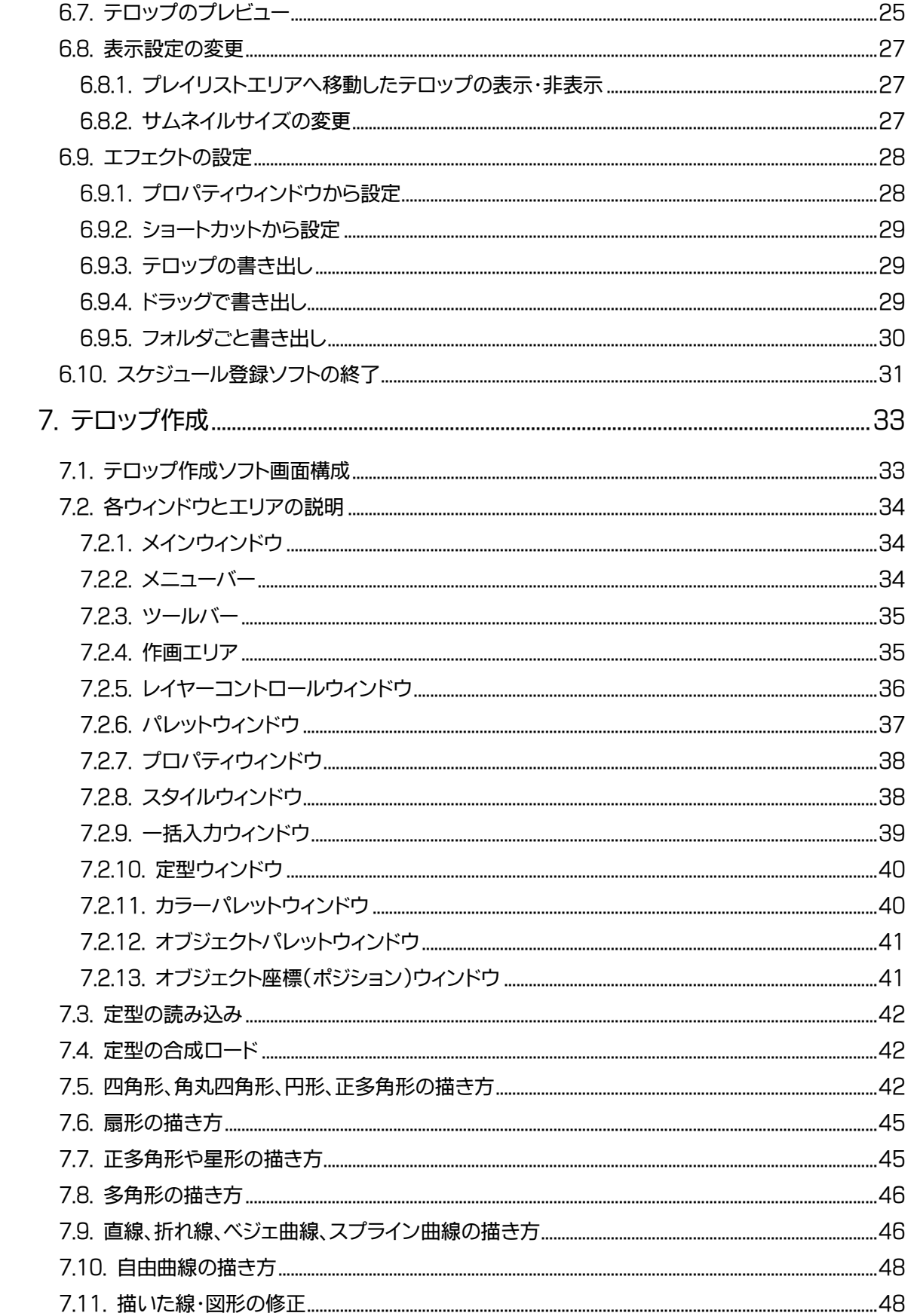

 $@2016,\text{Hokkaido Nikko Telecommunications Co.,Ltd.}$ 

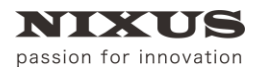

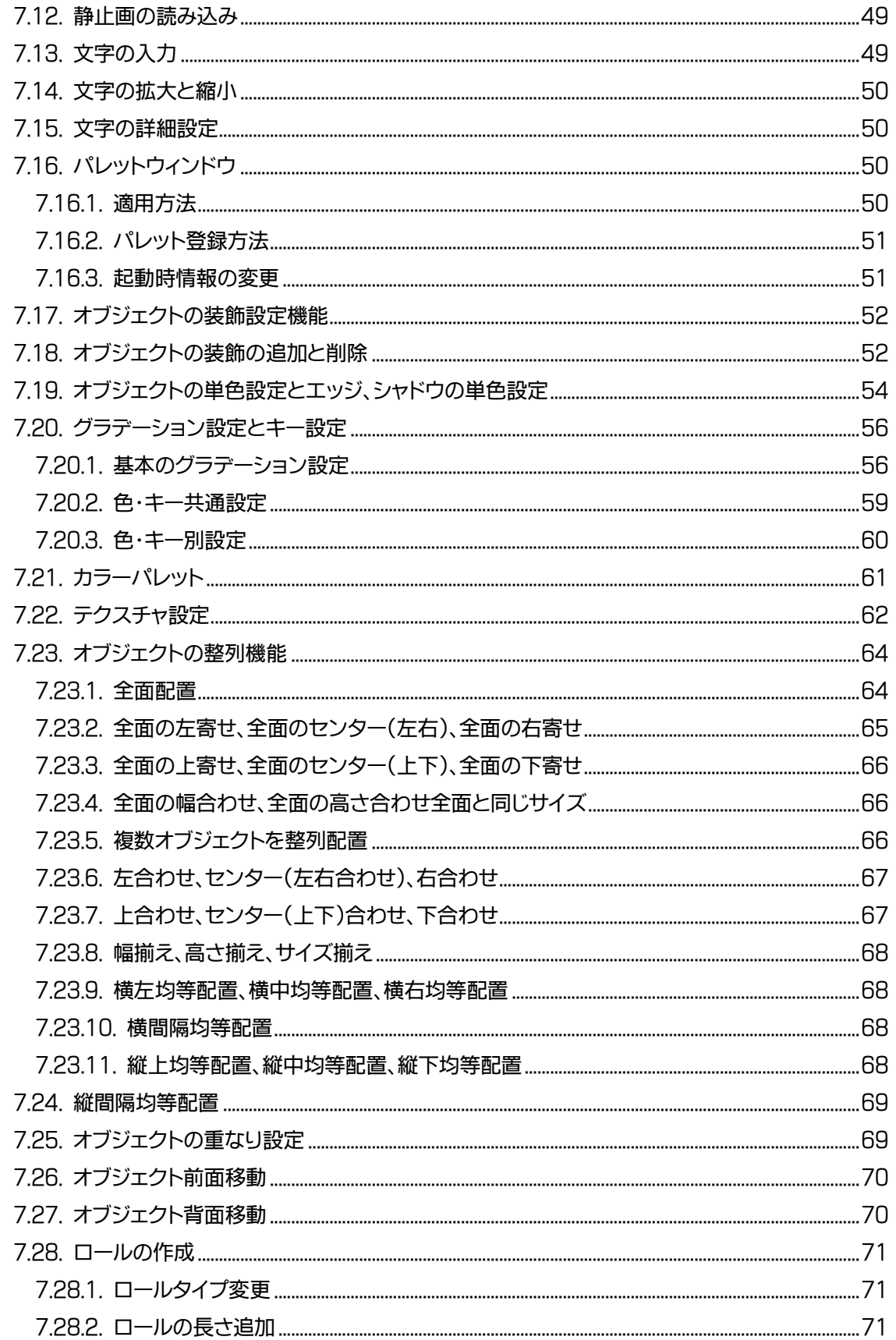

 $@2016,\operatorname{Hokkaido Nikko Telecommunications Co.,Ltd.}$ 

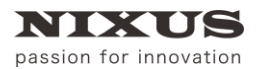

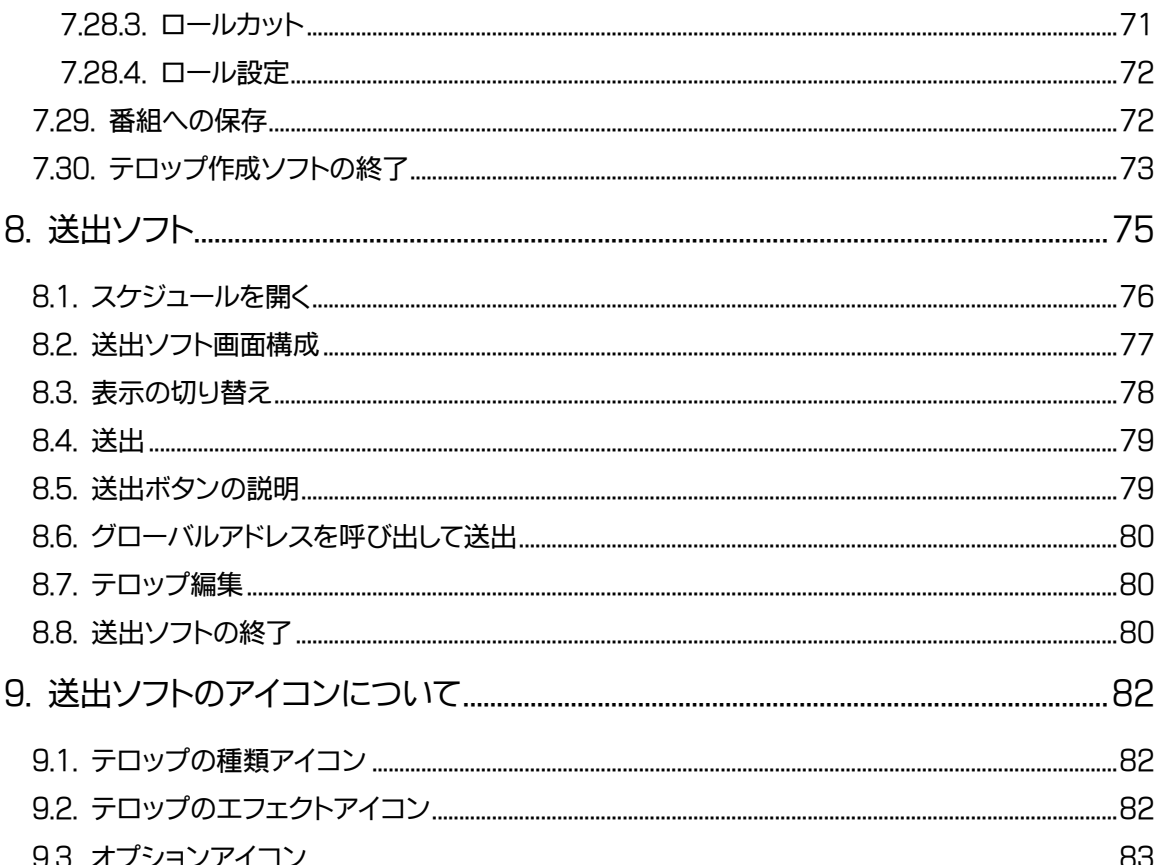

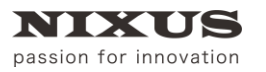

**TELOP BOX** 

## <span id="page-5-0"></span>1. はじめに

TELOP BOX (テロップボックス)は、「ユーザ様の意見を尊重し、使いやすく簡単に」をコンセプトに開 発されているテロップシステムです。

文字・静止画、アニメーション、テクスチャ動画、3Dといった様々な種類のテロップをすばやく作成し、テ ロップの並び替え、確認、修正から送出(オンエア)までを TELOP BOX のみで行えます。

このテキストは、操作の流れをご理解いただくため、簡単な作画、スケジュールの並び替え、そして送出 までを「まずは、やってみよう!」ということを目的に作成しました。

ソフトを実際に操作する前に、

○TELOP BOX ではどんなテロップが放送できるのか

○TELOP BOX の構成/システムはどうなっているのか

○テロップの保存先

○テロップの放送の手順

の順で、まずは「TELOP BOXの仕組み」について学び、その後スケジュール登録ソフト、テロップ作成ソ フト、送出ソフトを実際に使って TELOP BOX の使い方を学んでいきましょう。

各ソフトウェアの詳細機能のご紹介については、別途マニュアルをご参照ください。

2016.5 ©2016,Hokkaido Nikko Telecommunications Co.,Ltd.

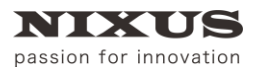

ファーストステップガイド

## <span id="page-6-0"></span>2. TELOP BOX で作成できるテロップの種類

TELOP BOX では、文字や静止画のテロップはもちろん、ワイプやロールといった効果のついたテロッ プや、アニメーション、そして 3D まで様々な種類のテロップが作成できます。まずは TELOP BOX で作れ るテロップの種類をご紹介します。

#### <span id="page-6-1"></span>2.1. 静止画

文字や四角形などを配置したテロップを作成できます。TELOP BOX は文字や画像はもちろん、四角 形や円、多角形や自由曲線といった様々な図形(オブジェクトと呼びます)を配置できます。

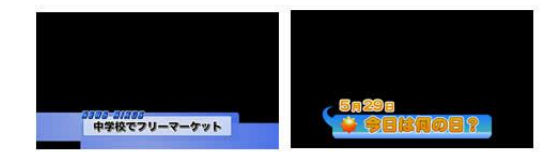

#### <span id="page-6-2"></span>2.2. トリキリ

文字などのスーパー(部分)テロップだけではなく、背景を設定することでトリキリ(全面)テロップを作 成することができます。

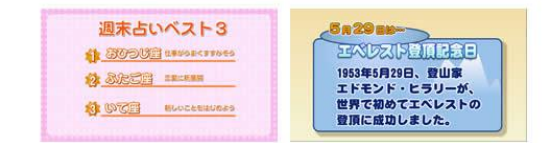

#### <span id="page-6-3"></span>2.3. 2D エフェクト

作成したテロップに、ロールやワイプといった 2D エフェクトを設定することができます。

#### <span id="page-6-4"></span>2.4. 長尺ロール

スタッフロールや出演者のプロフィール紹介などに使われる長尺ロールを作成できます。

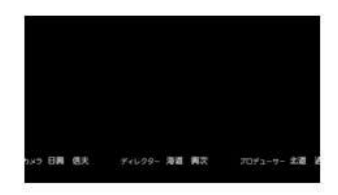

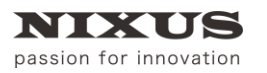

#### <span id="page-7-0"></span>2.5. カスタムスライド

テロップ作成ソフト上で四角形のエリアを指定し、ワイプなどのエフェクトを設定して送出できるカス タムスライド(カスタムエフェクト)が使用できます。

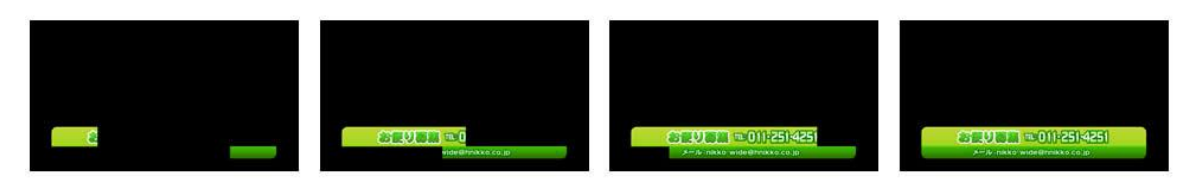

#### <span id="page-7-1"></span>2.6. アニメーション

「☆」マークがクルクルまわる、地図上でマークが点滅するといったワンポイントのアニメーションを画 面内に配置することができます。アニメーションはあらかじめ他のソフトウェアで作成した連番 TGA ファ イルや連番 TIFF ファイルを用意する必要があります。

ご利用の環境により、長時間のアニメーションや画面サイズの大きなアニメーションは再生時に待 機時間が必要となる場合があります。

#### <span id="page-7-2"></span>2.7. レイヤーエフェクト

TELOP BOX では 1 テロップを何枚かのレイヤー(層)に分けて、文字と背景の板をそれぞれ別のレイヤ ーに配置し、異なったエフェクトで送出する、といったレイヤーエフェクトが可能です。

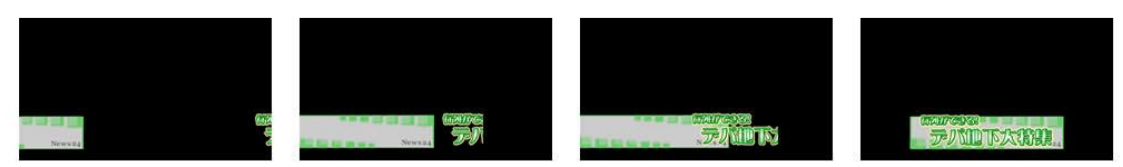

#### <span id="page-7-3"></span>2.8. リアル 3D

3 次元空間上での動きのあるテロップや、文字や四角形などのオブジェクトに「厚み」をつけ、立体的な テロップを作成することができます。

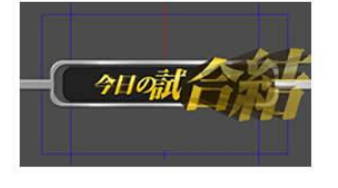

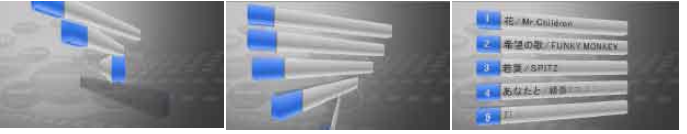

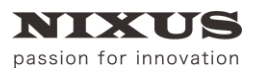

ファーストステップガイド

#### <span id="page-8-0"></span>2.9. テクスチャ動画

オブジェクトに、QuickTime 形式(MOV)の動画を貼り付けて、再生することができます。

 $\hat{\mathbf{Q}}$ QuickTime 動画は、"アニメーション"で作成する必要があります。環境により、大きなサイズの動画

はスムーズに再生できない場合があります。

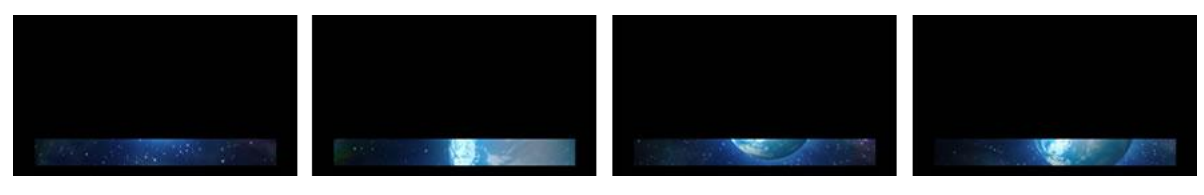

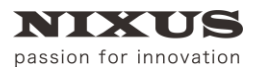

## <span id="page-9-0"></span>3. テロップファイルの保存先

TELOP BOX で作成したテロップは、番組ごとに保存・管理が行えます。

ユーザ様が自由に 2 階層までのフォルダ(番組フォルダと放送フォルダ)を作成し、そのフォルダにテロッ プを保存します。

#### <span id="page-9-1"></span>3.1 ファイル構成

TELOP BOX は以下のようなフォルダ/ファイル構成になっています。

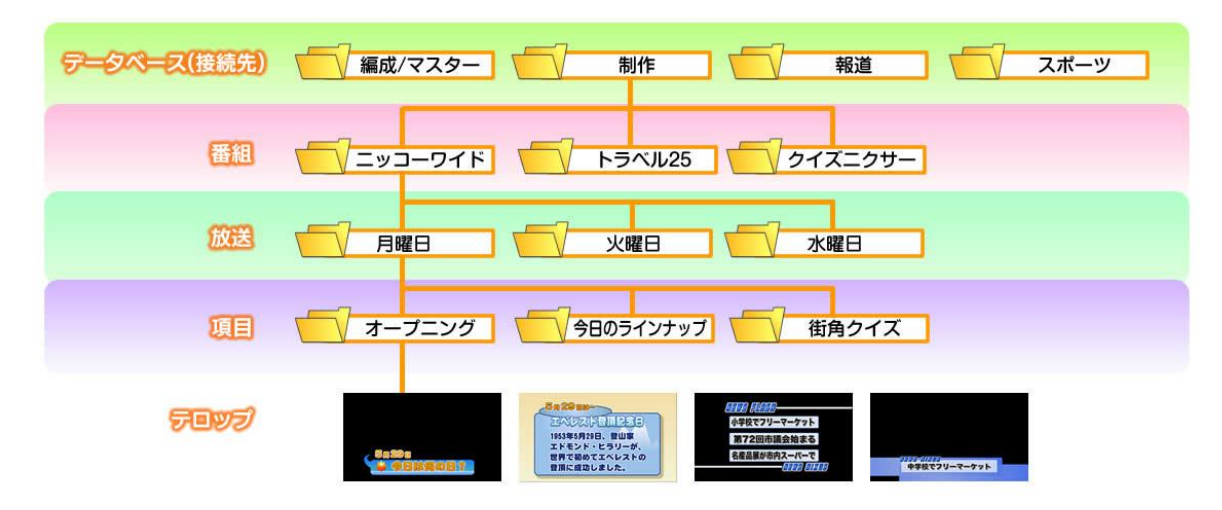

○データベース

制作系と報道系の番組でそれぞれ独立してテロップを作成したい、というような場合にはデータベー スを分けることができます。起動時にどのデータベースをデフォルトにするかは、環境設定ファイル(内部 の設定ファイル)で設定されていますが、それぞれのソフトで変更することも可能です。

○番組

データベースの下に作成するフォルダを「番組」と呼びます。番組は自由な名前で作成することができ ます。また、番組の数に制限はありません。

○放送

番組フォルダの中には「放送」と呼ばれるフォルダを作成します。放送は自由な名前で作成することが できます。例えば毎日放送する帯番組の場合は「月曜日」「火曜日」といった曜日で作成する、放送日が固 定の場合は「2017 年 1 月 1 日」といった日付名で作成するなど、自由に設定してください。

○項目

放送フォルダの中には「項目(コーナー)」と呼ばれるフォルダが自動生成されます。1 つの放送の中に 100 個の項目が用意されています。例えば「オープニング」「天気」「特集」といったコーナーを項目として

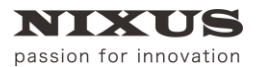

作成し、その中にそれぞれのテロップを保存します。

項目名は自由に変更ができ、順番の並び替えを行うことができます。並び替えた順番で送出されます。

○テロップ

項目の中にテロップを作成することができます。並び替えなどは、スケジュール登録ソフトで行います。 1 つの項目の中に 100 枚のテロップを保存できます。

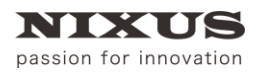

## <span id="page-11-0"></span>4. テロップがオンエアされるまで

TELOP BOX ではユーザ様に応じて、様々な方法でテロップの作成、並び替え、送出ができるように多 様なソフトウェアを用意しています。TELOP BOX でよく使用されるソフトウェアとその役割を、テロップ を作成してから送出するまでの時間軸に沿ってご紹介します。

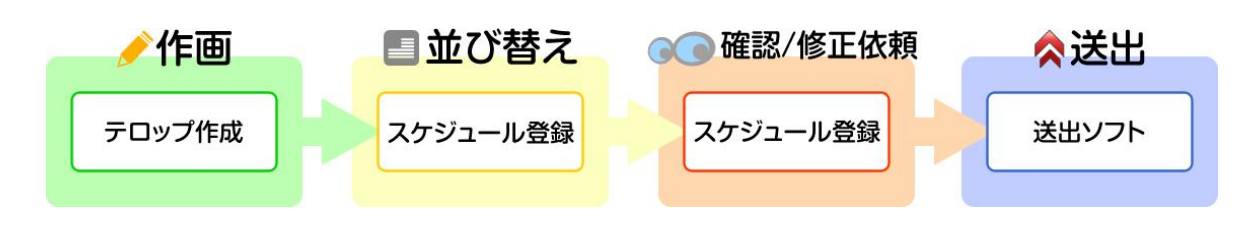

枠の中の「テロップ作成」などがソフト名になります。

TELOP BOX は主にテロップを作成する「作画」パート、テロップの並び替えをする「並び替え」パート、 作成されたテロップの文字や並び順、エフェクトを確認する「確認/修正依頼」パート、映像を出力する「送 出」パートの 4 種類に分けられます。

#### <span id="page-11-1"></span>4.1. テロップ作成ソフト

テロップを作成することができるソフトウェアです。文字や静止画だけではなく、三角形や四角形といっ た図形を描画することが可能です。また、ロールやワイプといったエフェクト、レイヤーやリアル 3D など時 間軸に沿った演出の設定もテロップ作成ソフトで行えます。

:のソフトを使う主な方| テロップの作成を行う方、文字の修正を行いたい方

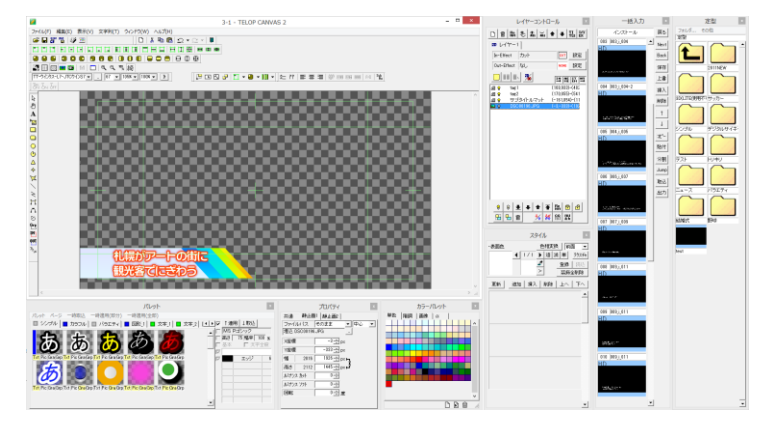

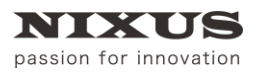

#### <span id="page-12-0"></span>4.2. スケジュール登録ソフト

新しい番組の作成や、番組内に保存したテロップの確認、並び替え、エフェクトの変更などが行えるソ フトウェアです。PC 上でもプレビューウィンドウで、動画や 3D をはじめとする様々なエフェクトを確認で きます。

このソフトを使う主な方 番組を作成する方、エフェクトの変更など細かい設定までを行う方

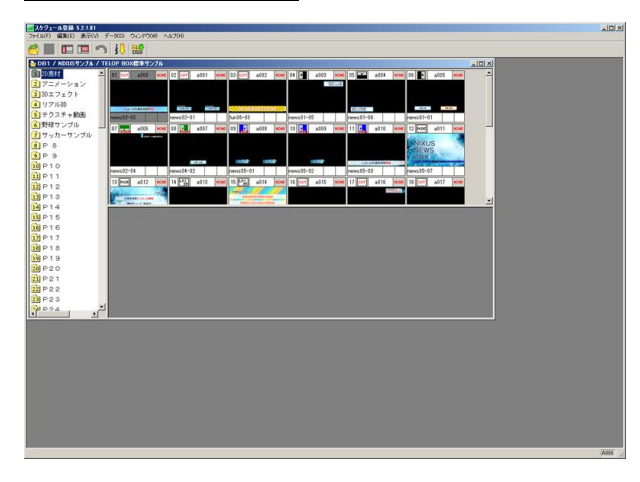

#### <span id="page-12-1"></span>4.3. 送出ソフト

スケジュール登録ソフトで作成した番組を読み出し、実際に映像を作成してボードの制御を行うソフト ウェアです。このソフトだけで番組の読み出しから送出まで行えます。

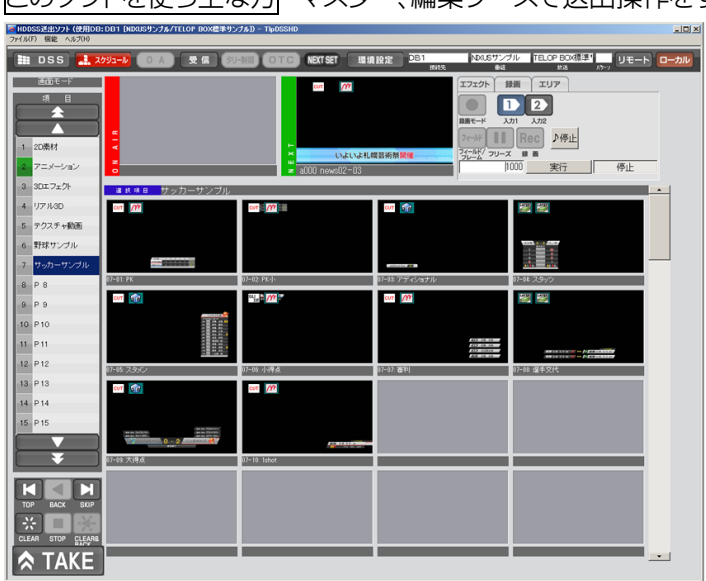

このソフトを使う主な方 マスター、編集ブースで送出操作をする方

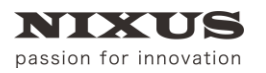

#### <span id="page-13-0"></span>4.4. 操作の流れ

テロップを作成してからオンエアするまでの、実際の操作の流れは以下のようになります。「スケジュー ル登録ソフト」で番組を新規作成し、「テロップ作成ソフト」で番組内にテロップを作成します。保存された テロップを「スケジュール登録ソフト」で放送順に並び替えます。その後「送出ソフト」を使用して放送をし ます。

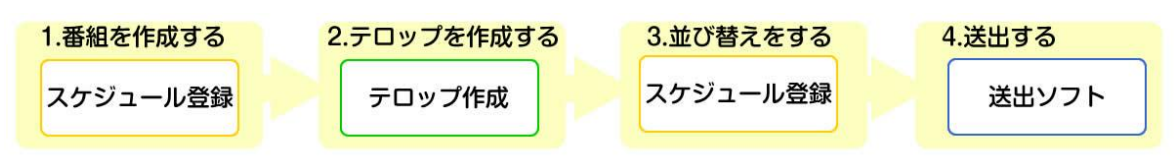

以上が TELOP BOX の概要になります。次の章からは実際にテロップを作成、送出してみましょう。

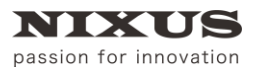

## <span id="page-14-0"></span>5. 各ソフトウェアの起動

Windows を起動後、デスクトップ上のショートカットアイコンをダブルクリックすると、TELOP BOX メインメニューが起動されます。

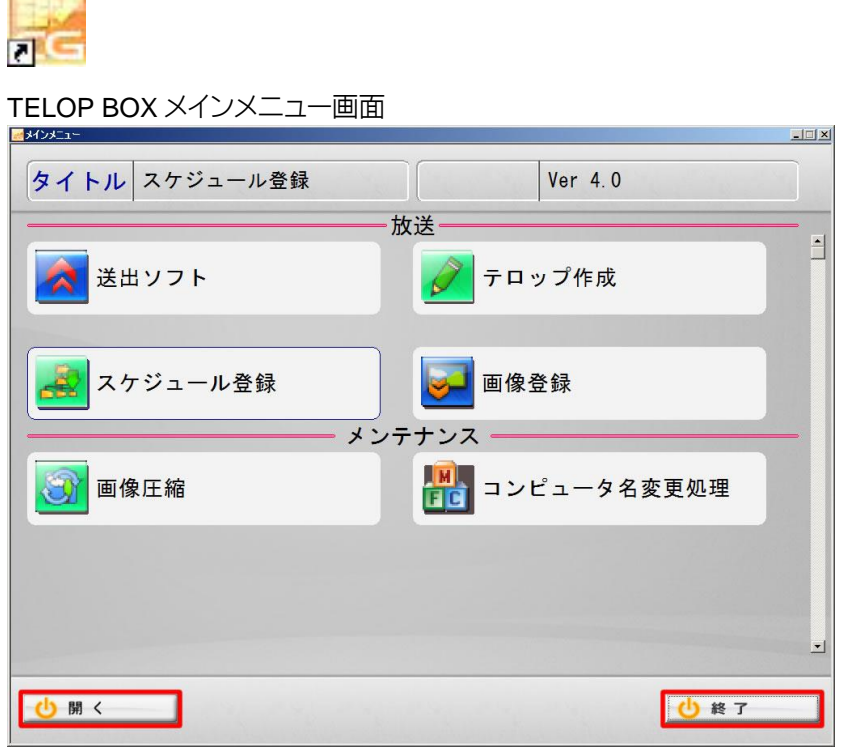

TELOP BOX メインメニューから各ソフトウェアを起動させるには、起動したいソフトウェアをクリック して選択し、画面下部の[開く]ボタンをクリックします。

TELOP BOX メインメニューを終了させるには[終了]ボタンをクリックします。

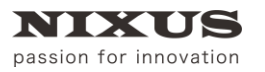

## <span id="page-15-0"></span>6. スケジュール登録ソフト

スケジュール登録ソフトは、番組ごとに送出するテロップのスケジュールを組むためのソフトウェアで す。

TELOP BOX は、番組ごとにテロップを保存しておき、送出時に必要なテロップを選んでオンエアしま す。本番での送出は、緊急事項がない限りは送出ソフトで番組を開き、[TAKE]ボタンをタイミングに合わ せてクリックするだけで順次行われます。

次のセクションからは、番組を新規作成し、テロップを実際に送出できる状態にするまでの一連の操作 を順に説明していきます。

#### <span id="page-15-1"></span>6.1. 番組(スケジュールデータ)の開き方と新規作成

スケジュールの開き方と作成方法は以下の通りです。

#### <span id="page-15-2"></span>6.1.1. 既存の番組/放送を開く

TELOP BOX メインメニューから[スケジュール登録]をダブルクリックします。

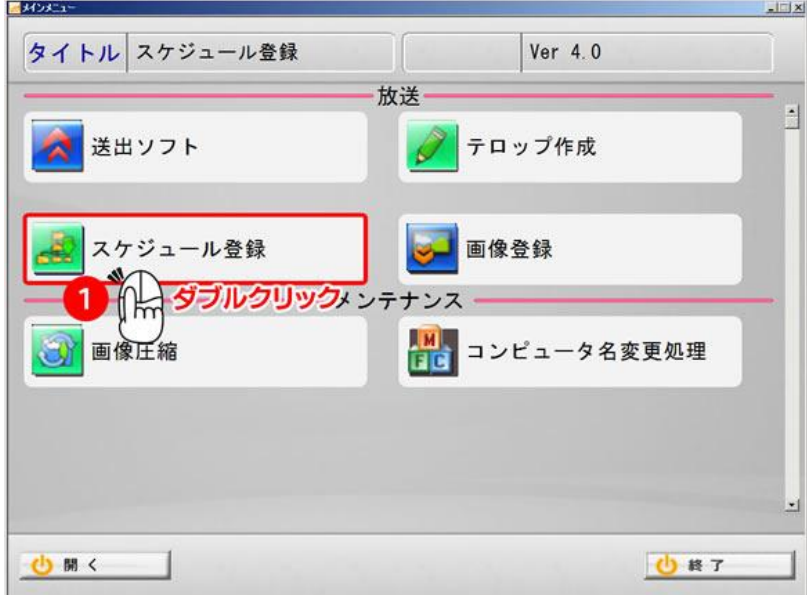

スケジュール登録ソフトが起動されます。左側の枠の中に表示されているのがデータベースです。右側 には選択されたデータベースの中に保存されている番組リストが表示されます。 開きたい番組をダブルクリックします。

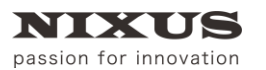

ファーストステップガイド

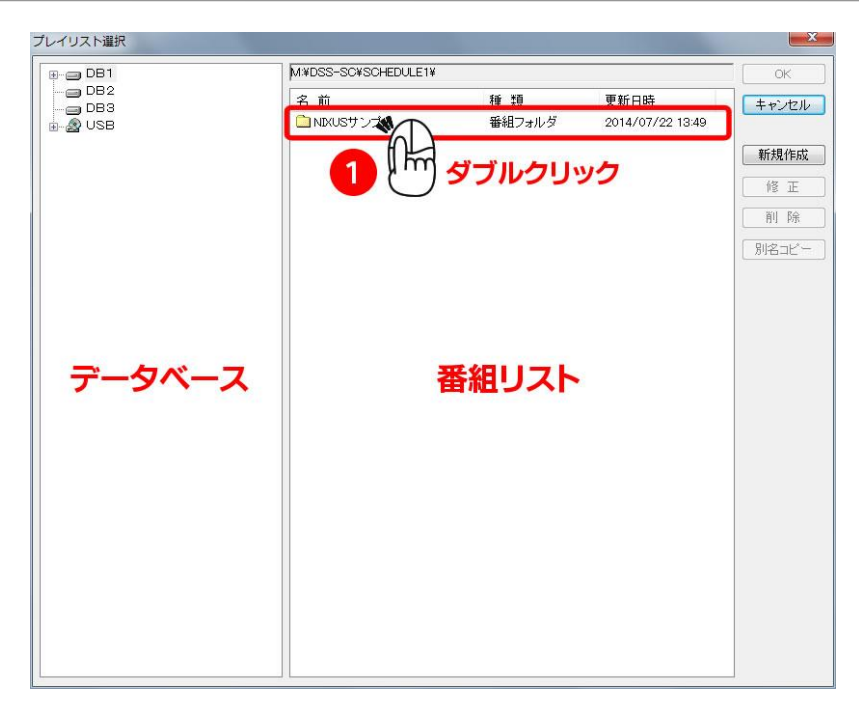

選択した番組の中に保存されている放送がリストとなって表示されます。開きたい放送をダブルクリッ

#### クします。

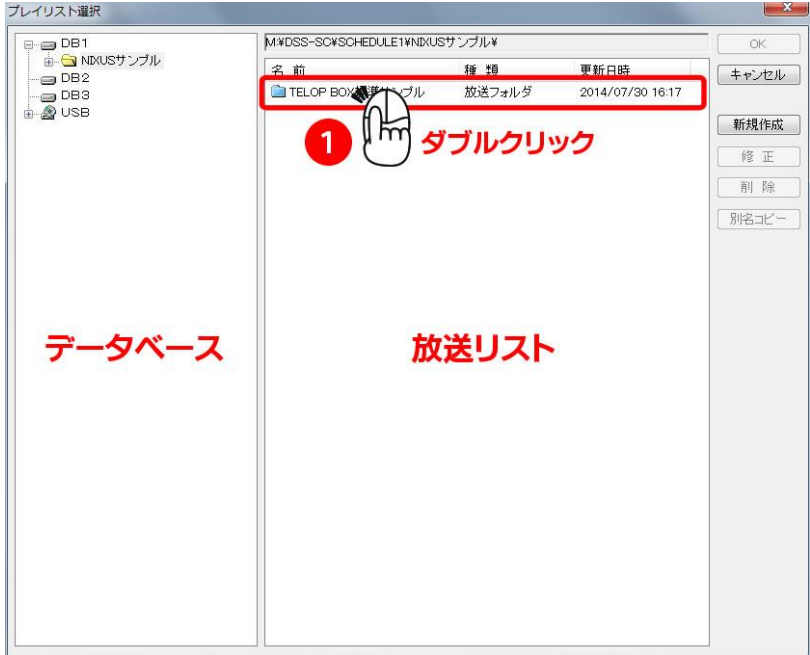

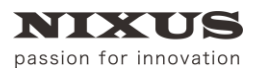

ファーストステップガイド

選択した放送が開かれ、項目とテロップの編集ができる画面が表示されます。

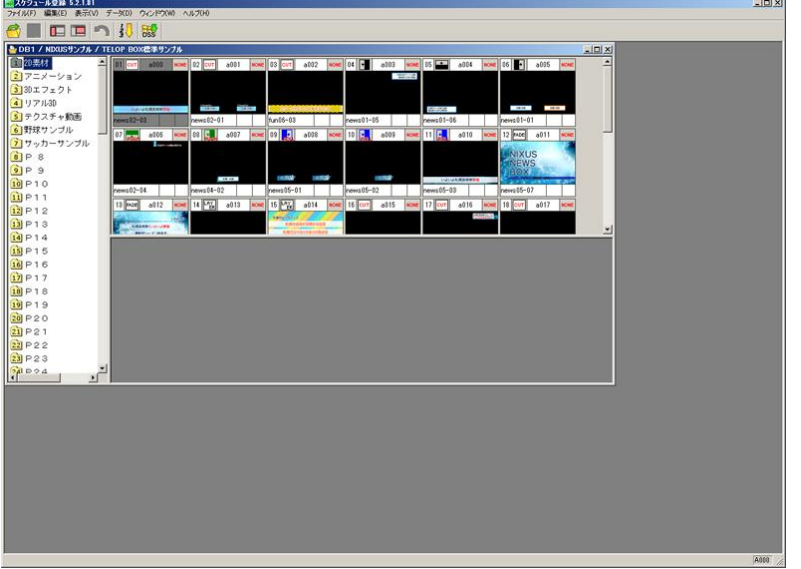

#### <span id="page-17-0"></span>6.1.2. 新規で番組/放送を作成する

新規で番組・放送を作成する場合は以下のように行います。スケジュール登録ソフトを起動し、[新規作 成]ボタンをクリックします。

新規作成 |

番組名を入力するウィンドウが表示されます。ここでは番組名のみ入力して[OK]ボタンをクリックしま しょう。

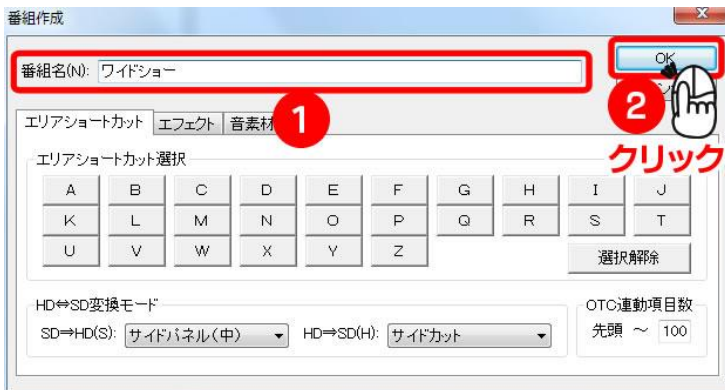

番組リストに作成した番組が表示されます。作成した番組をダブルクリックします。

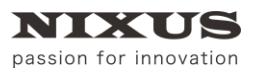

ファーストステップガイド

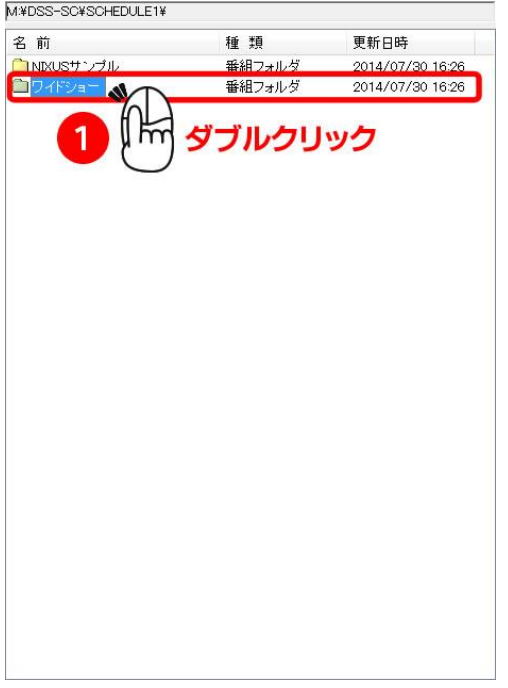

次に、放送を作成します。右側にある[新規作成]ボタンをクリックします。

新規作成

放送名を入力するウィンドウが表示されますので、放送名を入力して[OK]ボタンをクリックします。

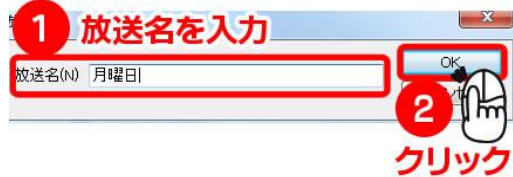

これで、放送を作成することができました。作成した放送名をダブルクリックすると、項目やテロップの 編集に入ることができます。

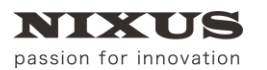

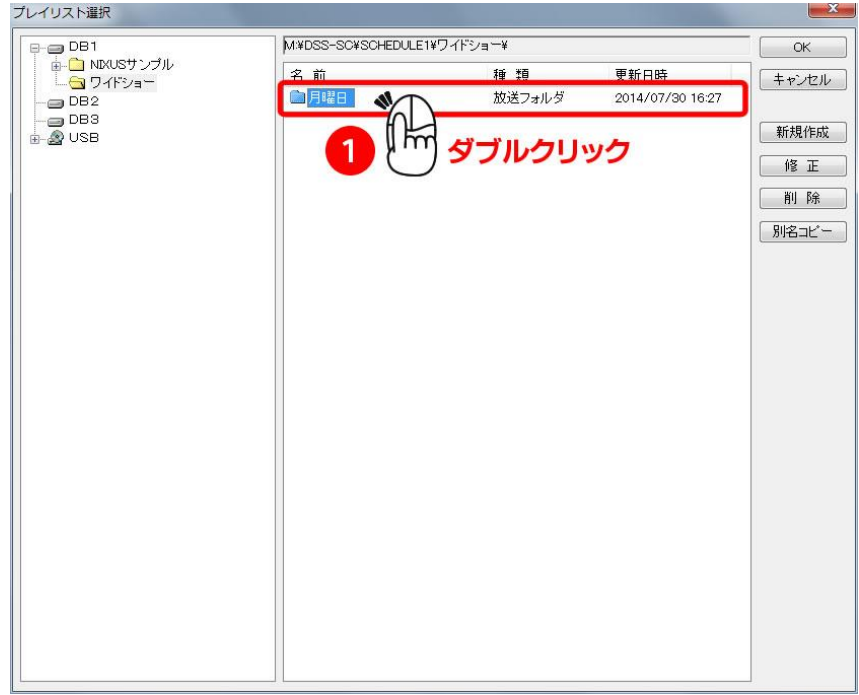

#### <span id="page-19-0"></span>6.2. スケジュール登録ソフトメイン画面構成

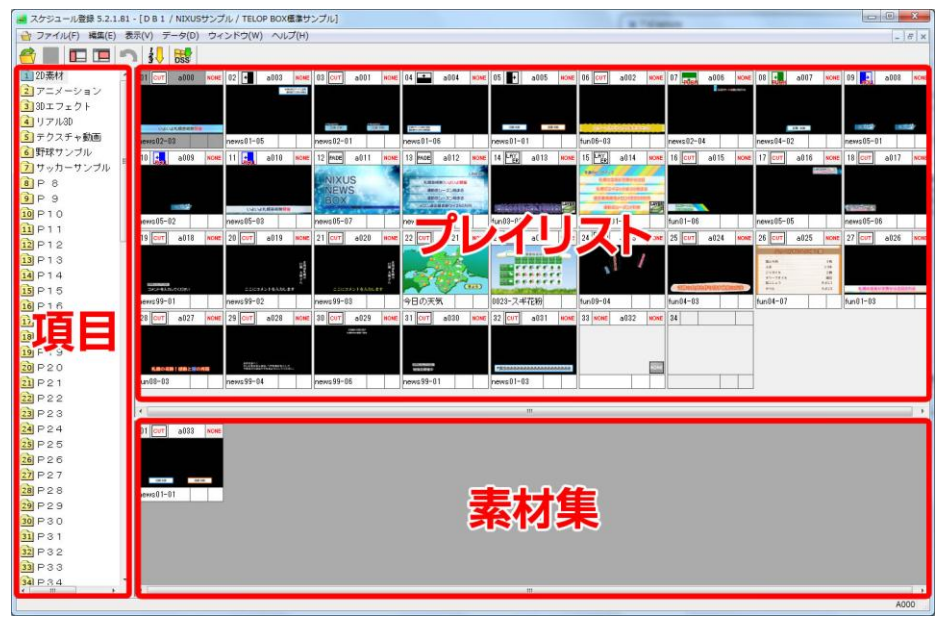

① 項目

番組の項目(コーナー)がリスト表示されています。

- ② プレイリスト 実際に放送されるテロップが保存されたエリアです。左から右に放送されます。
- ③ 素材集 放送を行うわけではないテロップを、素材として保存しておくことができるエリアです。

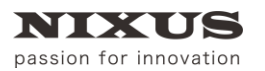

TCLOP BOX

項目を選択すると、その項目のプレイリストと素材集が右側に表示されます。

最初に、項目を作成(編集)します。コーナー(ニュース番組の場合 「特集」、「スポーツ」、「天気予報」 といった区切りです)と考えてください。

#### <span id="page-20-0"></span>6.3. 項目の作成・編集方法

項目の名前の変更や、順序の入れ替えを行うには、 [項目編集開始]アイコンをクリックします。項目 のフォルダアイコンが赤くなり編集モードになります。

項目の名前を変更したい場合は、項目のフォルダアイコンを選択し[Enter]キーを押すと編集が行えま す。

項目の順番を並び替える場合は、項目のフォルダアイコンを選択し任意の位置にドラッグ&ドロップす ることで、順番を入れ替えることができます。

[Shift]キーを押しながら複数の項目をクリックすると、クリックされた 2 つの項目を始点と終点とした 範囲選択ができます。選択された項目のいずれかを移動させたい位置までドラッグすると、選択した範囲 の項目を、順序を変えずに指定位置へ移動させることができます。

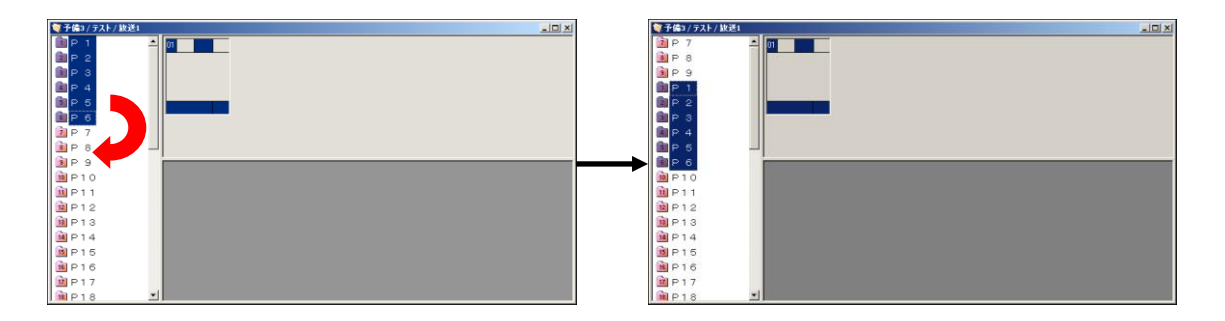

また、[Ctrl]キーを押しながら複数の項目をクリックすると、クリックした順番で個別に選択されます。 ([Ctrl]キーを押しながら選択された項目をクリックすると、クリックした項目の選択を解除します。)選択 された項目をドラッグ&ドロップして移動させると、選択した順番で移動先に並びます。

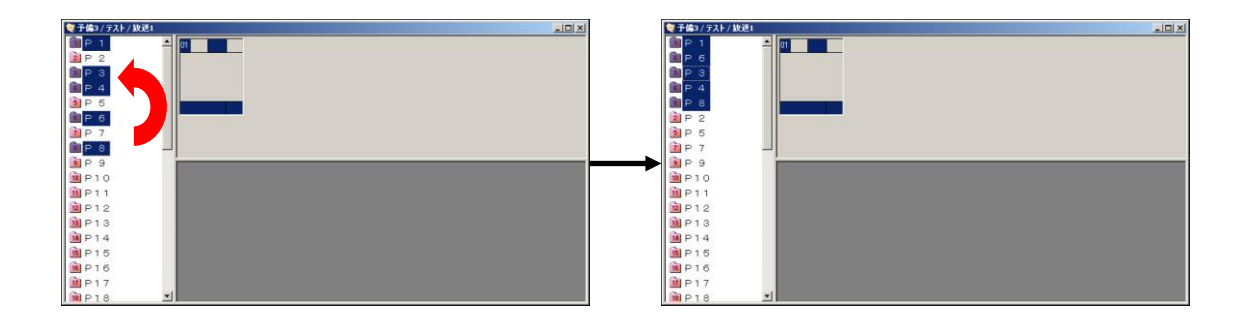

項目の編集が完了したら、 [保存]アイコンをクリックします。編集モードが終了し編集が確定されま

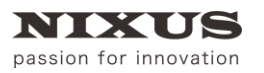

す。

### <span id="page-21-0"></span>6.4. テロップの作成方法

項目を作成したら、次に実際に送出するテロップを作成します。 素材集上で右クリックするとショートカットメニューが表示されますので、[新規作画]を選択してくださ い。新しい空のテロップが作成されると同時に、テロップ作成ソフトが起動されます。

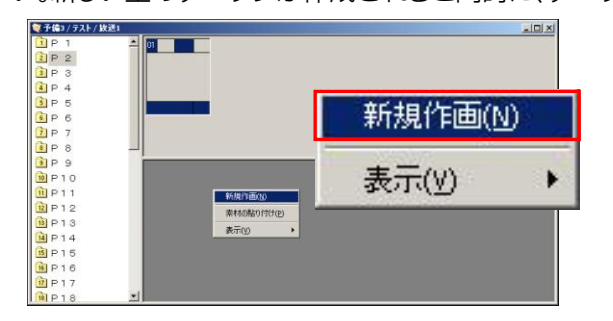

#### テロップ作成ソフトメイン画面

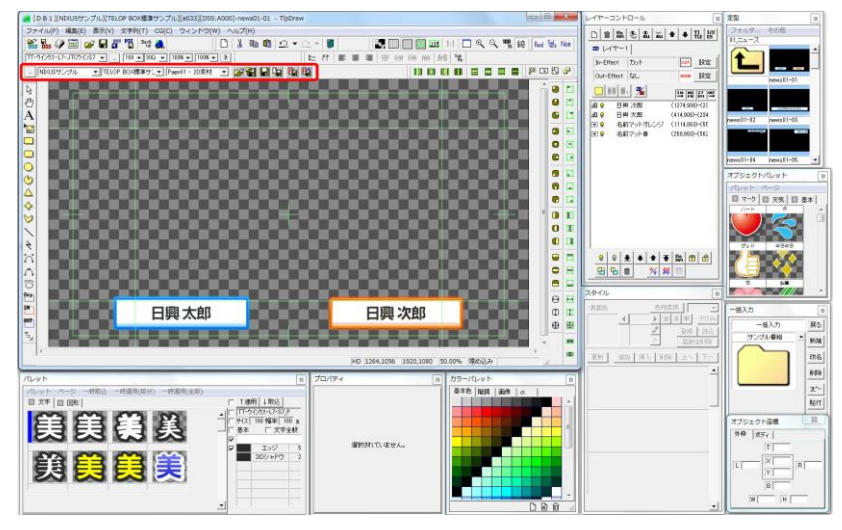

テロップの作成方法はテロップ作成ソフトの章をご覧ください。ここではテロップの保存方法について ご説明します。図中の赤い枠のある辺りをツールバーといいます。

テロップの保存と保存対象について

T P'è l'h b b NIXUSサンブル ▼ TELOP BOX標準サン▼ Page01 - 2D素材  $\overline{\phantom{a}}$ 

テロップの保存には、ツールバーエリアにある[スケジュール]ツールを使用します。表示されていない場 合は、メニューバーの中の[表示]メニューにある[ツールバー]サブメニューから[スケジュール]を選択し、 表示してください。

それぞれのアイコンの意味は次のとおりです。

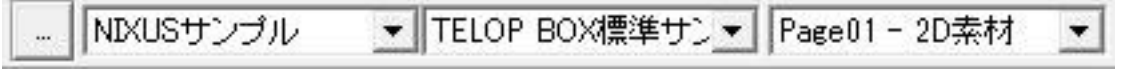

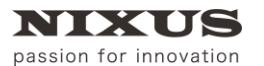

TCLOP BOX

ファーストステップガイド

日付/番組/項目の選択:保存の際に使用する場所をプルダウンメニューで選択できます。

H [素材を上書き保存]:現在編集しているテロップを指定した項目に上書き保存します。

|Color|<br>|西面||<sub>番組に追加保存]</sub>:作成したテロップをプレイリストエリアに指定した項目に新規保存します。

【ト】<br>|「ト】|<br>|素材に追加保存]:作成したテロップを素材集エリアに新規保存します。

通常は[素材集]エリアで[新規作画]を選択し、[素材に追加保存]します。いくつかテロップを[新規作画] >[素材に追加保存]してみてください。テロップは後から編集できますので、今は空でも構いません。 保存したらテロップ作成ソフトを終了してください。

次はスケジュール登録ソフトに戻り、プレイリスト/素材集エリア上でのテロップの並び替えなどの操作 についてご説明します。

#### <span id="page-22-0"></span>6.5. プレイリストの編集

前段で作成したテロップを例に、テロップの並び替えや、エフェクトの設定など実際に送出されるスケ ジュールを組む際に必要となる操作をご説明していきます。先ほど作成したテロップが素材集に並んで いるのを確認してください。

素材集にあるテロップは送出されません。このエリアには、後で使うであろうテロップや、第 2・第 3 候 補のテロップ、予備のテロップなどを格納しておくことができます。プレイリストにあるテロップは、送出 時には左上に表示されているものから順番に送出されます。

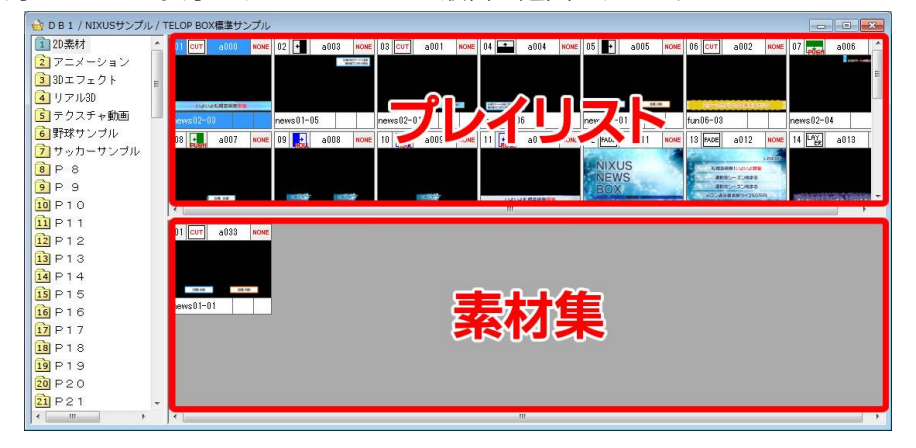

#### <span id="page-22-1"></span>6.5.1. 素材集からプレイリストへのテロップの追加

素材集に新規作成したテロップをプレイリストに追加します。素材集にあるテロップを選択し、プレイリ スト上にドラッグ&ドロップすると、任意の場所にテロップを挿入することができます。

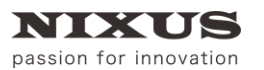

TELOP BOX ファーストステップガイド

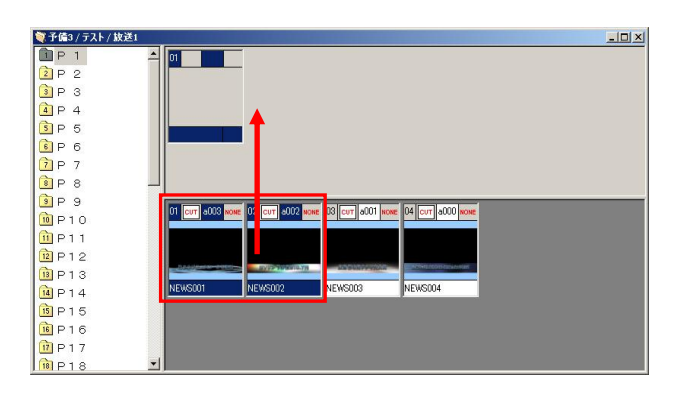

確認ダイアログが表示されますので、[はい]ボタンをクリックしてください。

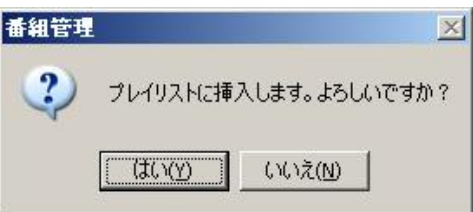

選択したテロップが素材集から、プレイリストに移動されます。

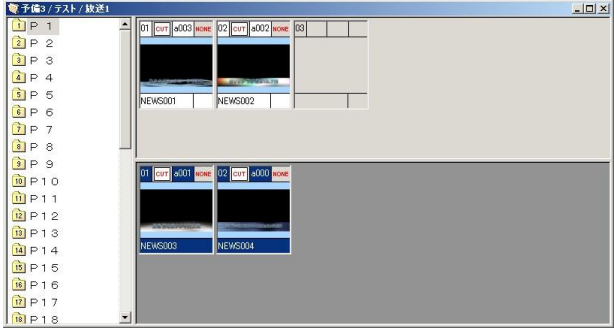

#### <span id="page-23-0"></span>6.5.2. 並び替え

プレイリスト上のテロップの並び替えを行うことができます。

テロップをクリックして選択し、移動させたい位置へドラッグ&ドロップすることでテロップを並び替え ることができます。

[Shift]キーや[Ctrl]キーを押しながらクリックすることで、複数のテロップを選択し並び替えることがで きます。

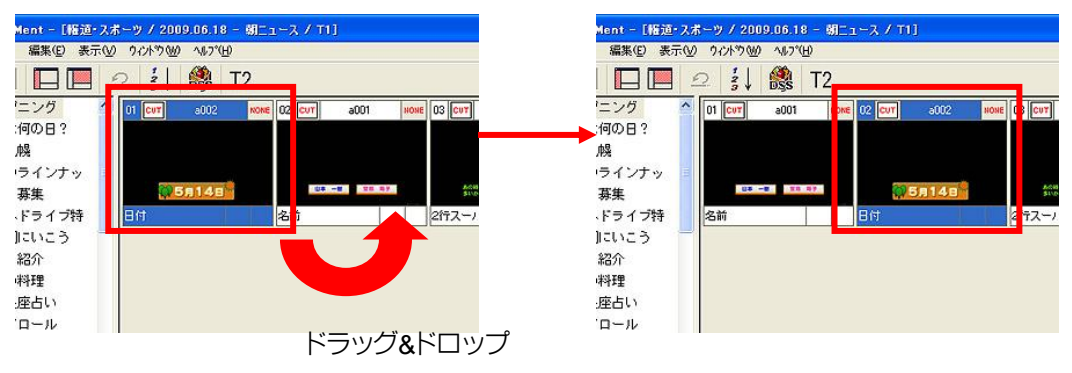

#### <span id="page-24-0"></span>6.5.3. カット/コピー/ぺ-スト/削除

テロップを選択し、右クリックで表示されるショートカットメニューから選択することで、カット/コピー/ ペーストが可能です。([Ctrl]キー+X/C/V のショートカットも使用できます)

また、[Delete]キーで選択したテロップを削除することができます。プレイリストで削除したテロップは 素材集へ移動します。プレイリストのテロップの削除は、テロップを選択し、素材集へドラッグすることで も可能です。

素材集エリアでテロップを削除すると、テロップは完全に削除されます。この操作は取り消しでき ませんのでご注意ください。

#### <span id="page-24-1"></span>6.6. 画像ファイルの読み込み

以下の形式に従って作成された静止画ファイルは、1 枚のテロップとして読み込むことができます。

○対応ファイル形式

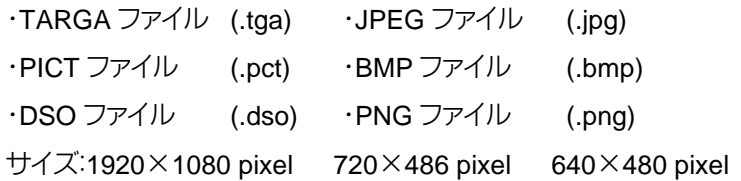

エクスプローラ上で読み込みたい静止画ファイルを選択し、スケジュール登録ソフトのプレイリストか 素材集へドラッグ&ドロップすると、変換されたテロップとして静止画ファイルを登録することができま す。

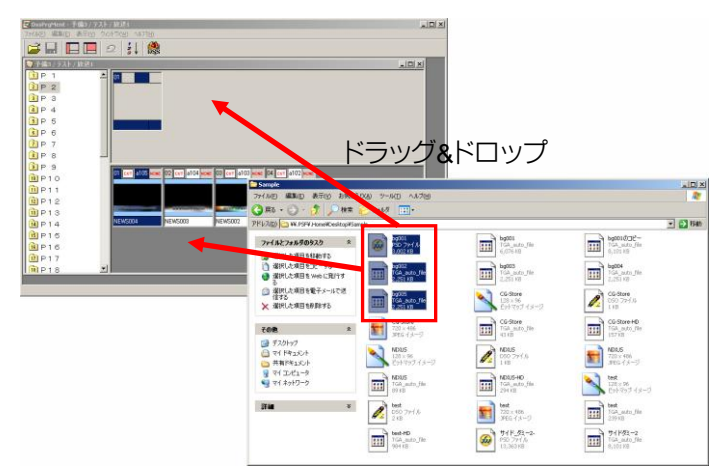

#### <span id="page-24-2"></span>6.7. テロップのプレビュー

テロップをダブルクリック(環境/端末によっては右クリックしてショートカットメニューから[プレビュー] をクリック)すると、別ウィンドウでテロップのプレビューを見ることができます。

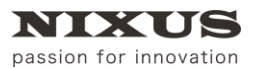

ファーストステップガイド

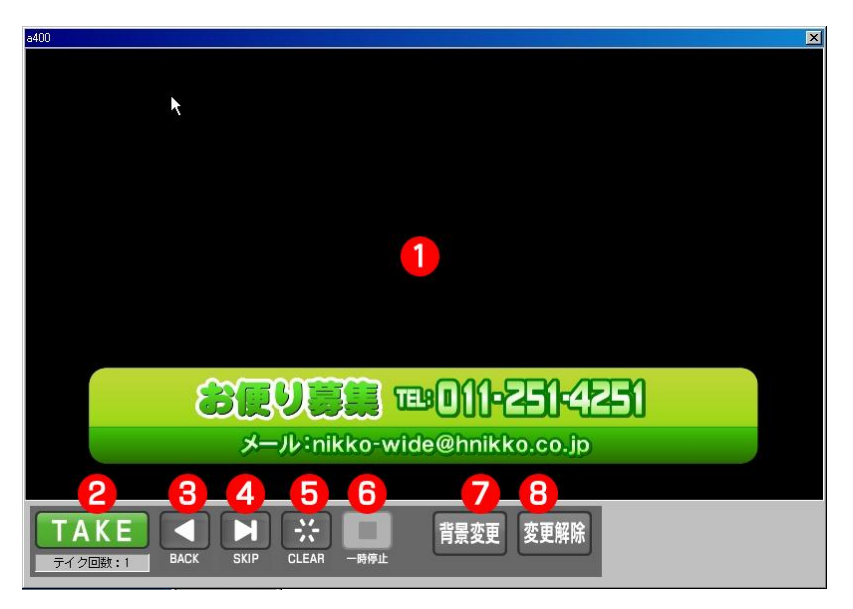

- ① プレビューエリア テロップを表示するエリアです。
- ② [TAKE]ボタン 設定しているスケジュール順に実際の放送と同じようにテロップをプレビューしていくことができ ます。
- ③ [BACK]ボタン 1 つ前のアドレスのテロップを表示します。
- ④ [SKIP]ボタン 次のアドレスのテロップを表示します。
- ⑤ [CLEAR]ボタン 指定中のアドレスをクリア、黒色になります。
- ⑥ [一時停止]ボタン

アニメーションやエフェクトなどの動きのあるテロップの動作を停止します。

⑦ [背景変更]

透明度がきちんと設定されているかを確認する時に、この背景変更を使うとテロップの背景を任 意の画像ファイルに変更することができるので便利です。[背景変更]ボタンをクリックし、画像を選 択します。テロップの背景として指定した画像が表示されます。

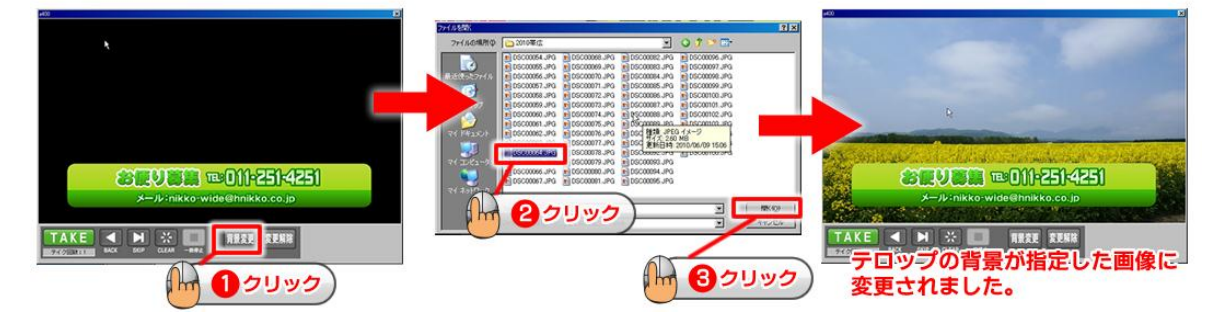

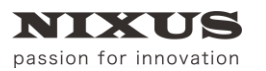

⑧ [変更解除]

変更した背景を黒に戻します。

#### <span id="page-26-0"></span>6.8. 表示設定の変更

<span id="page-26-1"></span>6.8.1. プレイリストエリアへ移動したテロップの表示・非表示

素材集上で右クリックするとショートカットメニューが表示されます。[表示]メニューの[使用素材を表 示する]チェックをオフにすると、プレイリストへ移動したテロップは素材集には表示されません。チェック をオンにすると、プレイリストエリアへ移動したテロップは素材集上で斜線の入ったテロップとして表示 されます。

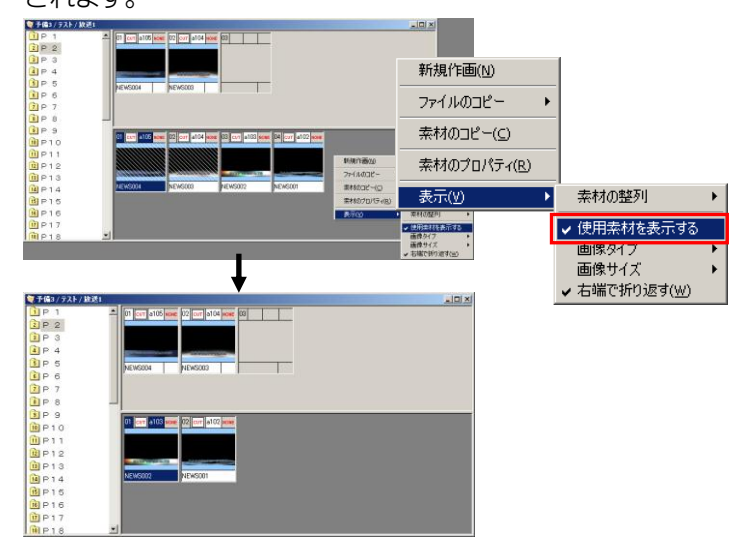

#### <span id="page-26-2"></span>6.8.2. サムネイルサイズの変更

テロップのサムネイルサイズを変更することができます。

素材集とプレイリストのエリアごとに、表示されているテロップのサムネイルのサイズを変更すること ができます。

素材集/プレイリスト上で右クリックするとショートカットメニューが表示されます。[表示]メニューの[画 像サイズ]でサムネイルのサイズを選択します。サムネイルの大きさは極小~特大の 5 段階で調節できま すので、見やすい大きさをお選びください。

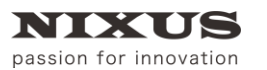

ファーストステップガイド

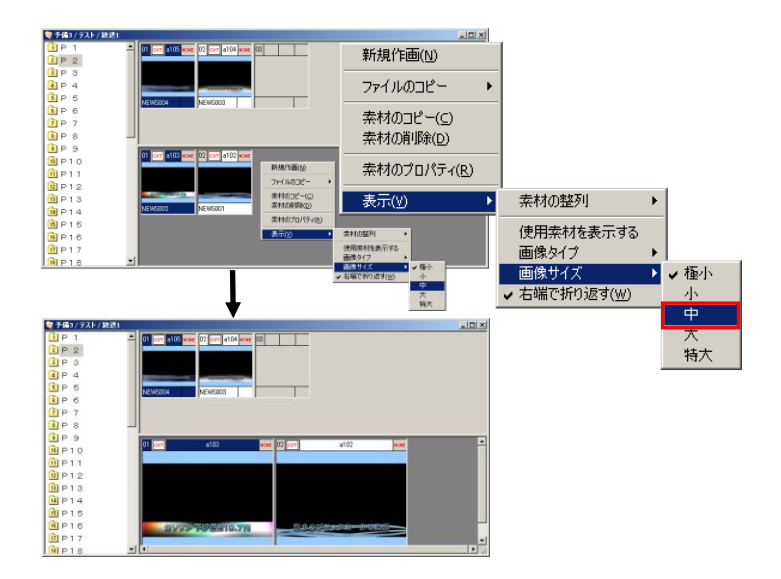

#### <span id="page-27-0"></span>6.9. エフェクトの設定

エフェクトの設定はテロップ作成ソフト上でもスケジュール登録ソフト上でも送出ソフト上でも行えま す。

テロップ作成ソフトでエフェクト設定をした場合は、すでにテロップのエフェクト情報として保存されて いますので、改めて設定する必要はありません。

#### <span id="page-27-1"></span>6.9.1. プロパティウィンドウから設定

エフェクトを設定したいテロップを右クリックし、ショートカットメニューから「素材のプロパティ」を選 択します。

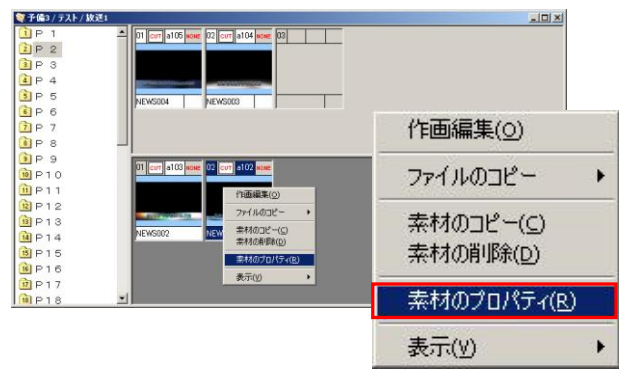

テロップのプロパティが別ウィンドウで表示されますので、エフェクト・パターンなどを選択し、[OK]ボ タンをクリックしてください。

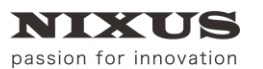

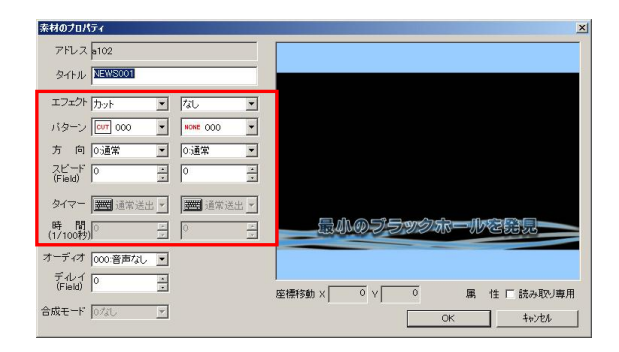

エフェクトは IN と OUT の 2 つを設定できます。 IN に設定されたエフェクトは、テロップを画面に表示する際に適用されます。 OUT に設定されたエフェクトは、テロップを画面から消す際に適用されます。 フェード、ワイプなどのエフェクトの種別と、エフェクトの方向、速度などを設定できます。

<span id="page-28-0"></span>6.9.2. ショートカットから設定

エフェクトを設定したいテロップのエフェクトアイコン(テロップの ID の両脇にあります)を右クリック すると表示されるショートカットメニューでもエフェクトの種類と方向、速度を設定できます。左が INエフ ェクト、右が OUT エフェクトとなっています。

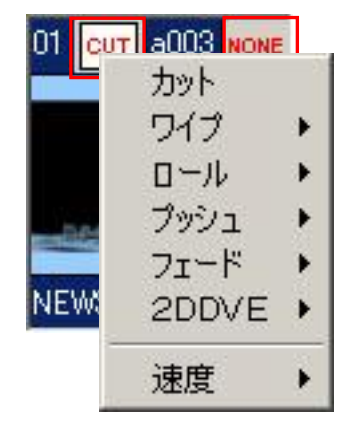

<span id="page-28-1"></span>6.9.3. テロップの書き出し

作成したテロップは、送出ソフトで送出するだけではなく、ノンリニア編集用として TGA ファイルを保存 することができます。

#### <span id="page-28-2"></span>6.9.4. ドラッグで書き出し

キーボードの[Ctrl]キーを押しながらプレイリスト上のテロップを選択し、そのままエクスプローラ上へ ドラッグ&ドロップすることでテロップを書き出すことができます。1 枚だけを取り出す場合に便利です。

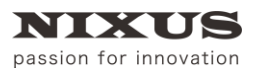

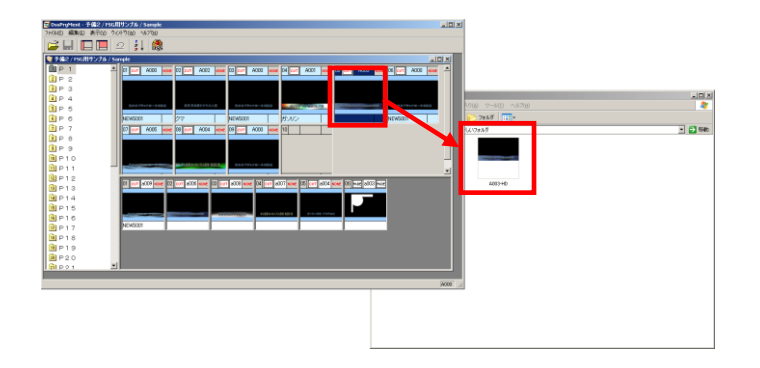

#### <span id="page-29-0"></span>6.9.5. フォルダごと書き出し

さらに、番組ごとにフォルダを作成し項目やテロップの並び順でまとめて保存することもできます。メ ニューバーの[ファイル]メニューから[素材のバックアップ]を選択します。

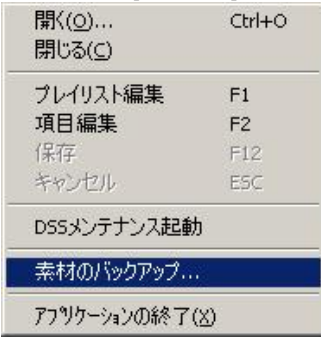

[素材のバックアップ]ダイアログが表示されます。保存時のオプションを設定します。

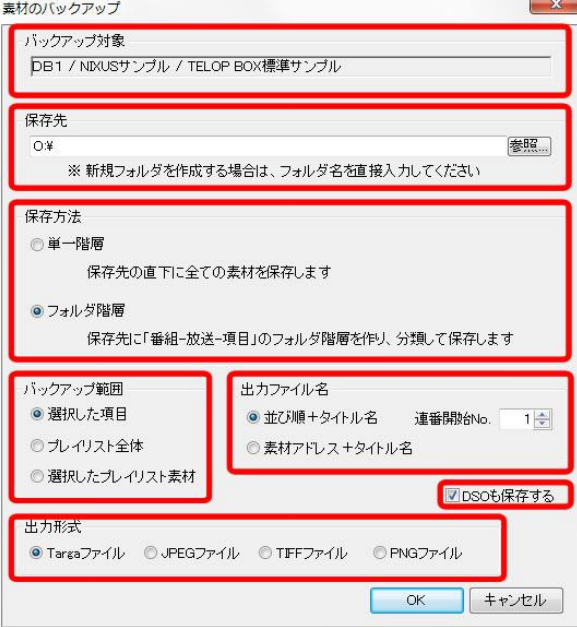

① バックアップ対象

バックアップを作成するデータベース/番組/放送が表示されます。

② 保存先

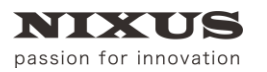

保存するフォルダを指定します。

- ③ 保存方法 ファイルの階層構造の有無を選択します。 単一階層 : [保存先]で指定したフォルダの直下に、保存対象のファイルを全て書き出します。 フォルダ階層 : [保存先]で指定したフォルダに、開いている番組/放送の項目名でフォルダを作成 してから、その中のテロップをプレイリストの並び順に書き出します。
- ④ バックアップ範囲 選択したテロップとプレイリストにある、書き出すテロップを選択します。 選択した項目 : 選択された項目内のテロップが書き出されます。 プレイリスト全体 : プレイリストに含まれる全てのテロップが書き出されます。
- ⑤ 出力ファイル名 出力ファイル名を指定します。
- ⑥ DSO も保存する チェックをオンにすると、 静止画に変換されたテロップを書き出す際、テロップの DSO ファイル も同時に書き出します。出力ファイル名を指定します。
- ⑦ 出力形式 出力形式を指定します。

[OK]ボタンをクリックすると、設定に従ってファイルの書き出しが行われます。エクスプローラ上で書き 出されたファイル/ディレクトリを確認してください。

同名のファイルは自動的に上書きされます。すでにファイルのあるフォルダにファイルを書き出す場

合は、書き出し先に番組名や連番ファイルなど、書き出す予定のファイル名と重複する名前のファイルや フォルダがないか確認してから行ってください。

#### <span id="page-30-0"></span>6.10. スケジュール登録ソフトの終了

スケジュール登録ソフトを終了したいときは、スケジュールウィンドウ右上の[×]ボタンをクリックして ください。

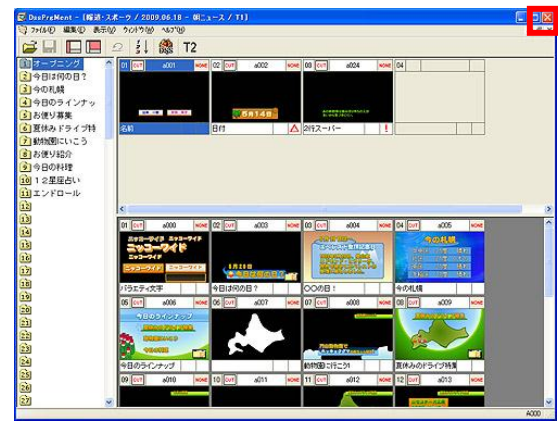

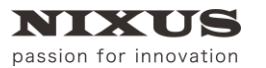

ファーストステップガイド

もしくは、メニューバーの[ファイル]メニューから[アプリケーションの終了]を選択します。

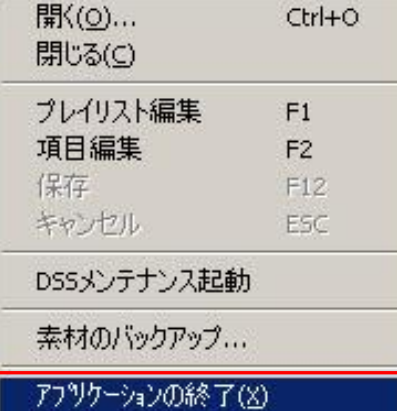

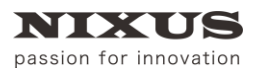

ファーストステップガイド

## <span id="page-32-0"></span>7. テロップ作成

テロップ作成ソフトにて、テロップの作成が行えます。また、レイヤーエフェクトやリアル 3D エフェクト など、時間軸に沿った演出の設定が行えます。

テロップ作成ソフトは、TELOP BOX メニューより[テロップ作成]を選択して起動してください。

#### <span id="page-32-1"></span>7.1. テロップ作成ソフト画面構成

基本的なテロップ作成ソフトの画面構成は以下の通りです。

ユーザ様のご使用環境により画面構成は変わる場合があります。

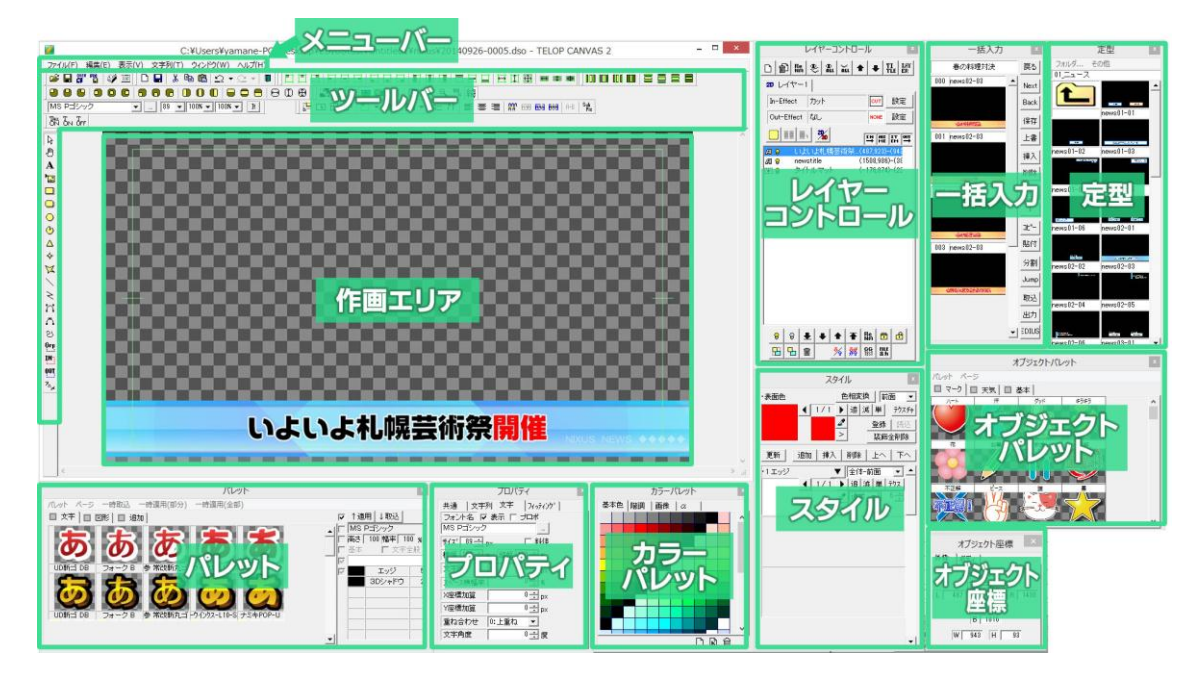

メニューバー中の[表示]メニューから、ツールバーやウィンドウ(ダイアログ)の表示/非表示を変更する ことができます。また、各ウィンドウはサイズや位置を自由に変更ができます。使いやすいようにカスタマ イズしてご使用ください。

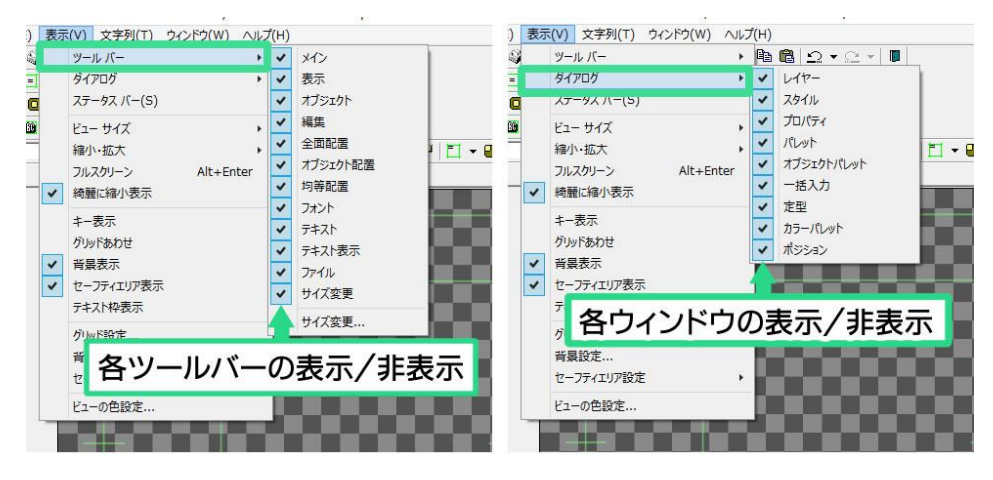

2016.5 ©2016,Hokkaido Nikko Telecommunications Co.,Ltd.

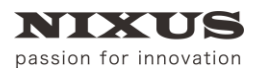

ウィンドウがバラバラになってしまったとき、また、見つからなくなってしまったときには標準に戻すこ とができます。表示メニューの中から[ウィンドウ]を選択し、現在お使いの画面サイズにあった設定をクリ ックしてください。

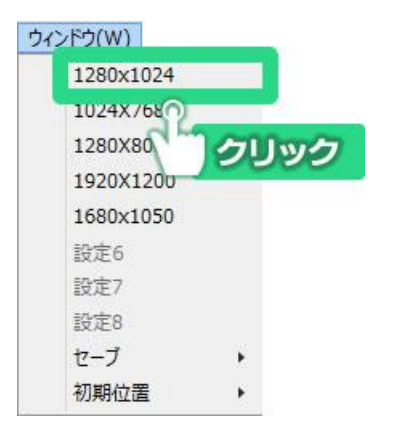

#### <span id="page-33-0"></span>7.2. 各ウィンドウとエリアの説明

#### <span id="page-33-1"></span>7.2.1. メインウィンドウ

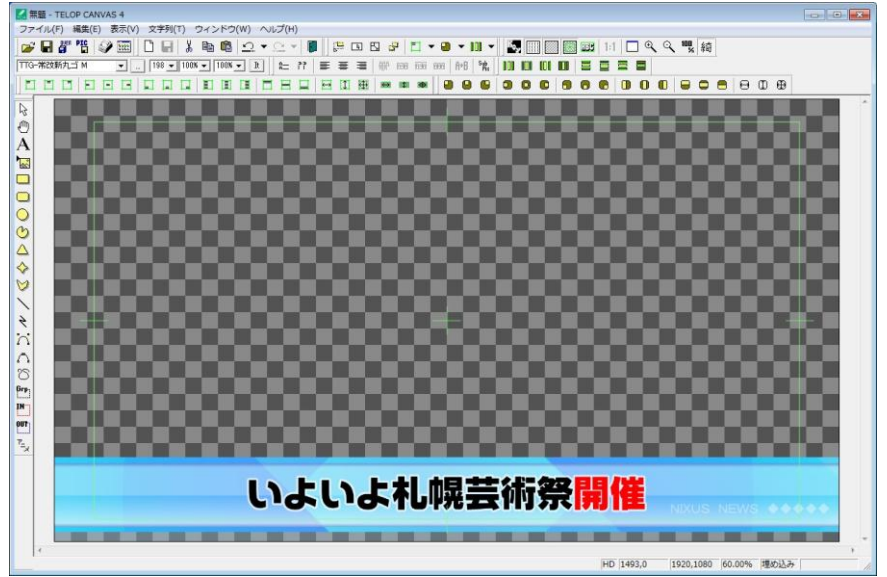

作画エリアのある一番大きなウィンドウがメインウィンドウです。テロップの作成やファイル編集などが 行えます。

<span id="page-33-2"></span>7.2.2. メニューバー

ファイル(F) 編集(E) 表示(V) 文字列(T) ウィンドウ(W) ヘルプ(H)

テロップ作成ソフトの標準的な機能がここから選択できます。

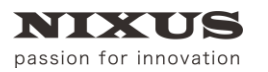

ファーストステップガイド

<span id="page-34-0"></span>7.2.3. ツールバー

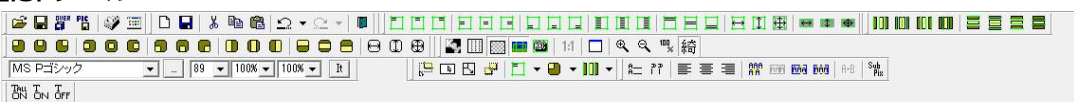

様々な機能が割り当てられたアイコンをまとめたものです。テロップ作成ソフトには 12 種類のツール バーがあります。ツールバーの表示/非表示はメニューバーの[表示]メニューの中から行えます。

#### <span id="page-34-1"></span>7.2.4. 作画エリア

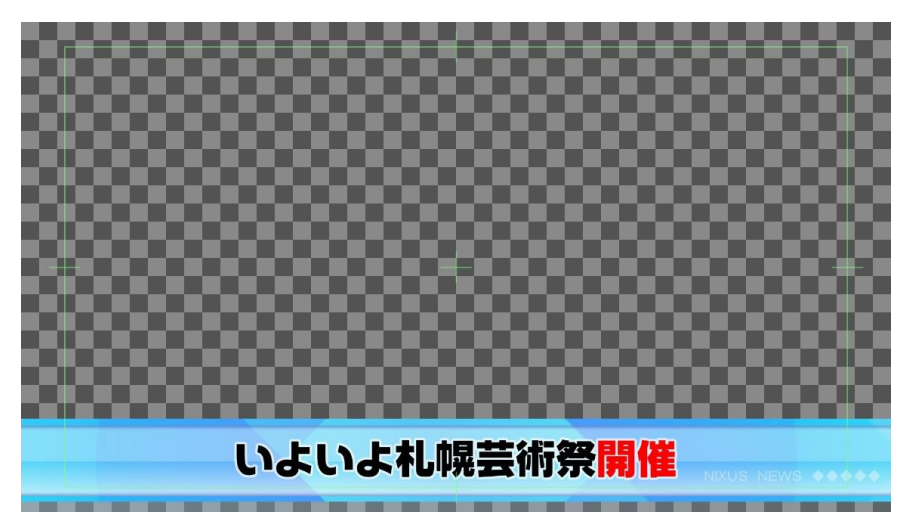

このエリアがテロップを作成するエリアです。ここで、オブジェクトの配置やサイズの修正などを確認し ながら行えます。画面内の緑色の線は「セーフティ」と呼ばれ、作成したテロップをテレビで見た際にあら ゆるテレビで表示されるエリアになります。放送局によってこのエリアの範囲は異なりますが、テロップ 作成ソフトでは、5%に設定してあります。このセーフティは[表示]メニューの[セーフティエリア設定]の[詳 細設定]から設定できます。

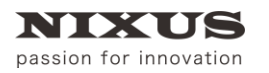

TELOP BOX

<span id="page-35-0"></span>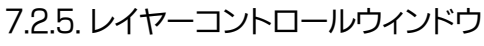

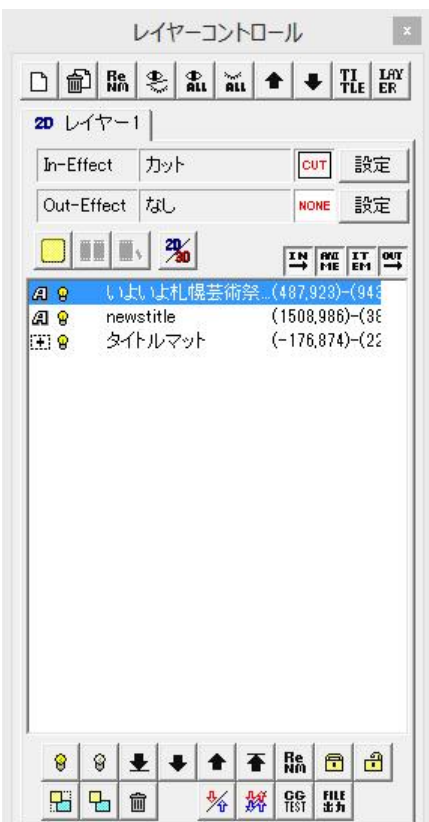

作成中のテロップに使用されている文字や図形といったオブジェクトが一覧表示されます。例えば次 のようなものです。

□ 9 台 長方形  $(290-143)-(906-473)$ 

左端のアイコンはオブジェクトの種類(文字や図形など)、電球のアイコンはオブジェクトの表示/非表示、 鍵のアイコンはオブジェクトの編集が不可能(ロック)/可能(解除)といった情報を、[長方形]と書いてある ところはオブジェクト名を示しています。オブジェクト名は自由に変更することができます。右端に記され た数値は、オブジェクトの左上端と右下端の座標です。

[レイヤーコントロール]ウィンドウで、リスト上の位置が上のものほど、作画エリアでは前面に表示され ます。他に選択したオブジェクトをロックして編集を制限したり、表示/非表示を切り替えたりすることが できます。
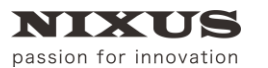

**TELOP BOX** 

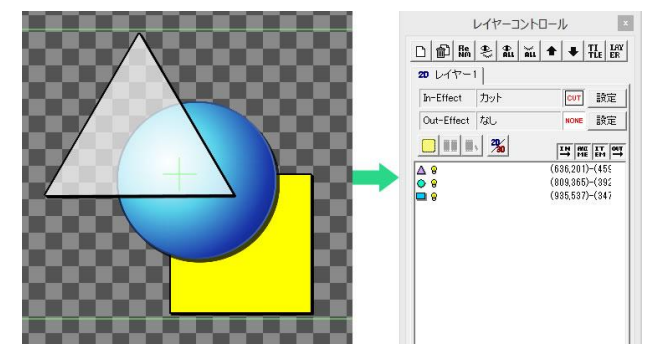

7.2.6. パレットウィンドウ

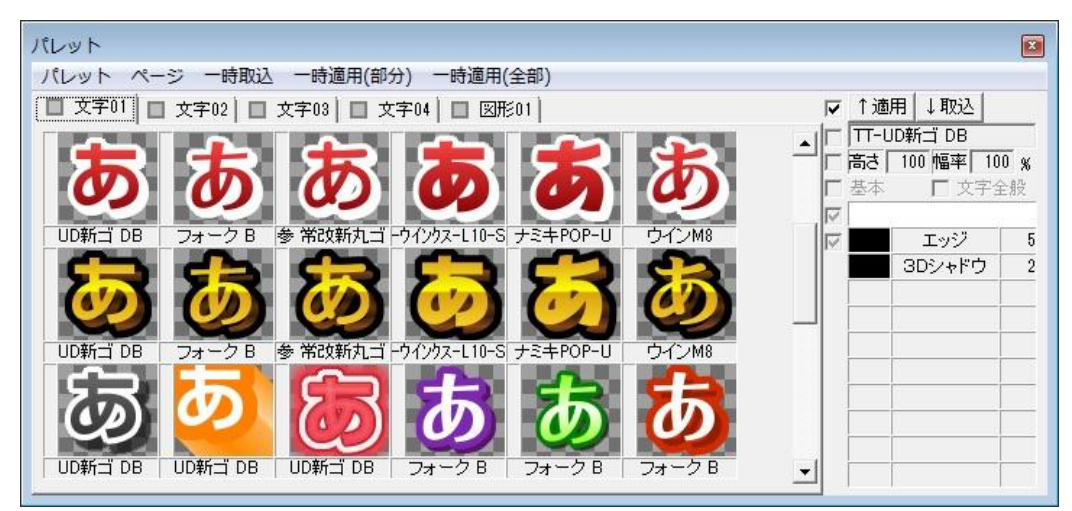

オブジェクトのエッジやシャドウ、色設定を保存しておくことができるウィンドウです。頻繁に使う設定 を保存しておくと、何度も同じ設定を入力する必要がないため、作業の効率化につながります。オブジェ クトを選択し、任意のパレットをダブルクリックするとそのオブジェクトに設定が適用されます。

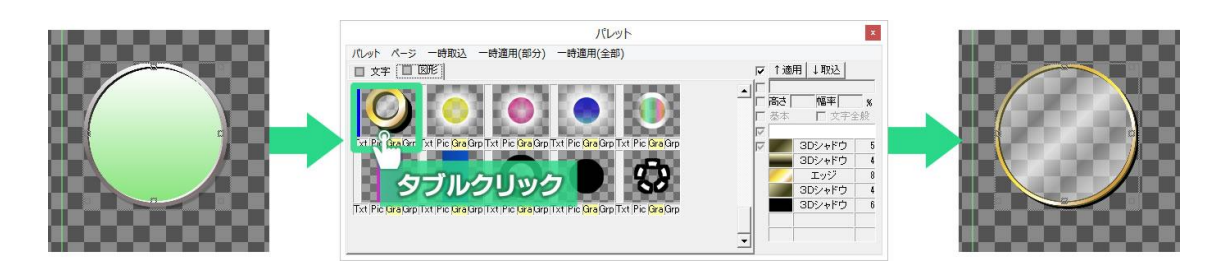

パレットはページごとに管理し、自由に追加・移動することが可能となっています。作成したパレットの ページは独自のフォーマットで保存され、削除や再読み出しが可能です。

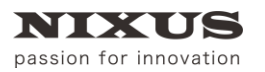

### 7.2.7. プロパティウィンドウ

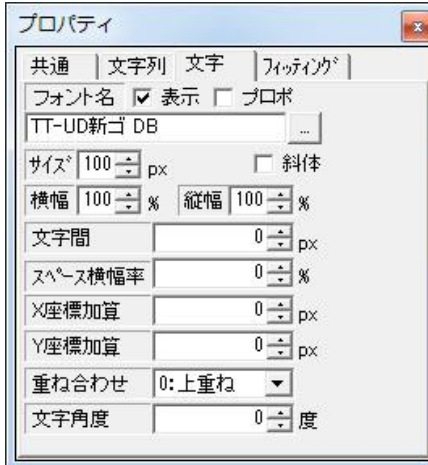

選択したオブジェクトの情報を表示するウィンドウです。表示内容は選択したオブジェクトの種類によ って異なります。例えば文字を選択した際は文字プロパティとして文字サイズやフォントの種類などが表 示され、図形を選択した際は図形プロパティとして塗りつぶしに関する設定やポイントの座標、高さや幅 などが表示されます。

7.2.8. スタイルウィンドウ

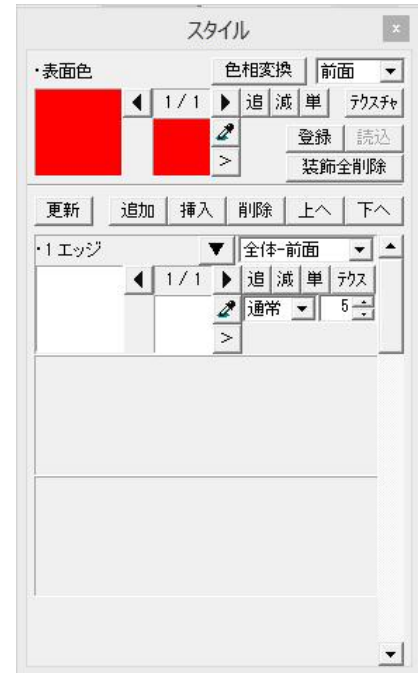

オブジェクトのエッジやシャドウ、それらの色設定をスタイルと呼びます。[スタイル]ウィンドウはオブジ ェクトのスタイル情報を表示し、編集するためのウィンドウです。エッジ、シャドウ、キー、グラデーションな どの設定ができます。

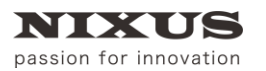

**TELOPBOX** 

### 7.2.9. 一括入力ウィンドウ

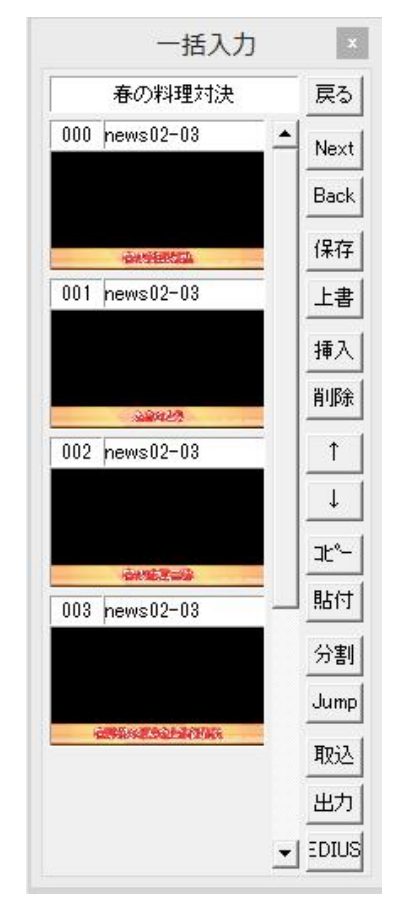

作成したテロップを一時的に保存しておくことができるウィンドウです。番組(作品)ごとにフォルダを作 り、テロップを順番に保存していくことができます。[一括入力]ウィンドウから簡単にテロップを読み込ん だり、まとめて TGA ファイルとして特定のフォルダに出力したりすることができます。

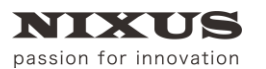

**TELOPBOX** 

### 7.2.10. 定型ウィンドウ

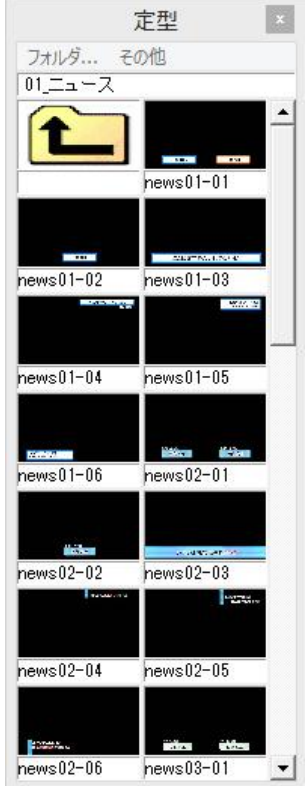

あらかじめ保存した定型を呼び出すことができるウィンドウです。作成したテロップは「任意保存」機能 を使って定型として保存することができます。

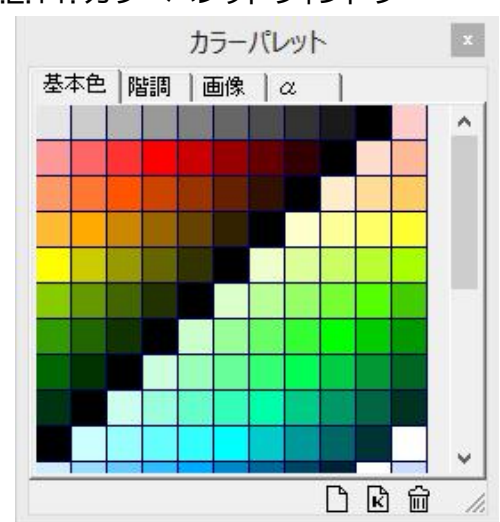

7.2.11. カラーパレットウィンドウ

色・キー・テクスチャを保存して一覧表示が行えます。サムネイルを[スタイル]ウィンドウにドラッグ&ド

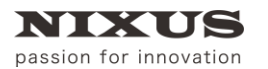

ロップすることで、保存していた色・キー・テクスチャを簡単にオブジェクトに反映できます。パレットはペ ージごとに管理し、自由に追加・移動することが可能となっています。作成したパレットのページは独自の フォーマットで保存され、削除や再読み出しが可能です。

7.2.12. オブジェクトパレットウィンドウ

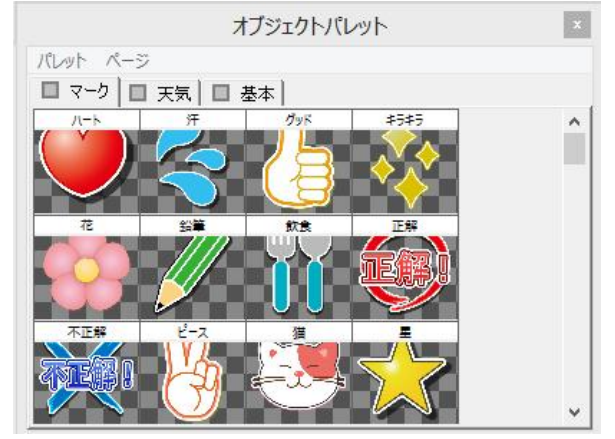

作成したオブジェクトを保存して、いつでも呼び出して使用することができます。サムネイルをダブルク リックすることで、簡単にオブジェクトを作画エリアに読み込むことができます。パレットはページごとに 管理し、自由に追加・移動することが可能となっています。作成したパレットのページは独自のフォーマッ トで保存され、削除や再読み出しが可能です。

7.2.13. オブジェクト座標(ポジション)ウィンドウ

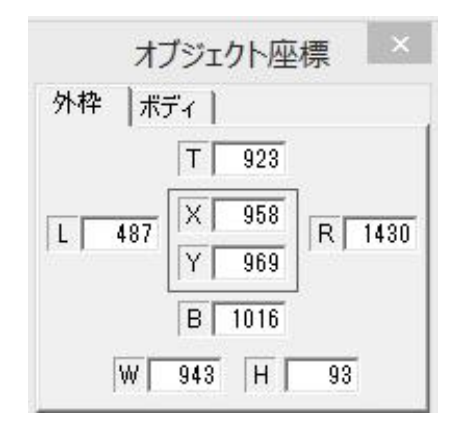

選択したオブジェクトの、上辺、下辺、左辺、右辺、中心点のそれぞれの座標を確認、または指定するこ とができます。

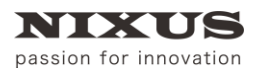

### 7.3. 定型の読み込み

あらかじめ設定したフォルダ下のファイルをサムネイル表示しておき、ダブルクリックで簡単に開くこと ができます。日々の運用で使用するテロップのひな形を、定型ダイアログから読み出して使用することで、 作成時間が大幅に短縮できます。通常は、「定型」フォルダが表示されています。

使用したいテロップをダブルクリックすると、簡単に作画エリアにテロップを読み出せます。

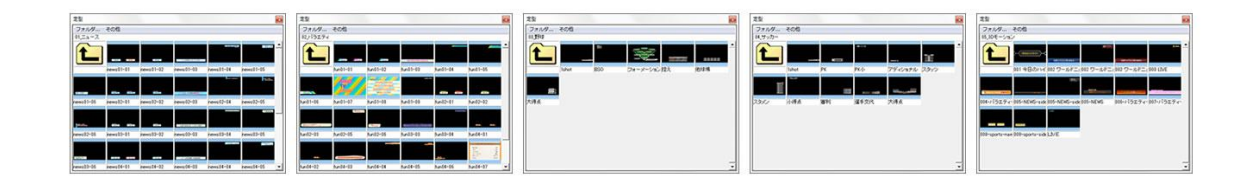

## 7.4. 定型の合成ロード

[Ctrl]キーを押しながら、定型ウィンドウのプレビュー画像をダブルクリックすると、現在作成している テロップ上にデータが重ねて読み込まれます。

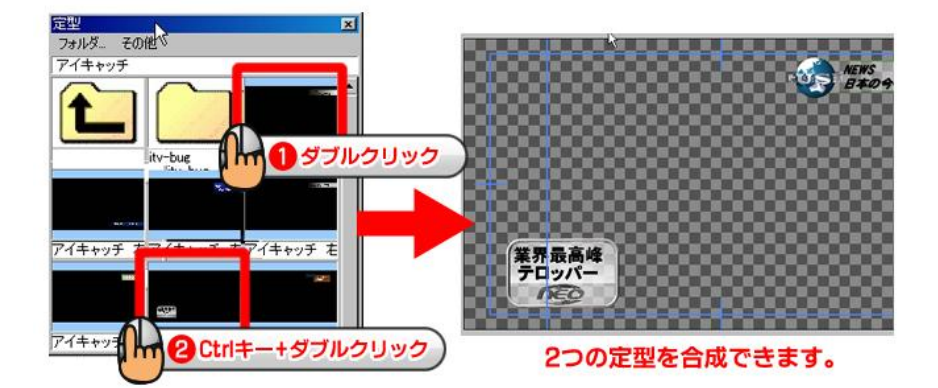

## 7.5. 四角形、角丸四角形、円形、正多角形の描き方

図形を描画するにはツールバーの中の[オブジェクト]ツールバーを使用します。

[オブジェクト]ツールバーの中のそれぞれのアイコンをクリックし、続けて作画エリア上でドラッグする と、目的の図形が描画されます。

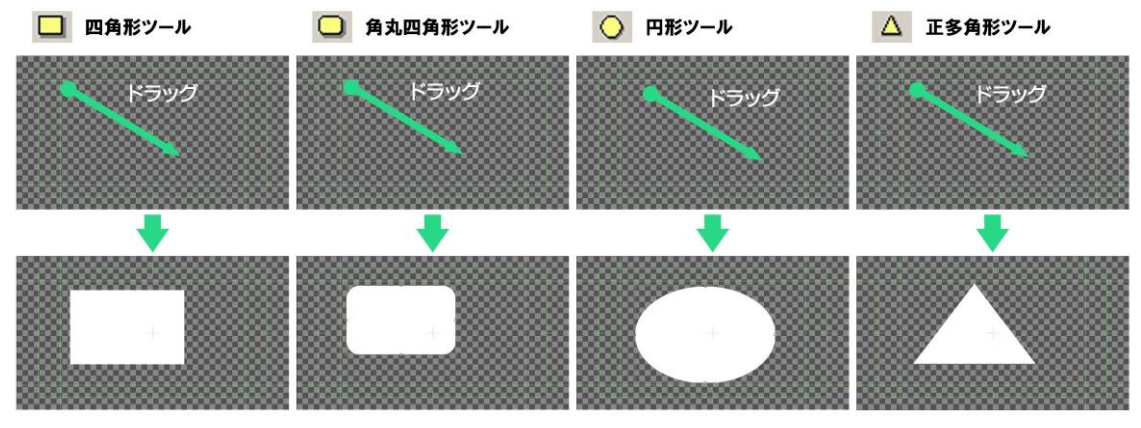

2016.5 ©2016,Hokkaido Nikko Telecommunications Co.,Ltd.

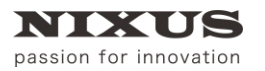

**TELOP BOX** 

[Shift]キーや[Ctrl]キーを押しながらドラッグすると、[四角形]ツールでは正方形を描くことができます。同 じ方法で、[円形]ツールでは正円を、[正多角形]ツールでは正多角形を描くことができます。

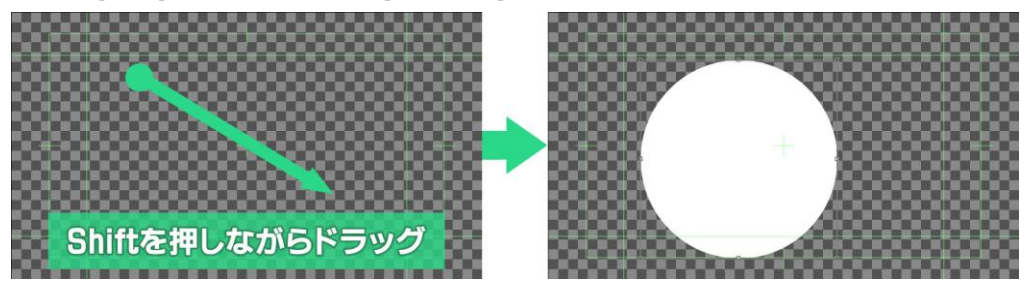

また、作成したオブジェクトをクリックして選択すると、 [プロパティ]ウィンドウに情報が表示されます。 四角形と角丸四角形は[プロパティ]ウィンドウに表示されるパラメータ[角を丸くする]チェックボックスで 四角形と角丸四角形の状態を切り替えることができます。

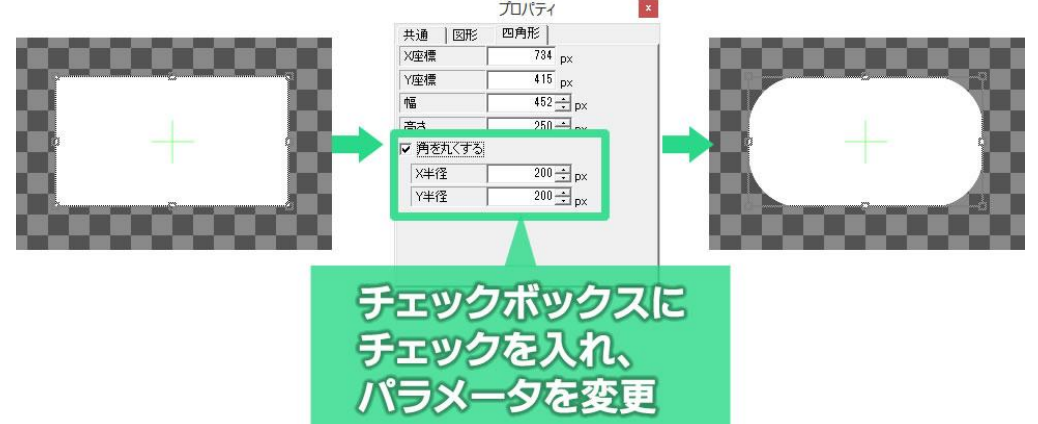

円形や扇形では[プロパティ]ウィンドウに表示されるパラメータ[扇形に変形する]のチェックボックス で、扇形と円形を切り替えることができます。

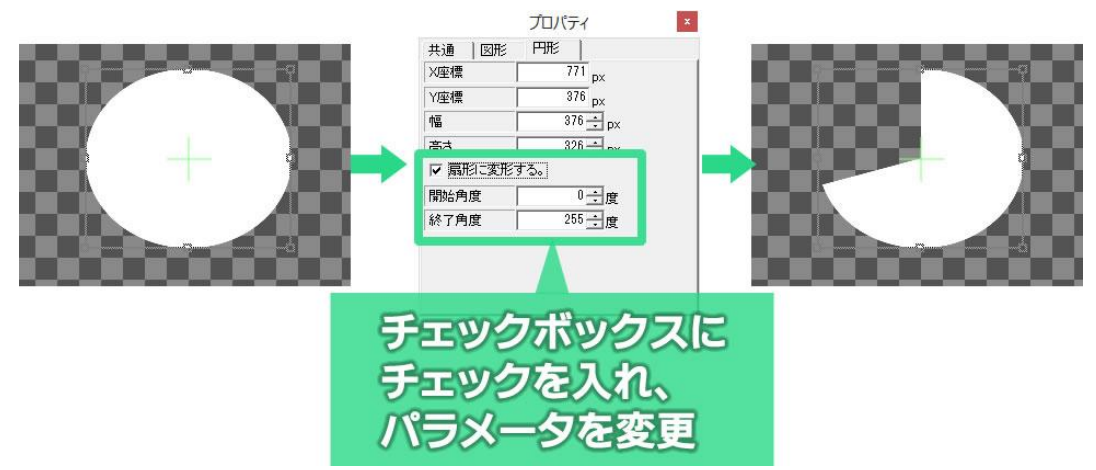

正多角形と星形も同様に、[プロパティ]ウィンドウに表示される[偶数頂点位置を変更]のチェックボッ

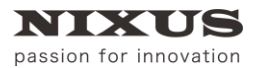

**TELOPBOX** 

ファーストステップガイド

#### クスで、双方の状態を切り替えることができます。

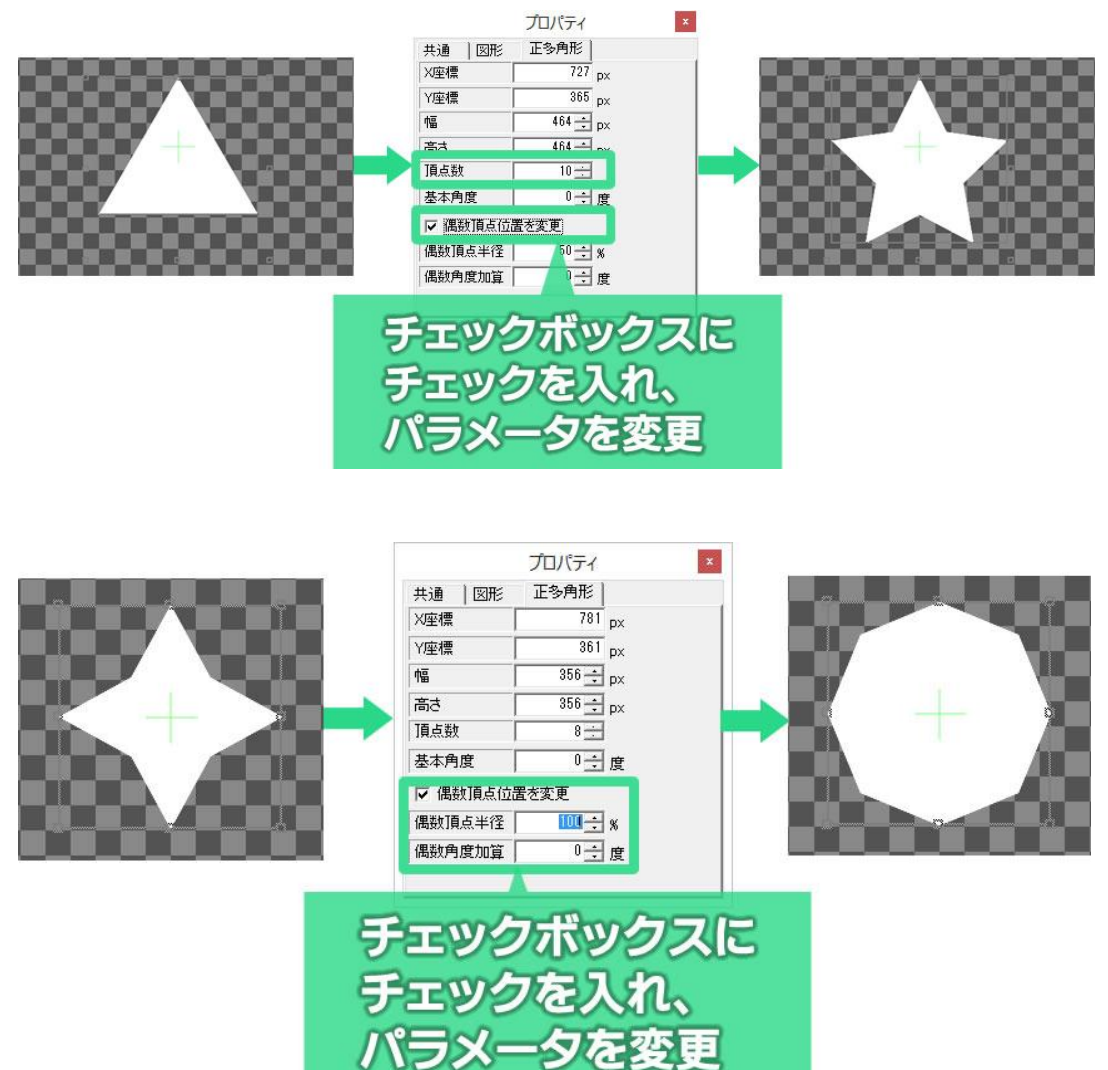

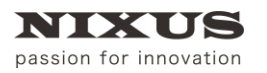

## 7.6. 扇形の描き方

ツールバーから[扇形]のアイコン<sup>1</sup>2 をクリックし、作画エリア上でドラッグすることで描画します。扇 形の角度を調整するには、[プロパティ]ウィンドウに表示される[開始角度]と[終了角度]パラメータを調整 します。

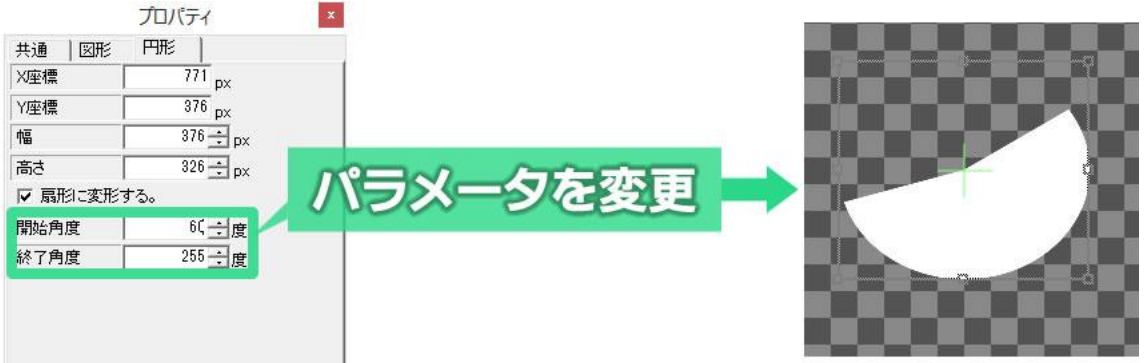

## 7.7. 正多角形や星形の描き方

ツールバーから正多角形 △ もしくは、星型 ◆ を選択し、作画エリア上でドラッグし多角形や星形を 描画します。作成したオブジェクトを選択するとプロパティウィンドウには詳細な情報が表示されます。プ

ロパティウィンドウの[頂点数]を変更することで、三角形から四角形、五角形と頂点数を増やしていくこと ができます。[基本角度]で、図形を回転させることができます。星形の場合は[偶数角度加算]で、星形の、 内側の点を回転することができます。

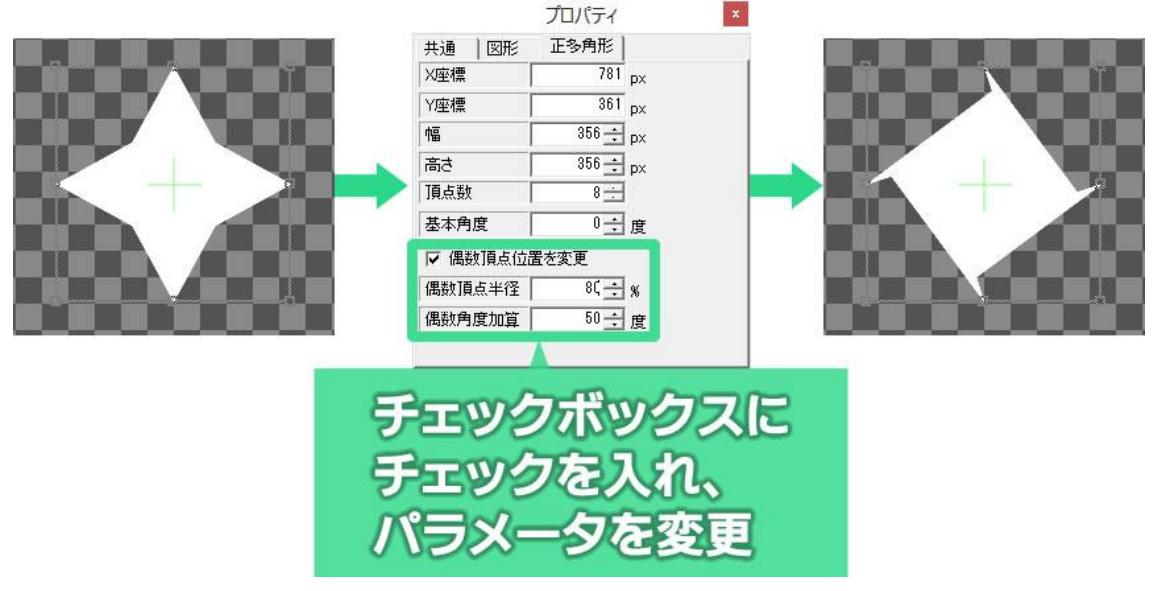

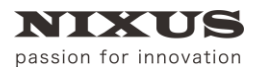

## 7.8. 多角形の描き方

ツールバーから多角形 スを選択し、続けて作画エリア上で描画したい多角形の頂点の位置を順番に

左クリックしていきます。最後の頂点を設定した後で右クリックすると、目的の図形が描画されます。

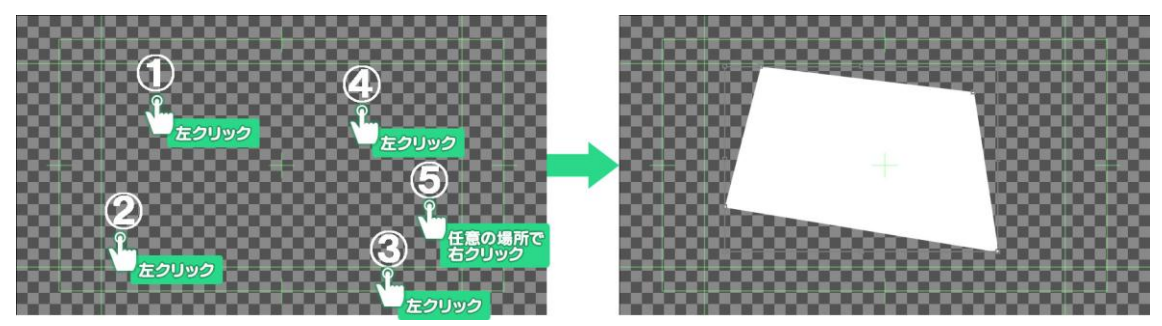

7.9. 直線、折れ線、ベジェ曲線、スプライン曲線の描き方

直線 はツールアイコンをクリックし、作画エリアをドラッグすると描画できます。

折れ線 ミ、ベジェ曲線 ハ、スプライン曲線 いを描画するには、[オブジェクト]ツールバーの中のそ

れぞれのツールアイコンをクリックし、作画エリア上で描画したい図形の頂点の位置を順番にクリックし ていきます。最後の頂点を設定した後で右クリックすると、目的の図形が描画されます。

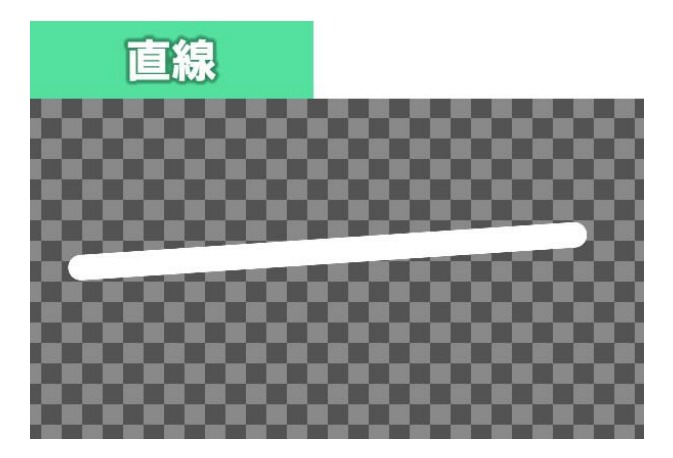

直線は、一本の線を引きます。

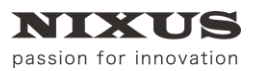

**TELOPBOX** 

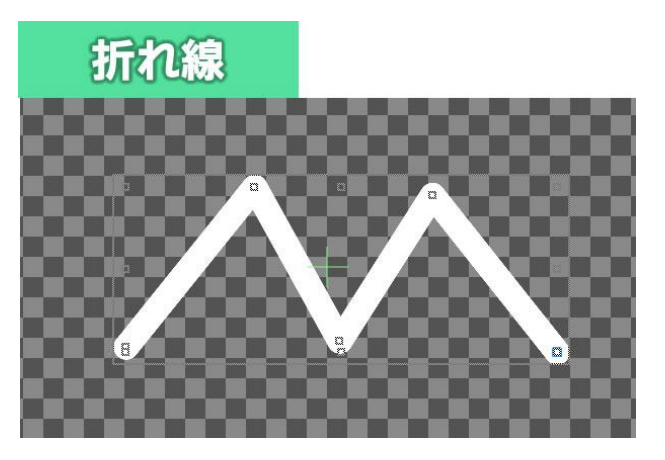

折れ線は、それぞれの頂点を直線で結んだ線を引きます。

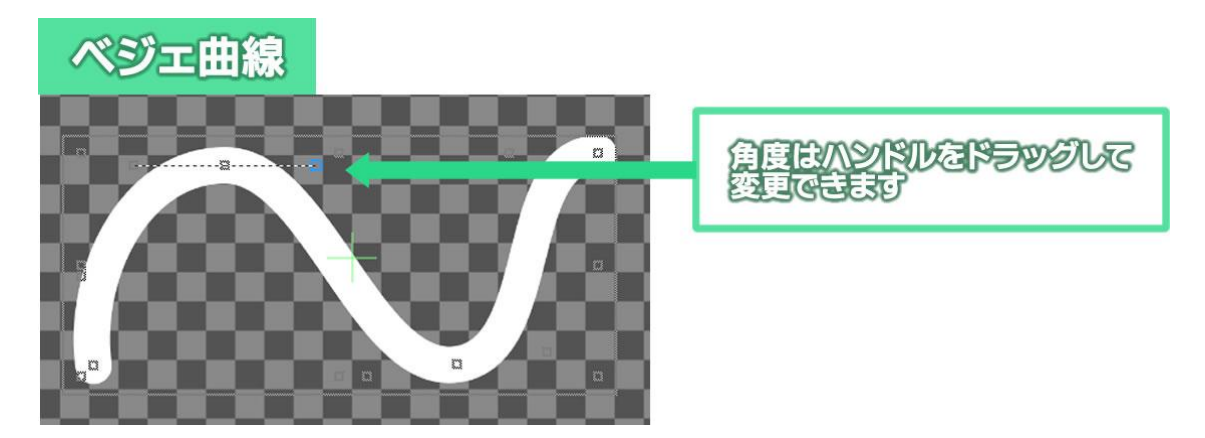

ベジェ曲線は、それぞれの頂点を結んだ曲線を引きます。それぞれの頂点の曲線の角度はマウス操作 で自由に変更することができます。

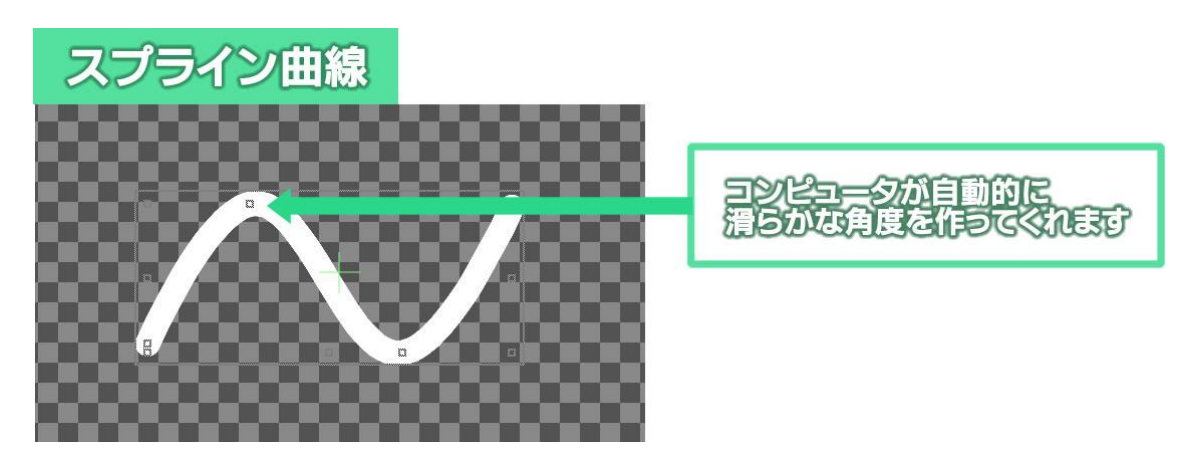

スプライン曲線は、それぞれの頂点を結んだ曲線を引きます。それぞれの頂点の曲線の角度はコンピ ュータが自動的に滑らかになるように設定してくれます。

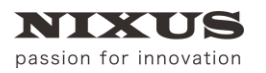

# 7.10. 自由曲線の描き方

自由曲線を描画するには、[オブジェクト]ツールバーの中の[自由曲線]アイコン 2) をクリックします。

作画エリア上でドラッグすると、ドラッグした通りの曲線が描かれます。自由曲線はスプライン曲線を使 って描かれます。

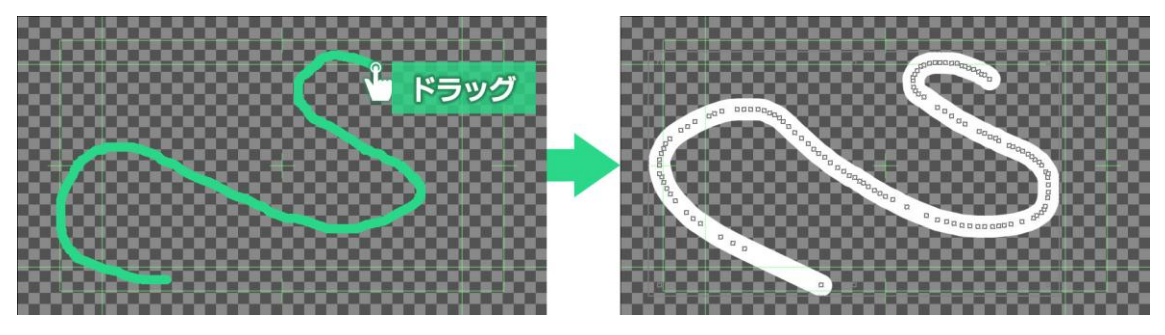

# 7.11. 描いた線・図形の修正

折れ線、ベジェ曲線、スプライン曲線、自由曲線はそれぞれの頂点を[選択]ツール( い)でドラッグする ことで修正できます。

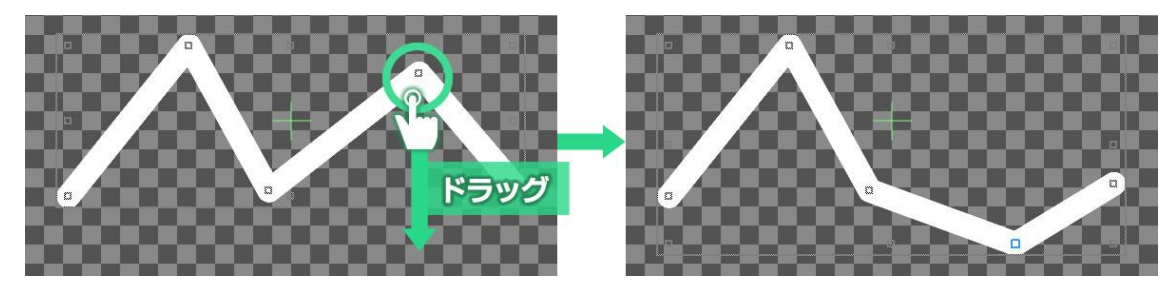

頂点の追加や削除も[プロパティ]ウィンドウから行うことができます。

また、ベジェ曲線、スプライン曲線は[プロパティ]ウィンドウの[閉じる]にチェックをオンにすることで塗り つぶすこともできます。

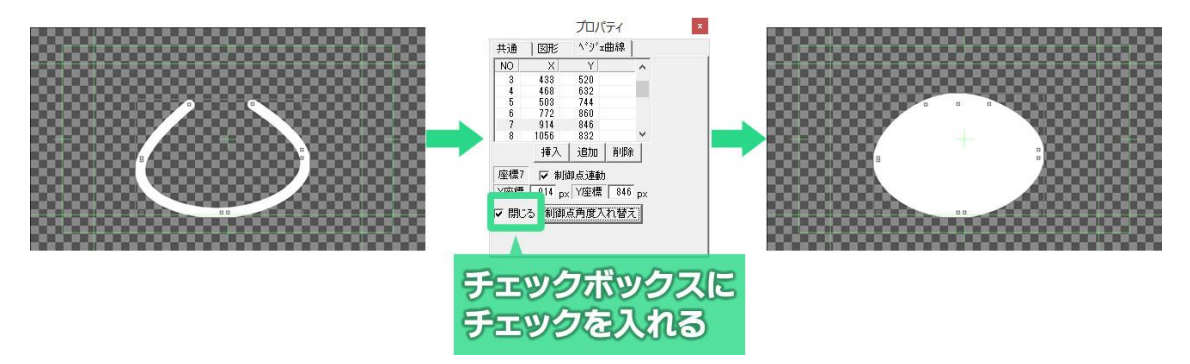

## 7.12. 静止画の読み込み

ロゴ、写真、イラストなど、デジカメや他のグラフィックソフトで作成した静止画ファイルを読み込み、作 画エリア上に配置することができます。

[オブジェクト]ツールバーの中の[ピクチャー]ボタン & をクリックすると、ファイルを開くためのウィンド ウが表示されます。表示したい画像を選択して[開く]ボタンをクリックすると作画エリア上に選択した画 像が表示されます。

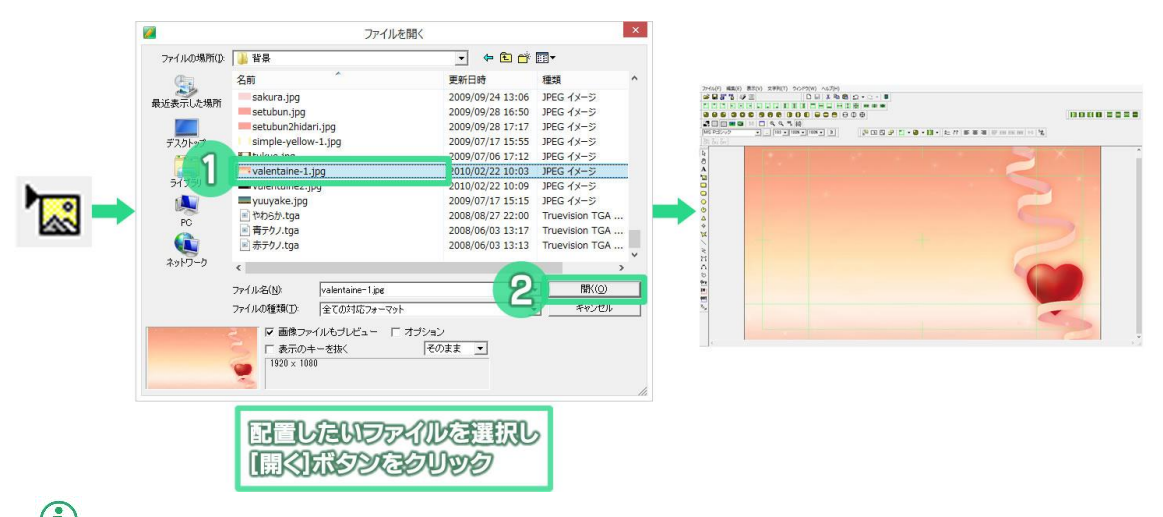

テロップ作成ソフトで静止画として読み込めるファイルの形式は「TGA」「BMP」「JPEG」「PICT」「PSD」「TIFF」「GIF」 「PNG」「JPEG2000」です。静止画ファイルは作画エリア内に画像が埋め込まれる「埋め込み形式」で配置されます。

# 7.13. 文字の入力

テロップ作成ソフトは文字の入力、編集機能が大変充実しています。

[オブジェクト]ツールバーから[文字列]アイコン をクリックします。次に作画エリア上で文字列を

作成したい場所をクリックすると、クリックした場所に文字入力カーソルが表示され、文字が入力できる ようになります。文字を入力したら、キーボードの[Enter]キーか、マウスで作画エリア上をクリックすると 確定されます。

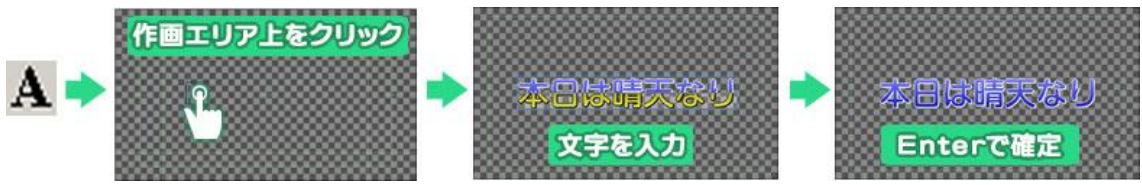

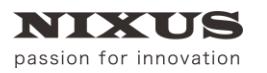

### 7.14. 文字の拡大と縮小

文字周辺の四角のポイントをドラッグすると文字の拡大縮小ができます。

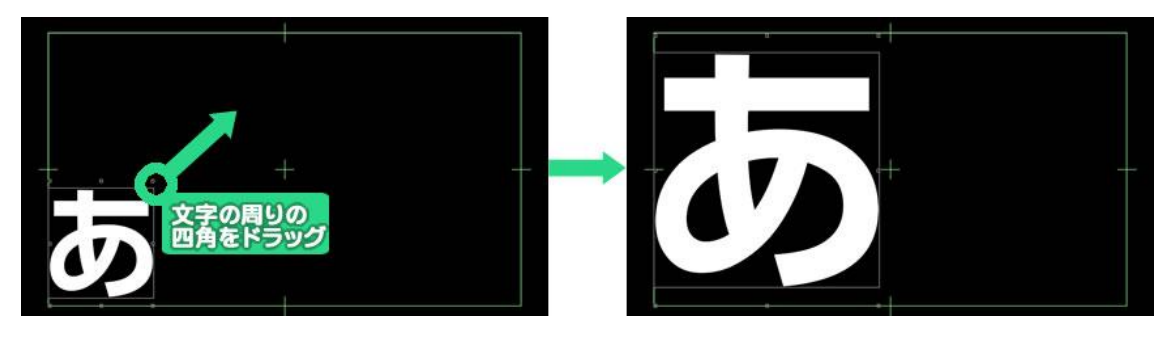

### 7.15. 文字の詳細設定

[プロパティ]ウィンドウの[文字]タブからもフォントや文字サイズ、斜体、文字間の調整などが一文字単 位で可能です。文字角度も任意に設定できます。

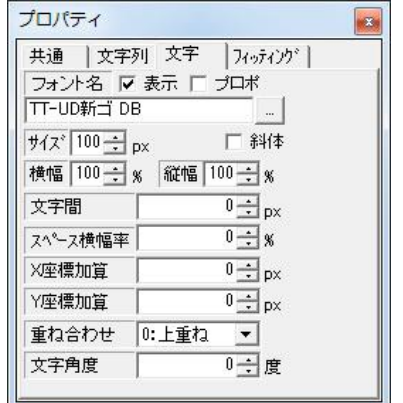

## 7.16. パレットウィンドウ

フォントや文字色などの設定(スタイル)は、[パレット]ウィンドウを使うと簡単に行えます。

### 7.16.1. 適用方法

テロップ作成ソフトには数多くのスタイルがあらかじめ登録されています。使用するには作画エリア内 の文字やオブジェクトを選択し、[パレット]ウィンドウにあるパレットをダブルクリックします。文字サイズ や色、エッジ情報までボタン 1 つで設定できます。

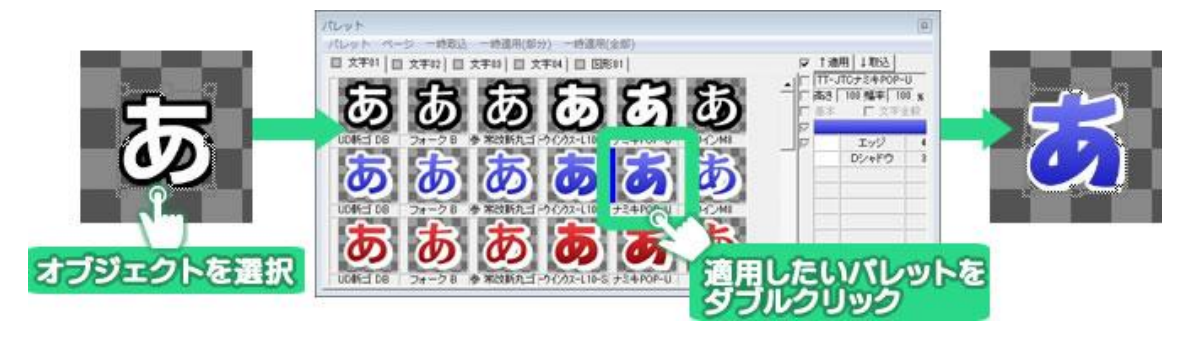

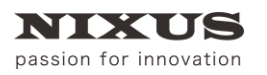

### 7.16.2. パレット登録方法

自分で作成したスタイルをパレットに登録することもできます。パレットに取り込みたいスタイルを設 定したオブジェクトをクリックし、[パレット]ウィンドウの空いている場所をクリックします。[取込]ボタンを クリックします。

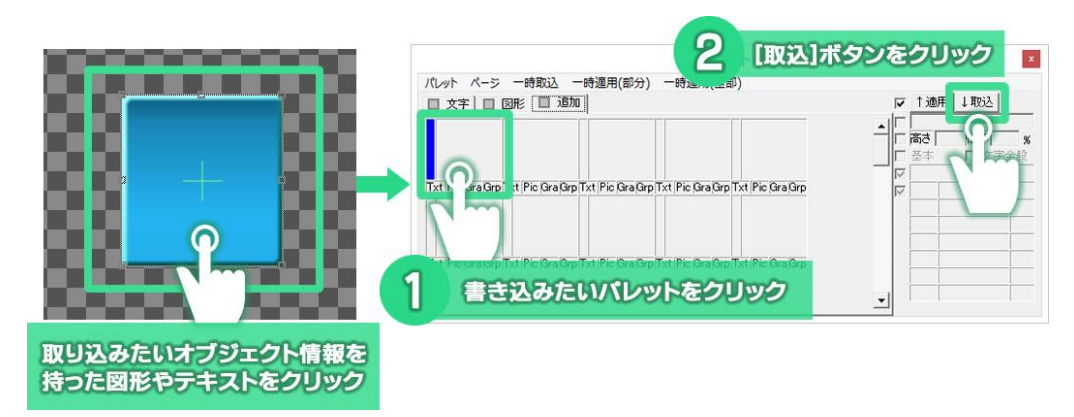

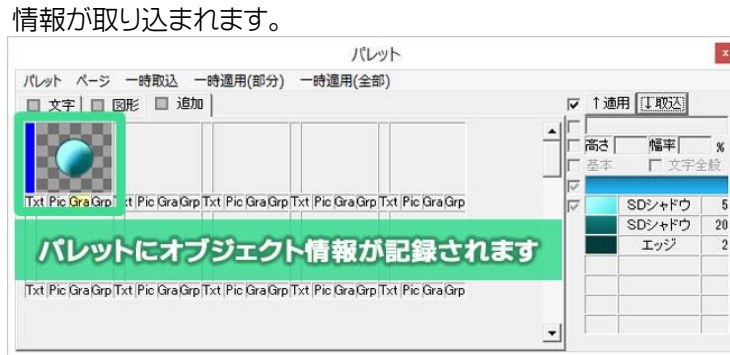

#### 7.16.3. 起動時情報の変更

[パレット]ウィンドウの[起動時情報]を設定することで、テロップ作成ソフトを起動したときの描画スタ イルを変更することができます。よく使うスタイルを「起動時情報」としてセットすると便利です。

起動時情報として設定したいパレットをクリックして選択します。[パレット]メニューから[起動時情報と してセット](テキスト、図形など 4 種類あります)を選択してください。

次回テロップ作成ソフト起動時から、選択したパレットと同じスタイルでオブジェクトが描画されます。

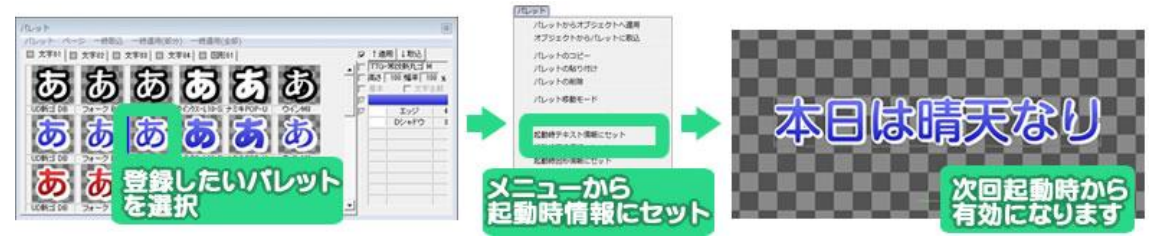

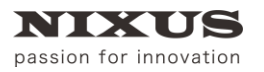

## 7.17. オブジェクトの装飾設定機能

テロップ作成ソフトでは、文字や図形などのオブジェクトにエッジ(縁取り)、シャドウ(影)、ボード(背景) の装飾をつけられる他、オブジェクト、エッジ、シャドウ、ボードのそれぞれに色を付けることができます。 単色での塗りつぶしはもちろん、グラデーションや透明度の設定によりクオリティの高いテロップが作成 できます。

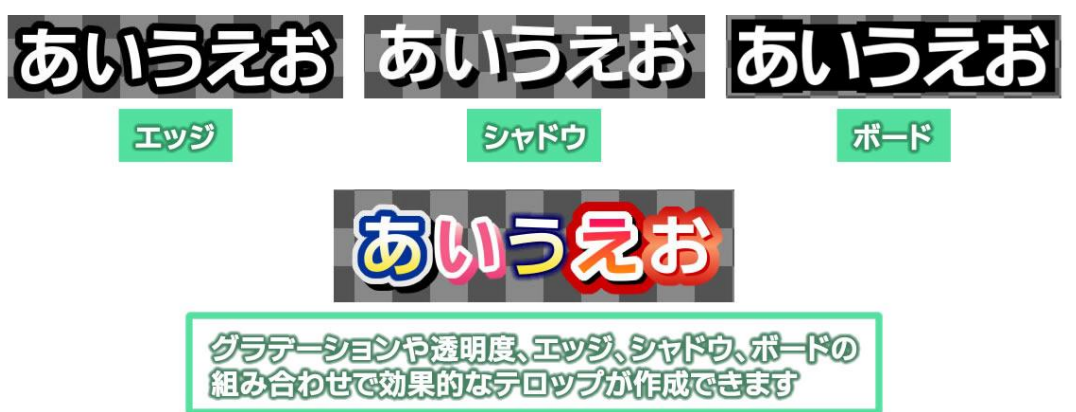

# 7.18. オブジェクトの装飾の追加と削除

文字や図形オブジェクトを選択します。[スタイル]ウィンドウにて、[追加]ボタンをクリックし、追加したい エッジ、シャドウ、ボードの種類を選ぶと、選択したオブジェクトに装飾を追加することができます。

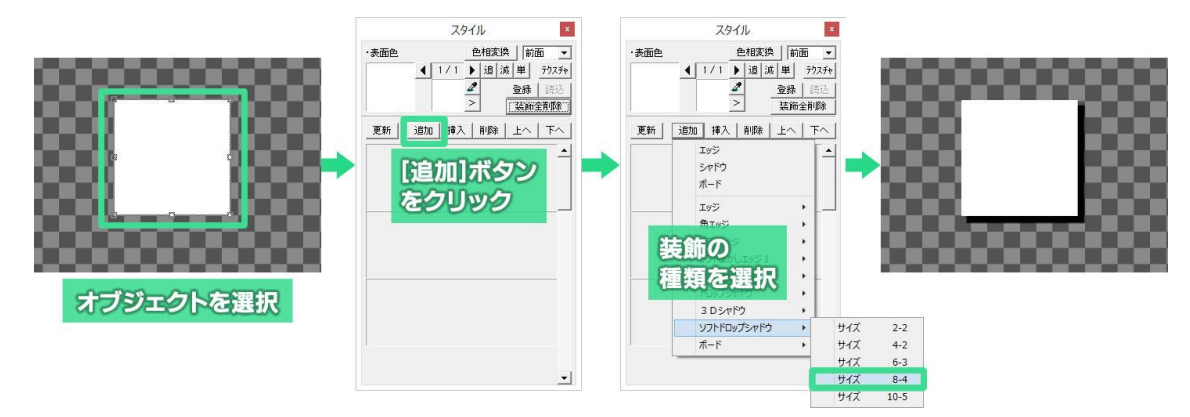

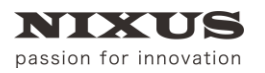

エッジの種類は通常の「エッジ」の他「角エッジ」「ソフトエッジ」「ソフトぼかしエッジ 1、2」があります。 シャドウの種類は「ドロップシャドウ」「3D シャドウ」「ソフトドロップシャドウ」があります。

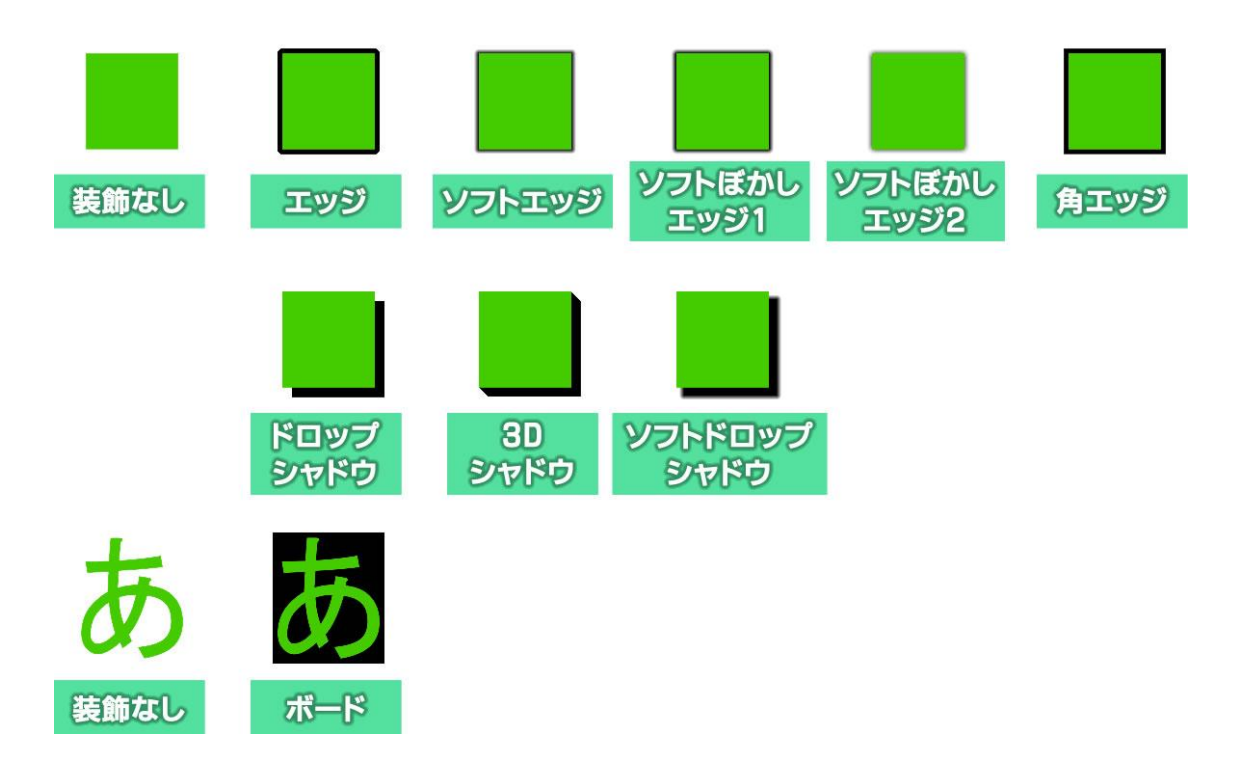

[スタイル]ウィンドウの装飾の設定項目の値を変更すると、変更した値がオブジェクトに反映されます。 装飾は最大 12 個まで組み合わせて追加することができます。エッジ、シャドウ、ボードは自由に組み合わせて追加可能です。

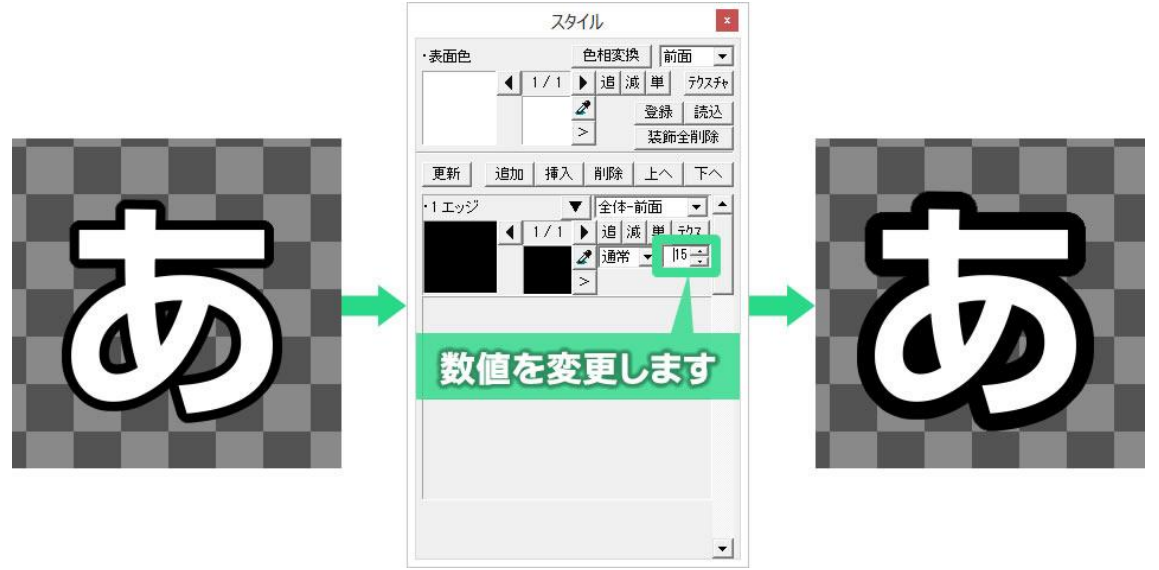

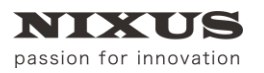

エッジ、シャドウ、ボードを選択し、[スタイル]ウィンドウ内の「1 エッジ」などのスタイル名をクリックした あと、[削除]ボタンをクリックすると、選択した装飾が削除されます。

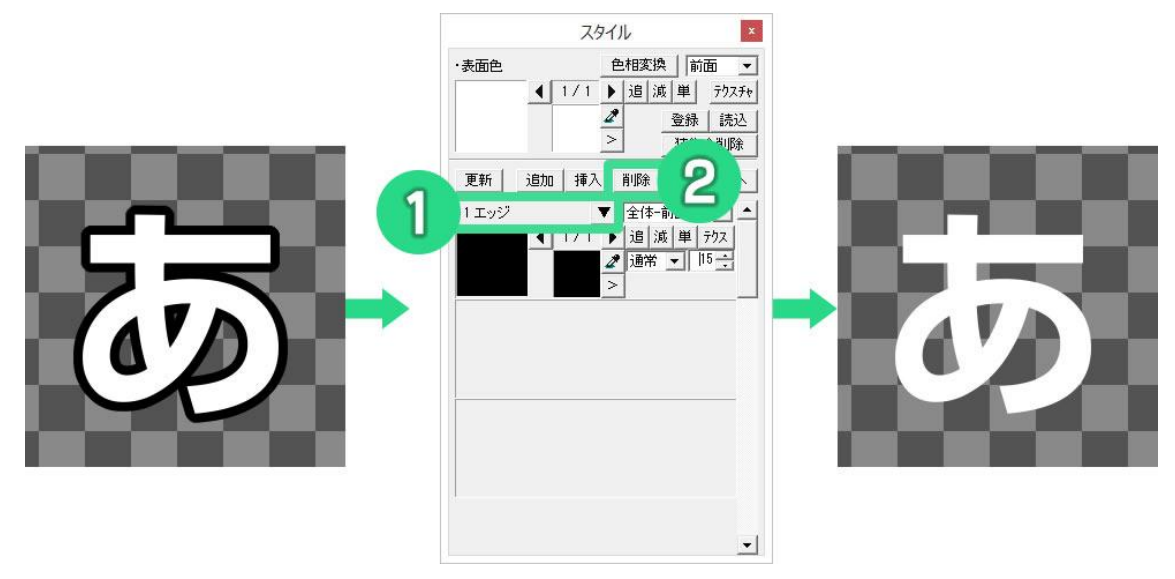

7.19. オブジェクトの単色設定とエッジ、シャドウの単色設定

作成したオブジェクトに色を付けてみましょう。

文字や図形を選択し、[スタイル]ウィンドウ内にある表面色をダブルクリックします。

すると、細かい色設定ができる[色詳細設定ダイアログ]が表示されます。

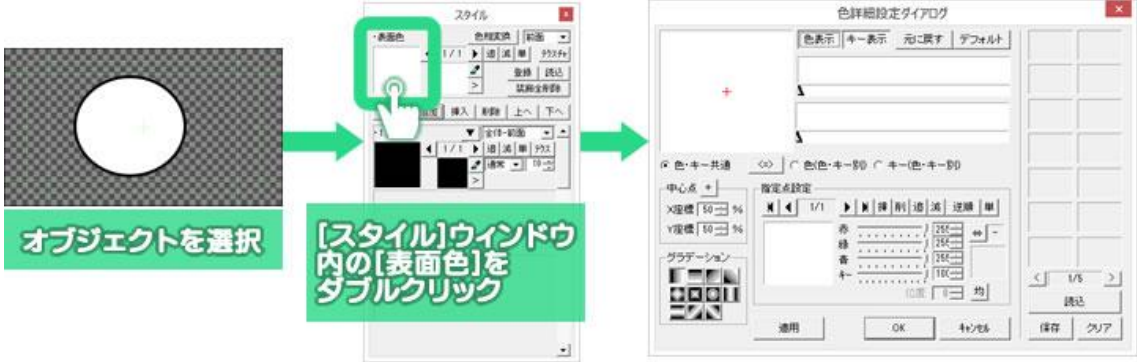

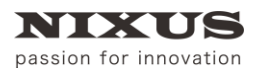

[指定点設定]エリアで赤、緑、青、キー(透明度)をそれぞれのスライダーで調整することで色を設定でき ますが、[指定点設定]のプレビューをダブルクリックするとパレットが表示され、マウスクリックだけで色 を選択することができます。色を設定したら[OK]ボタンをクリックします。

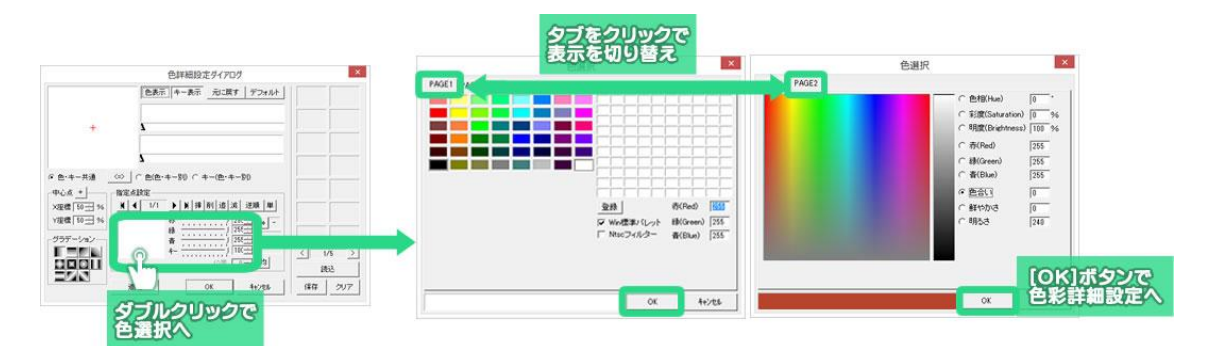

[色選択]ウィンドウは PAGE1 と PAGE2 があり、切り替えることができます。PAGE2 ではより詳しい色 の設定をすることができます。

さらに[色詳細設定ダイアログ]の[OK]ボタンをクリックすると色が決定されます。

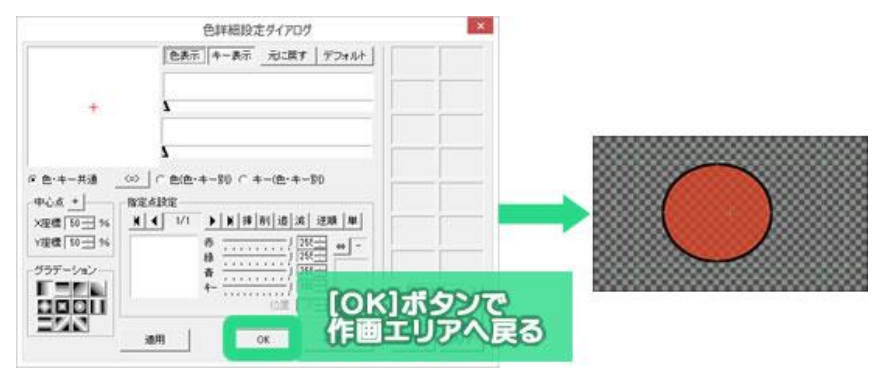

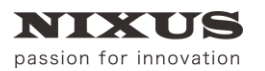

エッジ、シャドウ、ボードの色を設定する時は、[スタイル]ウィンドウ内のスタイルの表示色をダブルクリ ックし、表面色の時と同様に[色詳細設定ダイアログ]で設定します。

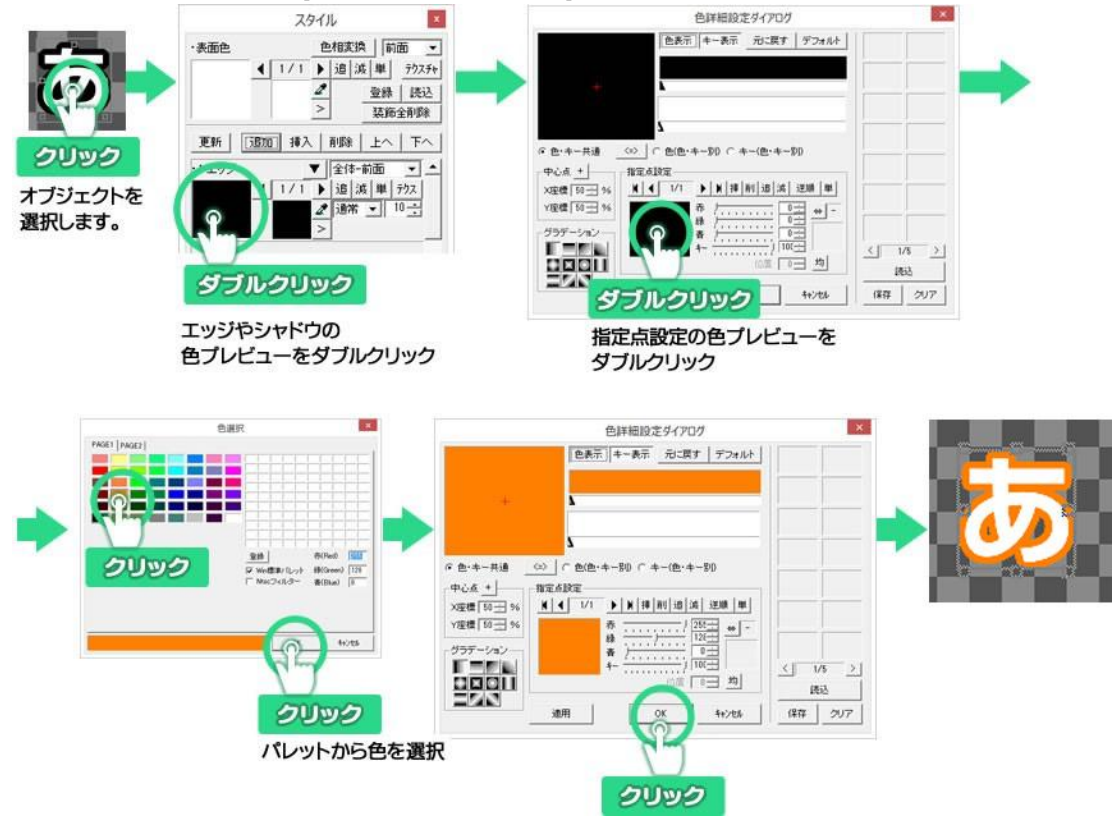

### 7.20. グラデーション設定とキー設定

オブジェクト色、エッジ色、シャドウ色、ボード色には、グラデーションの設定もできます。グラデーション には、色とキー(透明度)を同時に編集する「色・キー共通」設定と、色とキーを別々に設定する「色・キー 別」設定があります。

#### 7.20.1. 基本のグラデーション設定

まずは基本のグラデーションを作成してみましょう。グラデーションを設定したいオブジェクトをクリッ クし、[スタイル]ウィンドウの表面色をダブルクリックします。[色詳細設定ダイアログ]が表示されます。

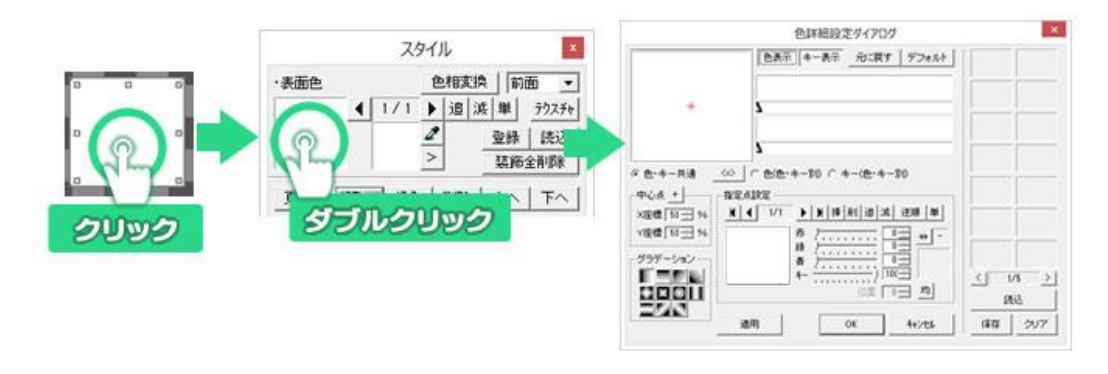

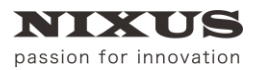

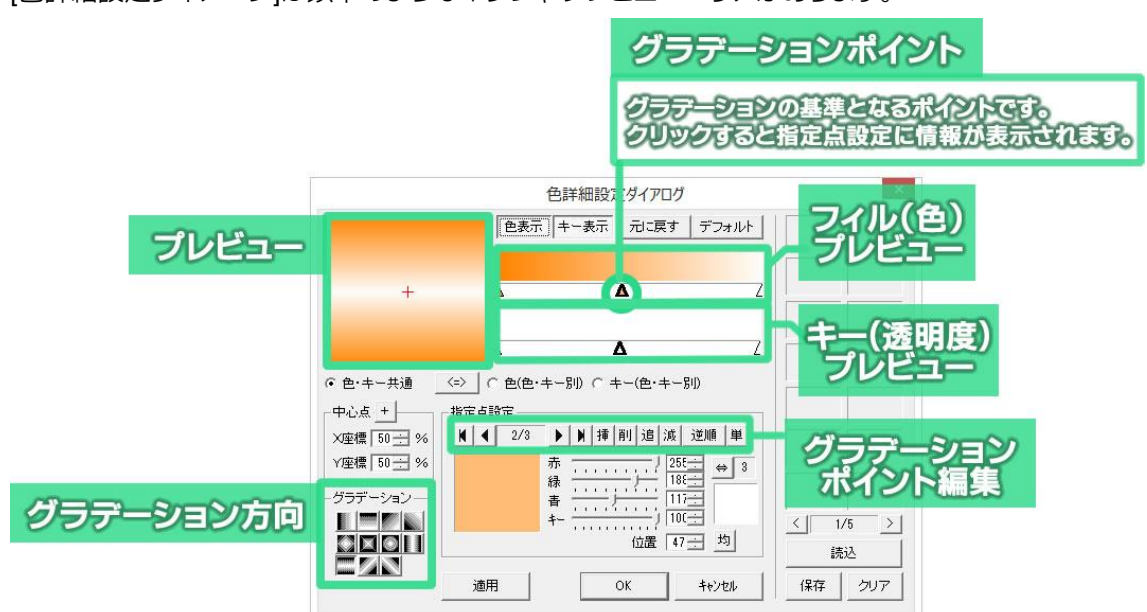

[色詳細設定ダイアログ]は以下のようなボタンやプレビューエリアがあります。

フィルプレビューエリア下部の任意の位置でダブルクリックするか[追]ボタンをクリックすると右端に グラデーションポイントが追加されます。

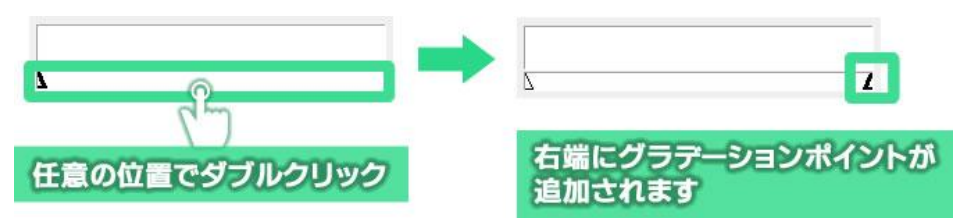

さらに任意の位置でダブルクリックするとダブルクリックした場所でグラデーションポイントが表示さ れます。このように両端以外はグラデーションポイントを任意の位置に作ることができます。

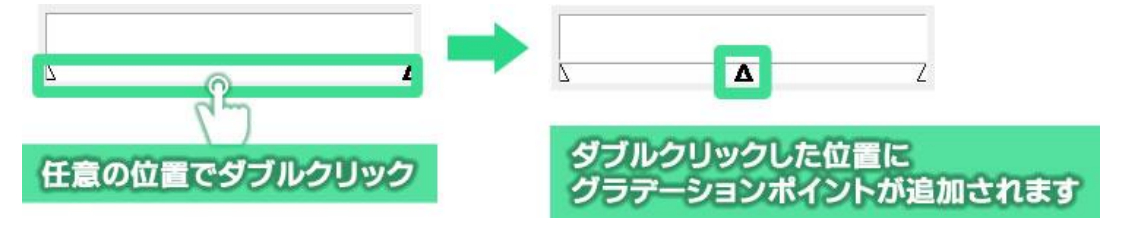

両端以外のグラデーションポイントはグラデーションポイントのドラッグで移動することができます。

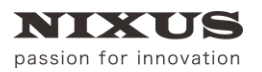

TELOP BOX

ファーストステップガイド

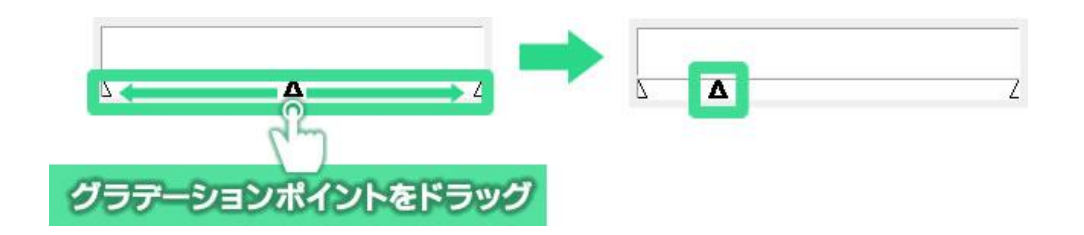

グラデーションポイントをクリックすると、グラデーションポイントの「△」が太くなり、「指定点設定」エ リアにグラデーションポイントの色が表示されます。

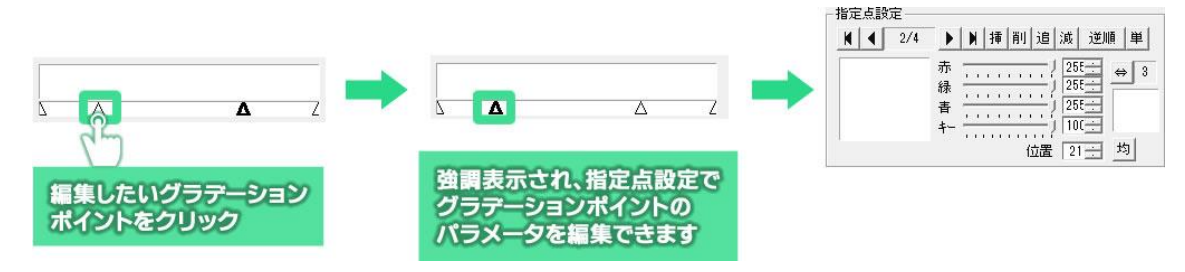

[指定点設定]エリアの色プレビューをダブルクリックして色を変更してみましょう。

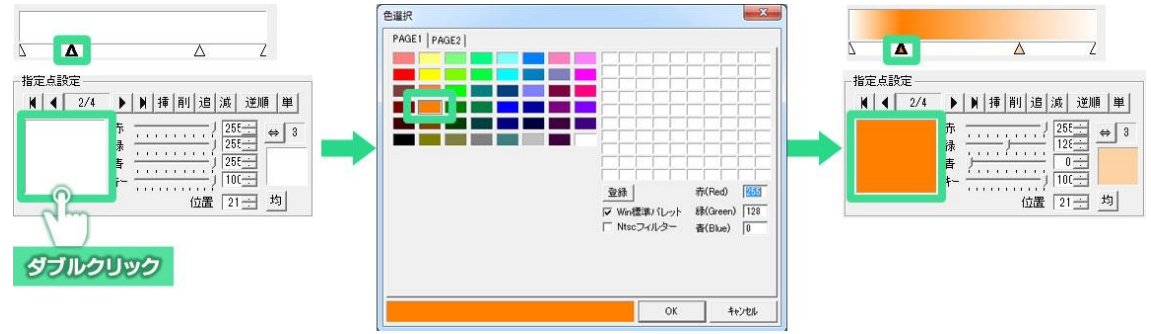

[色設定詳細ダイアログ]の[OK]ボタンをクリックすると、オブジェクトに反映されます。

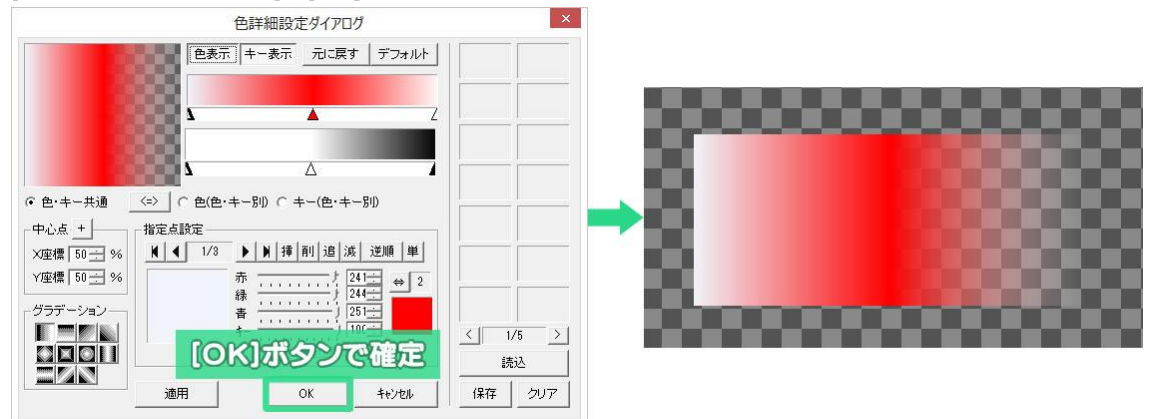

以上のようにしてグラデーションを設定することができます。

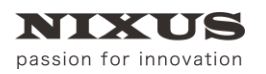

**TELOP BOX** 

#### 7.20.2. 色・キー共通設定

色・キー共通設定は、色とキー(透明度)のグラデーションポイントを同じ位置で作成するモードです。

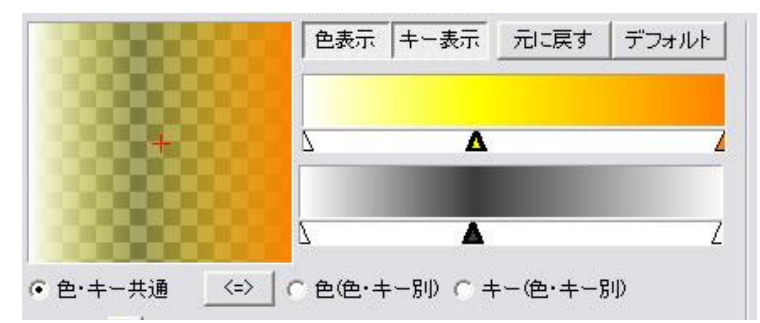

色・キーを別設定にすると、色とキーを別々のグラデーションポイント位置で作成することができます。

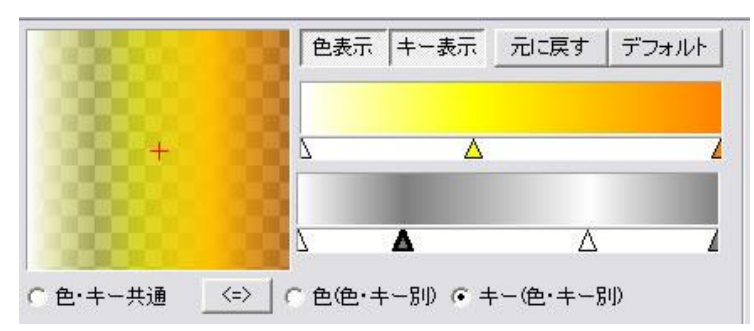

[色詳細設定ダイアログ]の[色・キー共通] ● <sup>セ・キー共通</sup> のチェックをオンにした状態でグラデー

ションを作成すると、[フィルプレビュー]エリアでグラデーションポイントを追加すると [キープレビュー] エリアでもグラデーションポイントが同じ位置に追加されます。

透明度を変更するには、[指定点設定]エリアの[キー]のスライダーを動かしてください。100 で不透明、0 で完全な透明になります。

$$
\uparrow -
$$

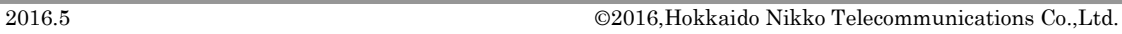

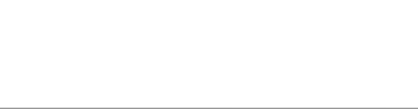

60

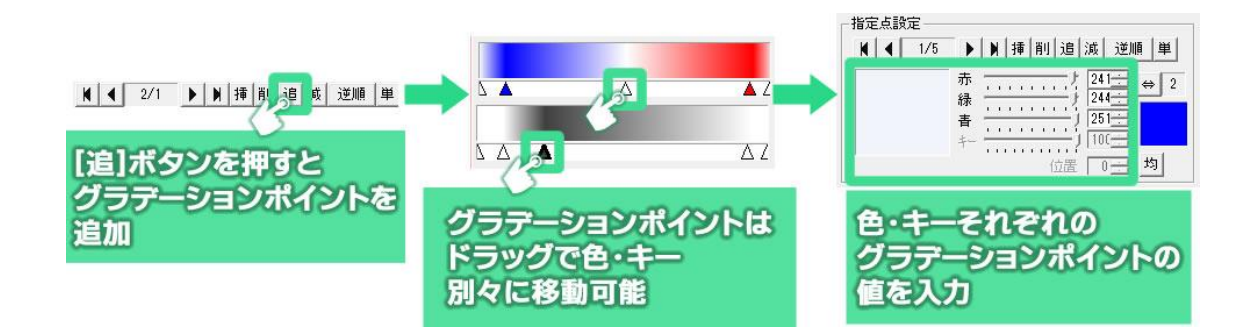

色の設定をする場合は、[色(色・キー別)] のチェックをオンにし同様に設定します。

す。<br>- キー <del>- ・・・・・・・・・・</del>)| 100<del>:</del>

レビュー]エリア内のグラデーションポイントを任意の場所へ移動します。 [指定点設定]エリアの[キー]のスライダーを動かしてください。100 で不透明、0 で完全な透明になりま

[追]ボタンをクリックすると、[キープレビュー]エリアにグラデーションポイントが追加されます。[キープ

◎ キー(色・キー別)

キーの設定をする場合は、[キー(色・キー別)] のチェックをオンにします。

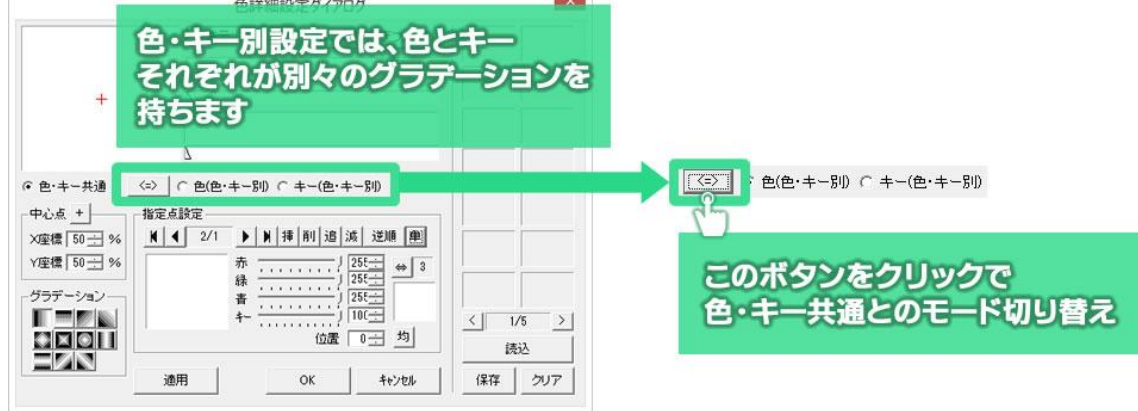

ファーストステップガイド

次に、色とキーを別々のグラデーションで作成してみます。 [色詳細設定ダイアログ]を表示し、モードを切り替えるボタンをクリックします。

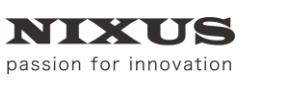

7.20.3. 色・キー別設定

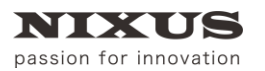

[色詳細ダイアログ]の[OK]ボタンをクリックすると、設定が作画エリアのオブジェクトに反映されます。

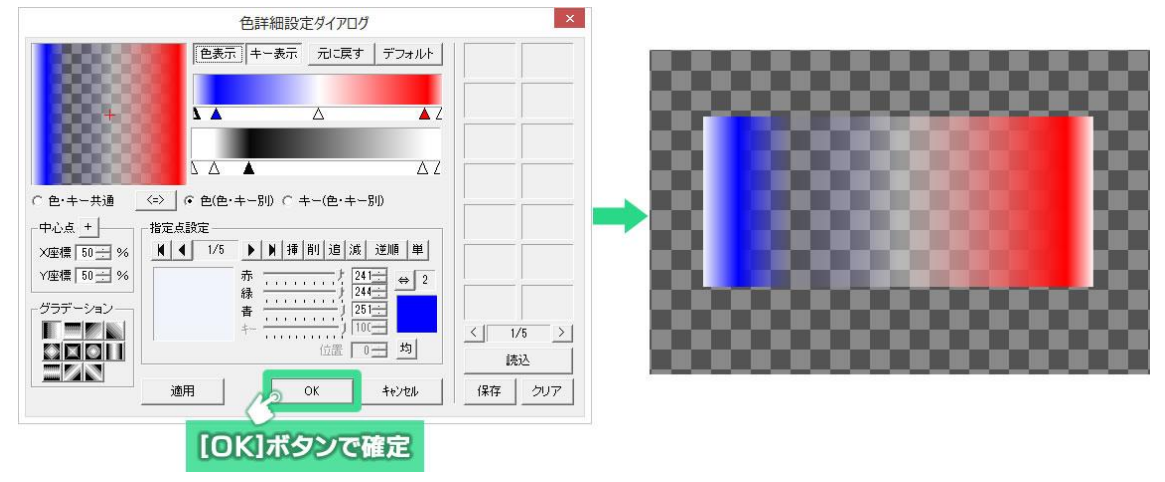

# 7.21. カラーパレット

[カラーパレット]ウィンドウには 4 つのタブがあります。それぞれ、オブジェクトやテキストのスタイルに 対して適用することで簡単に美しい見た目を作ることができます。

また、よく使う色やグラデーションのパターンを新規に作成することができます。

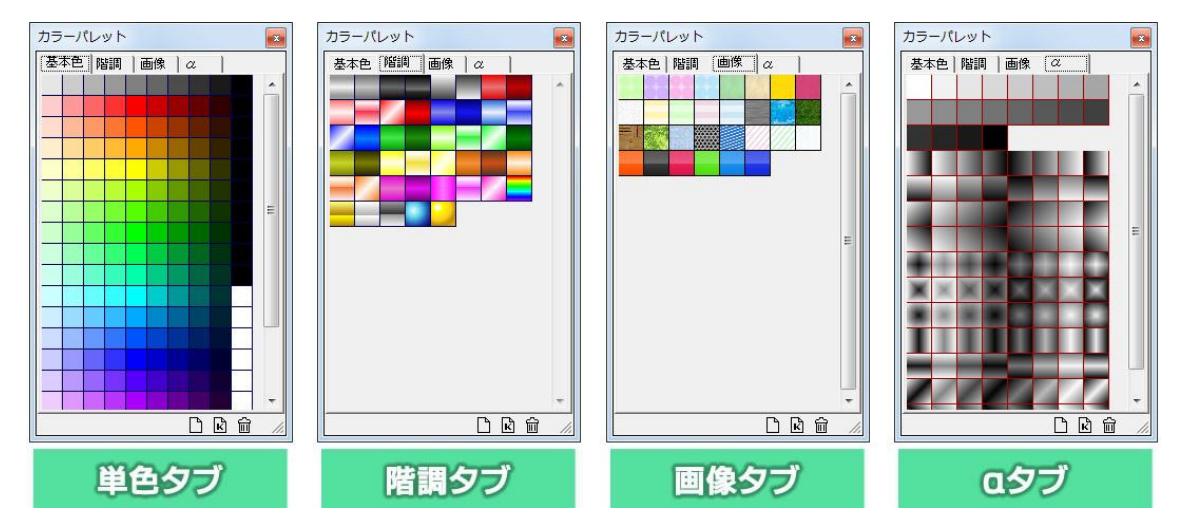

[基本色]タブには、単色のカラーチップが収められています。

[階調]タブには、グラデーションのかかったカラーチップが収められています。

[画像]タブには、タイリング可能な TGA ファイルのライブラリが収められています。

[α]タブには、透明度のみが設定されたチップが収められており、色を変えずに透明度のみを適用する ことができます。

オブジェクトを選択した状態で、[カラーパレット]ウィンドウのタブから[スタイル]ウィンドウの[表面色] などの項目へカラーチップをドラッグ&ドロップすることで、スタイルに対して単色やグラデーションや画 像、透明度を適用することができます。

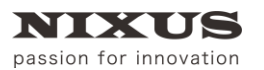

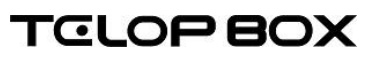

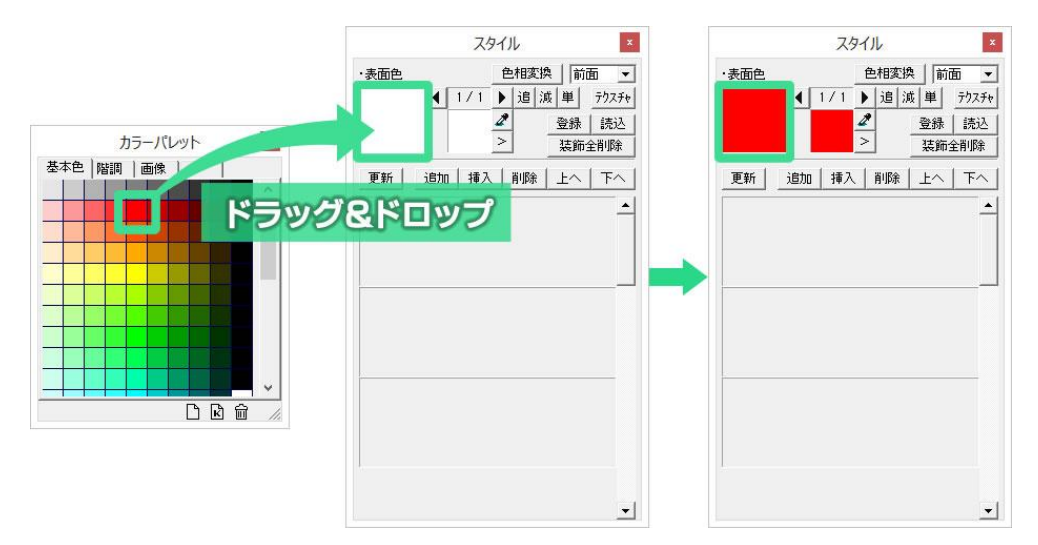

# 7.22. テクスチャ設定

オブジェクト、エッジ、シャドウ、ボードに色やグラデーションの代わりに静止画ファイルを表示すること ができます。

[スタイル]ウィンドウの[テクスチャ]ボタンをクリックします。

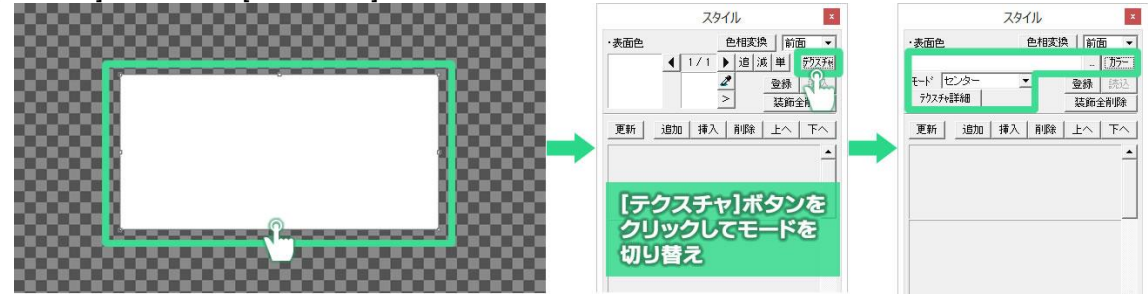

[…]ボタンをクリックします。ファイルを開くためのウィンドウが表示されます。オブジェクトに設定した い静止画ファイル(TGA、BMP、JPEG、PICT、PSD、TIFF、GIF、PNG、JPEG2000)を指定してください。

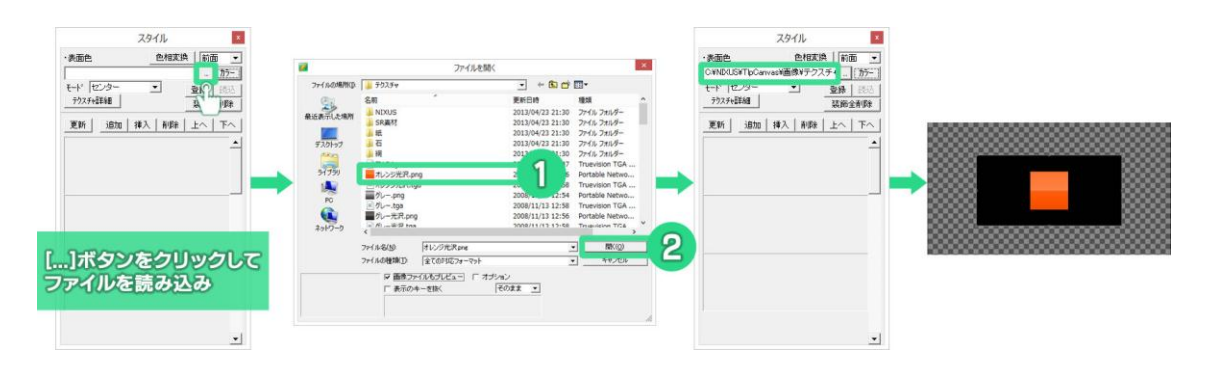

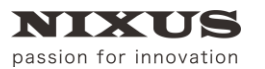

テクスチャのモードは[センター][タイル][フィット]の 3 種類から選択できます。必要に応じて切り替えを してください。

**1)** 3D テロップでは、「3D 横フィット」「3D 縦フィット」「3D 横上フィット」「3D 縦左フィット」「3D 横下フィット」「3D 縦右フィット」 のモードを使用できます。詳しくは別途 3D テロップ作成マニュアルをご参照ください。

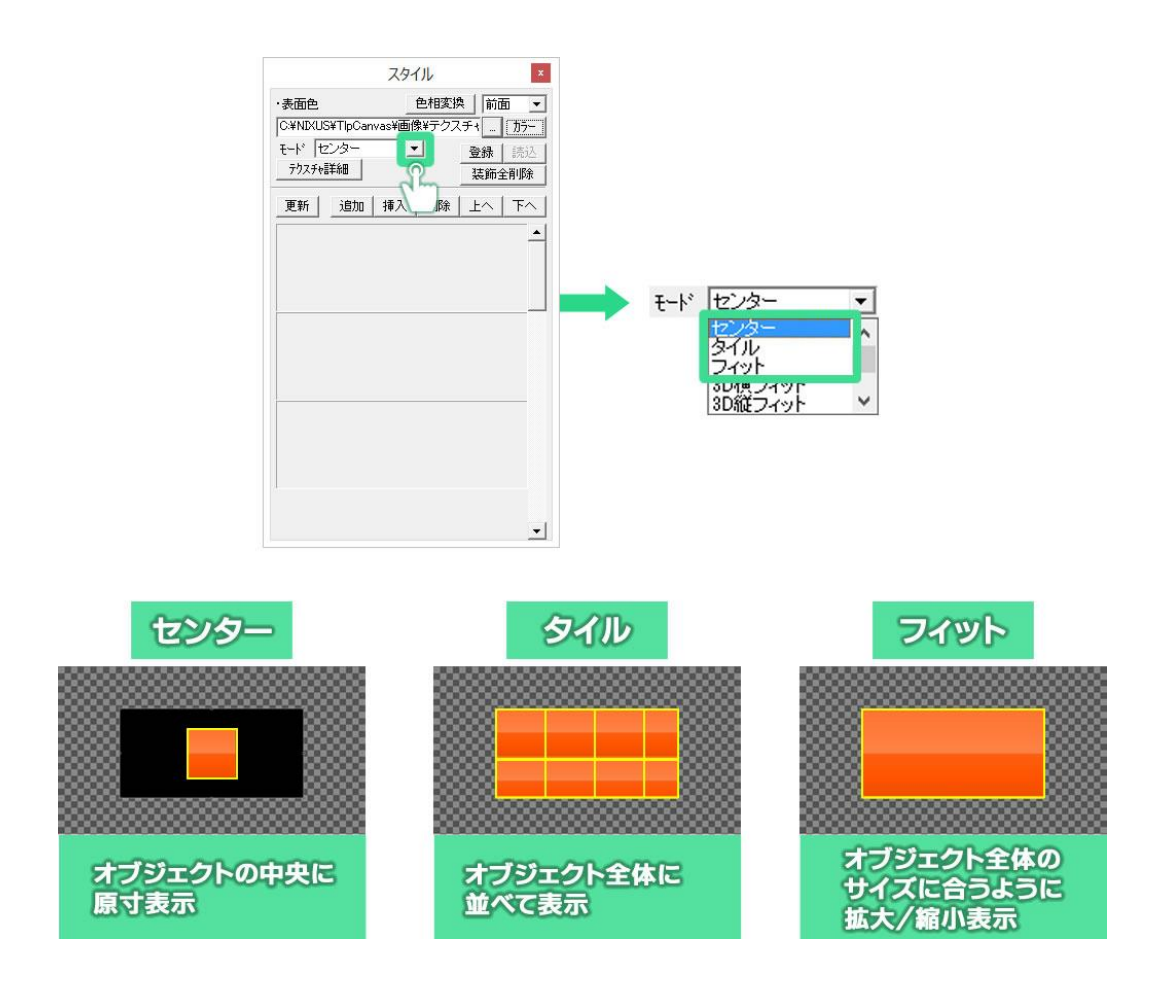

Œ カラーモードに戻すときは、[カラー]ボタンをクリックしてください。スタイル  $\mathbf{x}$ ·表面色 色相変換 | 話声 C:¥NIXUS¥TlpCanvas¥画像¥テクスチャ カラー  $F-F$   $79$  $\overline{\phantom{0}}$ 登録 テクスチャ詳細 装飾全削除 更新 追加 挿入 削除  $+ \wedge$  $FA$ ٠

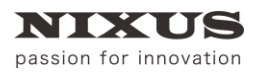

# 7.23. オブジェクトの整列機能

テロップ作成ソフトの整列機能には、3 つのツールバーが用意されています。 オブジェクトをセーフティに対して整列させる[全面配置]と、複数オブジェクト同士の位置で整列する [オブジェクト配置]、複数のオブジェクト間を均等に整列する[均等配置]があります。

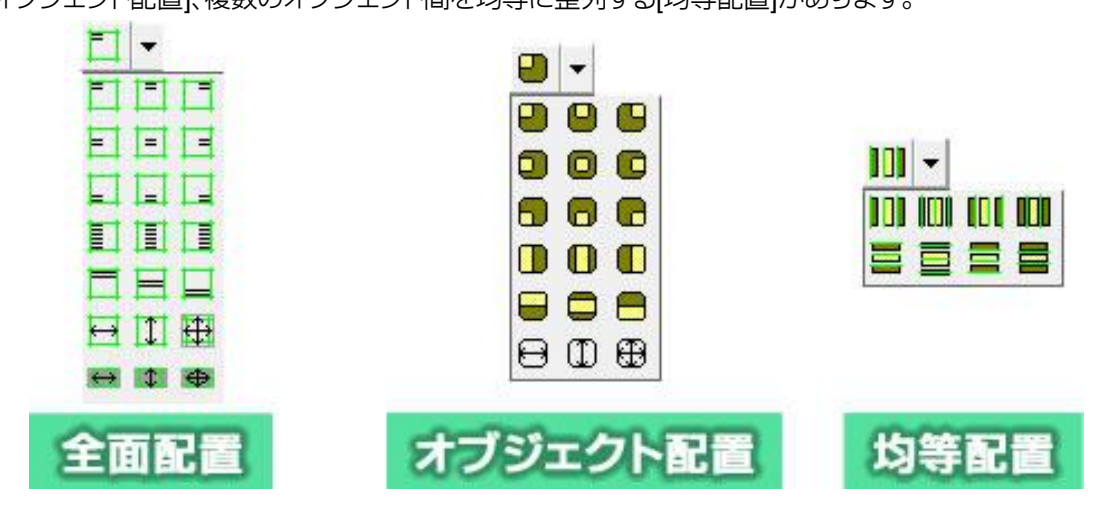

### 7.23.1. 全面配置

セーフティに対してオブジェクトを左上や右下などにボタン 1 つで移動します。

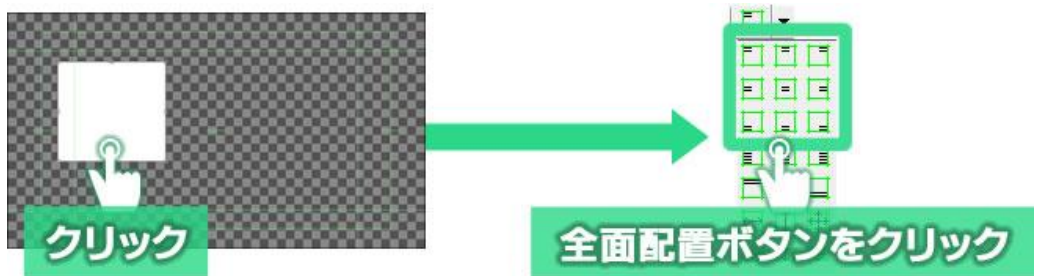

全面配置ボタンは下記のようにオブジェクトを移動できます。

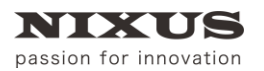

ファーストステップガイド

TELOP BOX

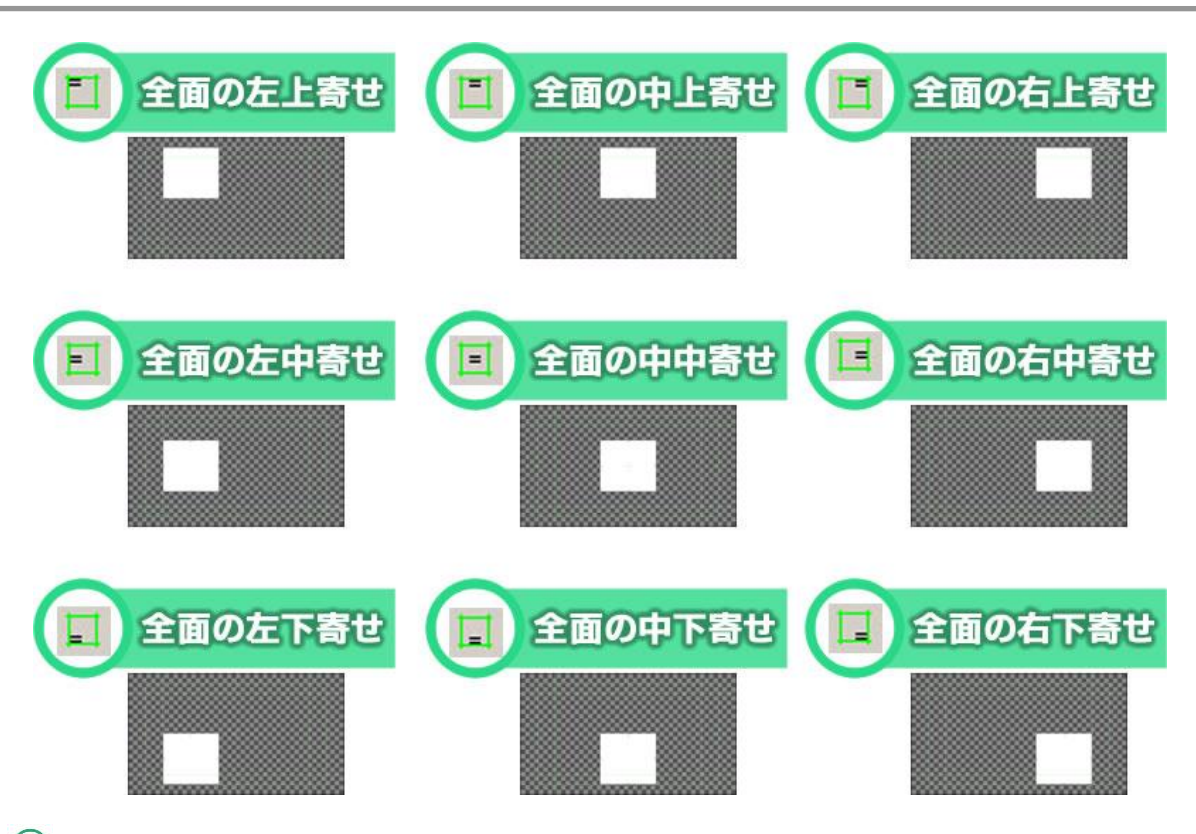

セーフティの変更は、作画エリアの[表示]メニューから[セーフティエリア設定]サブメニューを開き、

[詳細設定]から[セーフティ設定]ウィンドウを開くことでサイズや線の色などを変更することができます。

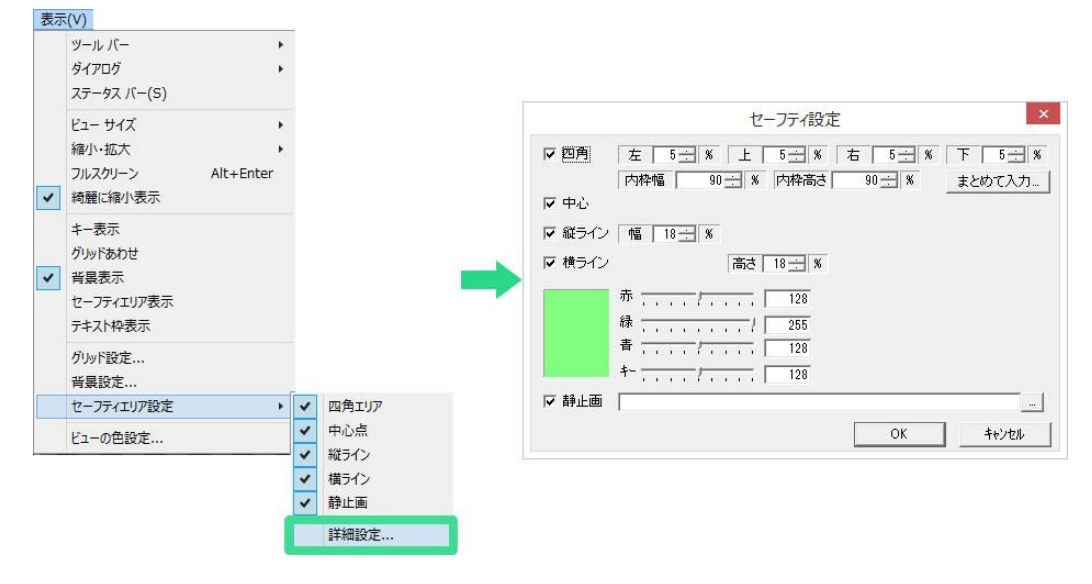

7.23.2. 全面の左寄せ、全面のセンター(左右)、全面の右寄せ

オブジェクトの縦の位置を変えずに横の位置だけを左、センター、右に寄せるボタンです。

オブジェクトを選択して(ドラッグして複数を選択することもできます)、ボタンをクリックするとセーフ ティの指定の位置にオブジェクトを移動させることができます。

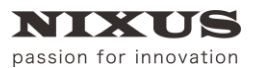

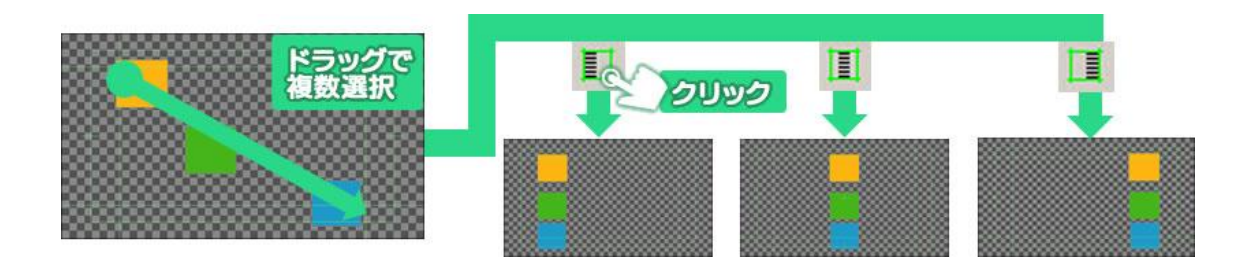

## 7.23.3. 全面の上寄せ、全面のセンター(上下)、全面の下寄せ

オブジェクトの横の位置を変えずに縦の位置だけを上、センター、下に寄せるボタンです。

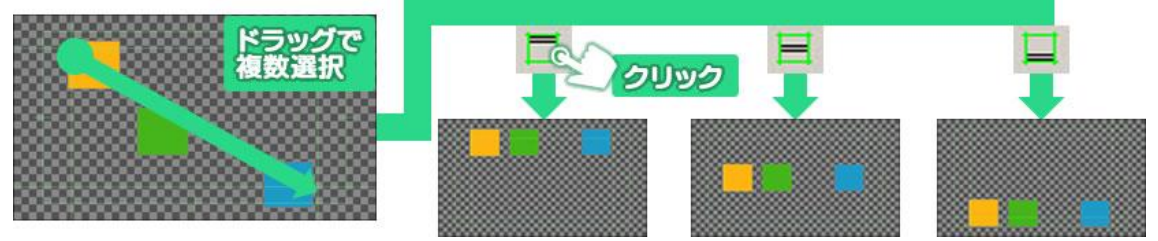

### 7.23.4. 全面の幅合わせ、全面の高さ合わせ全面と同じサイズ

オブジェクトを画面の幅全体に広げたり、上下に伸ばしたり、全画面いっぱいに拡大します。

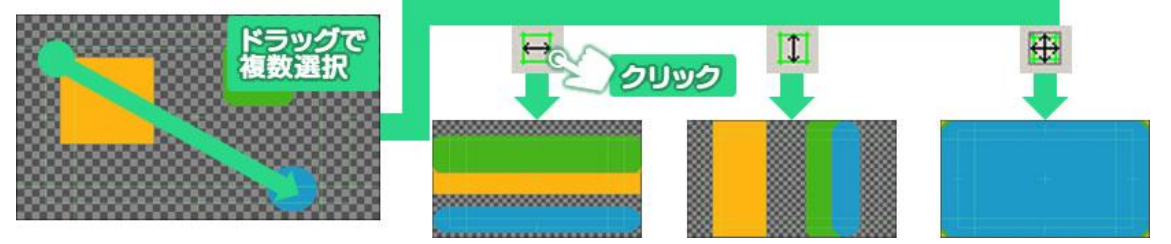

### 7.23.5. 複数オブジェクトを整列配置

複数のオブジェクトの位置を同じ位置に移動します。オブジェクト同士の中央寄せや右寄せなどに使 います。

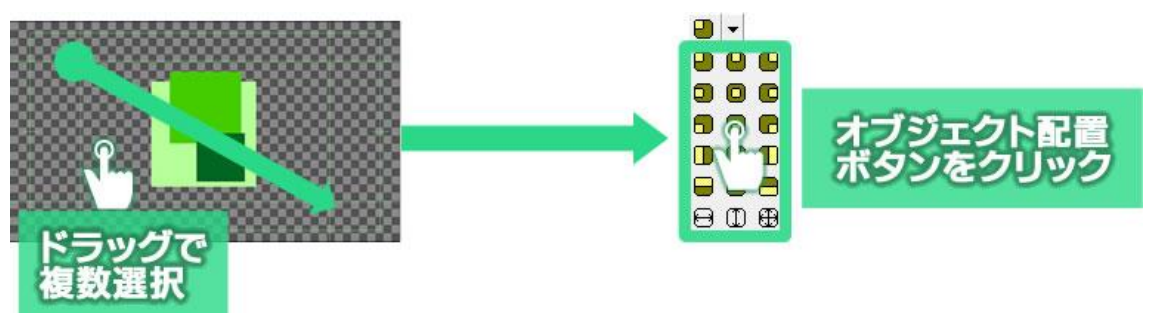

オブジェクト配置ボタンは下記のようにオブジェクトを移動できます。

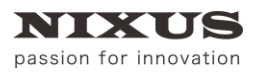

ファーストステップガイド

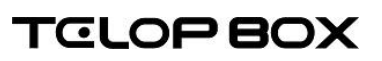

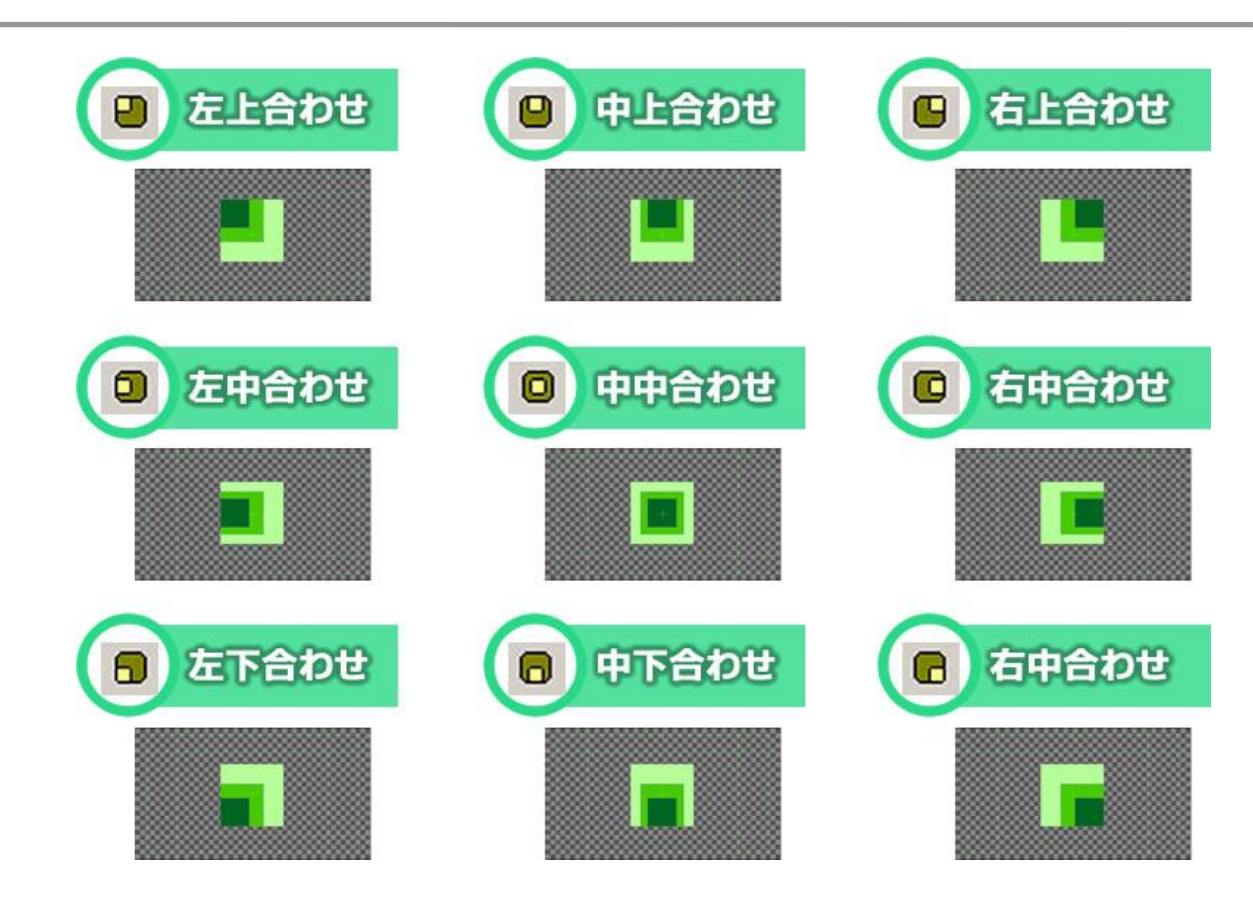

7.23.6. 左合わせ、センター(左右合わせ)、右合わせ

オブジェクトの縦の位置を変えずに、横の位置だけを左、中央、右に整列させるボタンです。

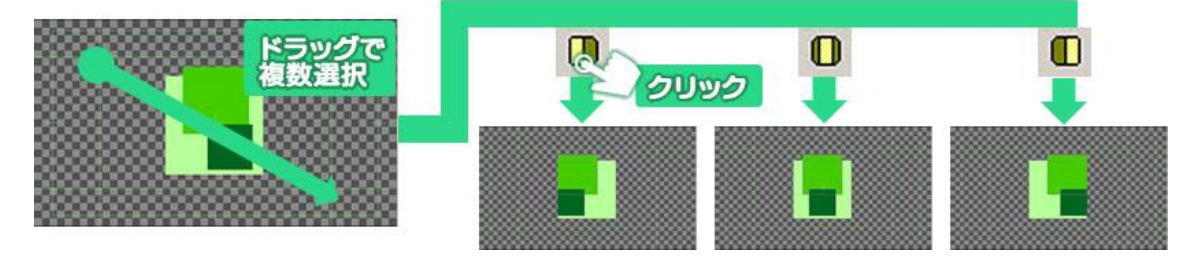

7.23.7. 上合わせ、センター(上下)合わせ、下合わせ オブジェクトの横の位置を変えずに縦の位置だけを上、中、下に整列させるボタンです。

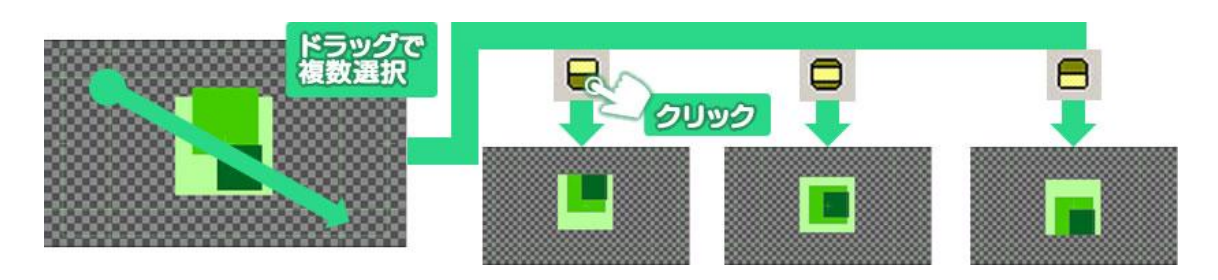

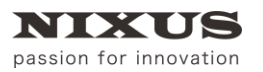

#### 7.23.8. 幅揃え、高さ揃え、サイズ揃え

オブジェクトを複数選択したときに表示される、バウンディングボックスの最も大きな辺に合わせて全 体の高さや幅を調整します。

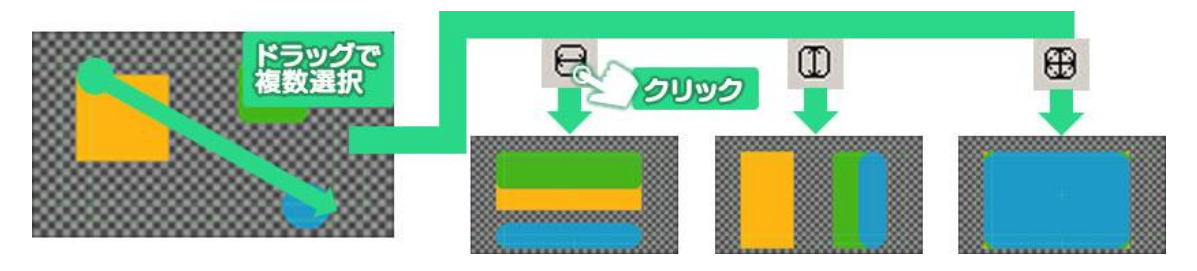

#### 7.23.9. 横左均等配置、横中均等配置、横右均等配置

選択したオブジェクトの中で、最も左のオブジェクトと、最も右のオブジェクトを基準として、それぞれ の縦の位置は変えず、オブジェクトの辺同士(横左均等配置の場合はそれぞれの左の辺同士)の間隔が均 等になるように配置します。

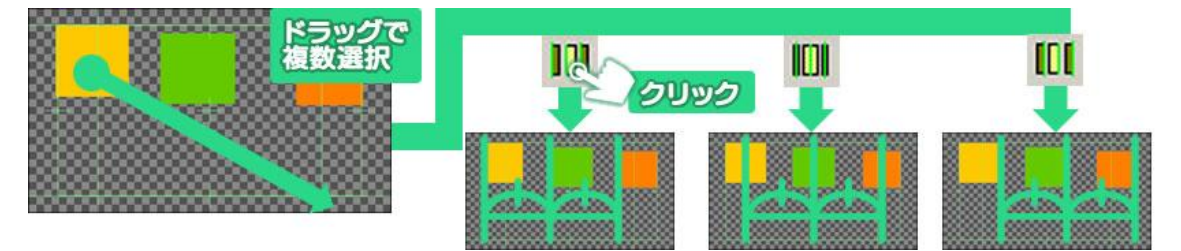

#### 7.23.10. 横間隔均等配置

選択したオブジェクトの中で、最も右のオブジェクトと、最も左のオブジェクトを基準として、隣り合うオ ブジェクト同士の間隔が均等になるように配置します。

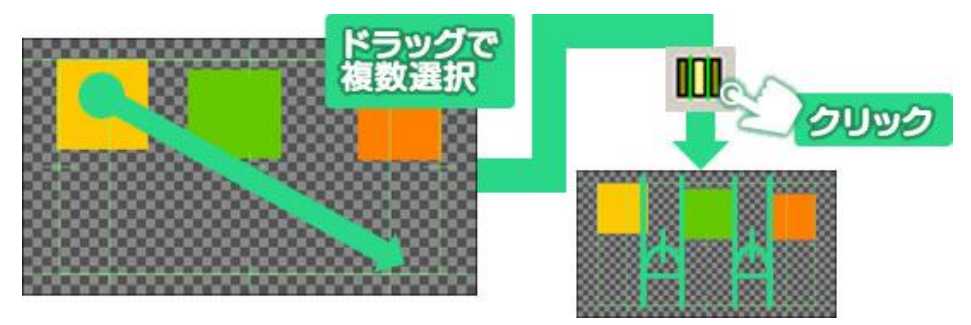

#### 7.23.11. 縦上均等配置、縦中均等配置、縦下均等配置

選択したオブジェクトの中で、最も上のオブジェクトと、最も下のオブジェクトを基準として、それぞれ の横の位置は変えず、オブジェクトの辺同士(縦上均等配置の場合はそれぞれの上の辺同士)の間隔が均 等になるように配置します。

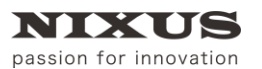

**TELOP BOX** 

ファーストステップガイド

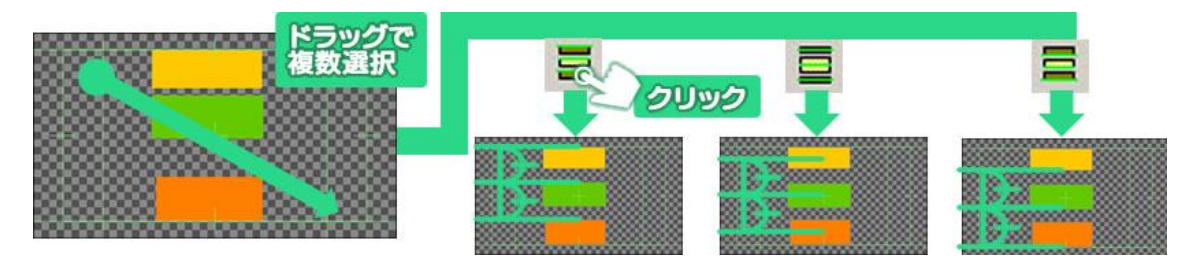

### 7.24. 縦間隔均等配置

選択したオブジェクトの中で、最も上のオブジェクトと、最も下のオブジェクトを基準として、隣り合うオ ブジェクト同士の間隔が均等になるように配置します。

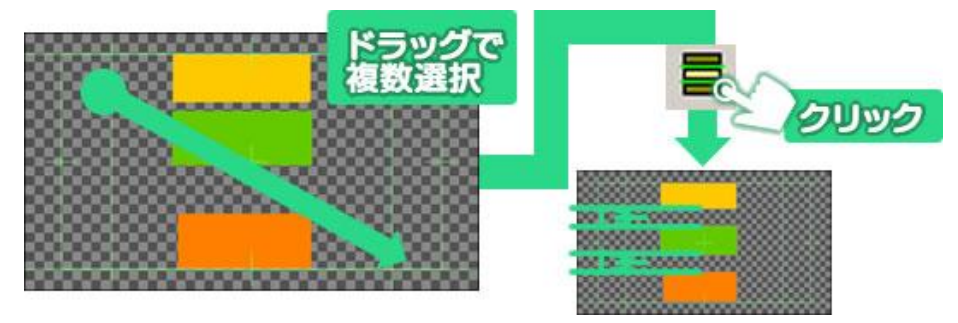

## 7.25. オブジェクトの重なり設定

オブジェクトが複数ある場合に、どのオブジェクトが上(前面)でどのオブジェクトが下(背面)かという 重なりの順番は、[レイヤーコントロール]ウィンドウで設定できます。オブジェクトリストの下にあるものほ ど、作画エリアでは背面に表示されます。下図の場合、三角形がオブジェクトリストの一番上にあるので、 作画エリア上では最前面に表示されます。

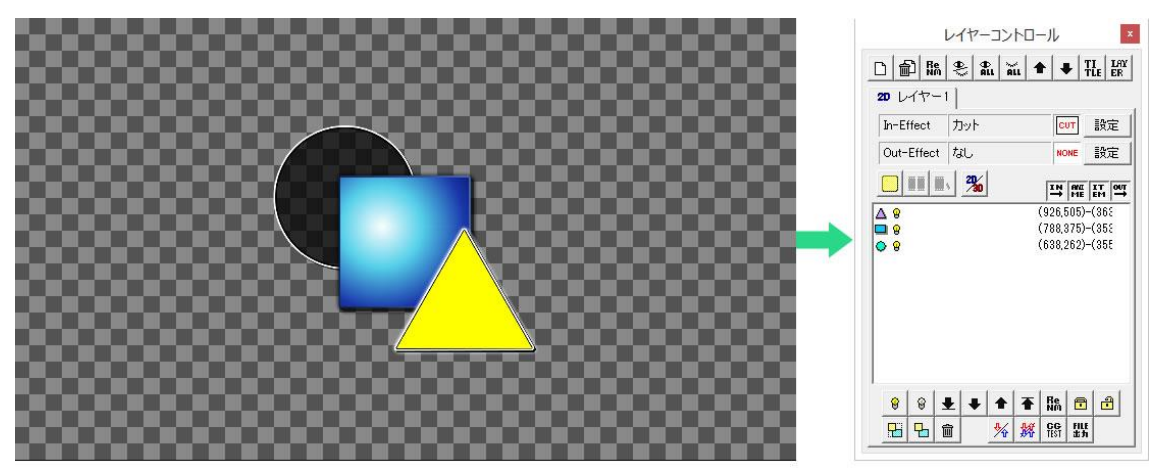

レイヤーコントロールウィンドウで上にあるオブジェクトが 作画エリア上では前面に表示されます。

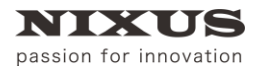

TELOP BOX

ファーストステップガイド

[レイヤーコントロール]ウィンドウは下図のような構成です。

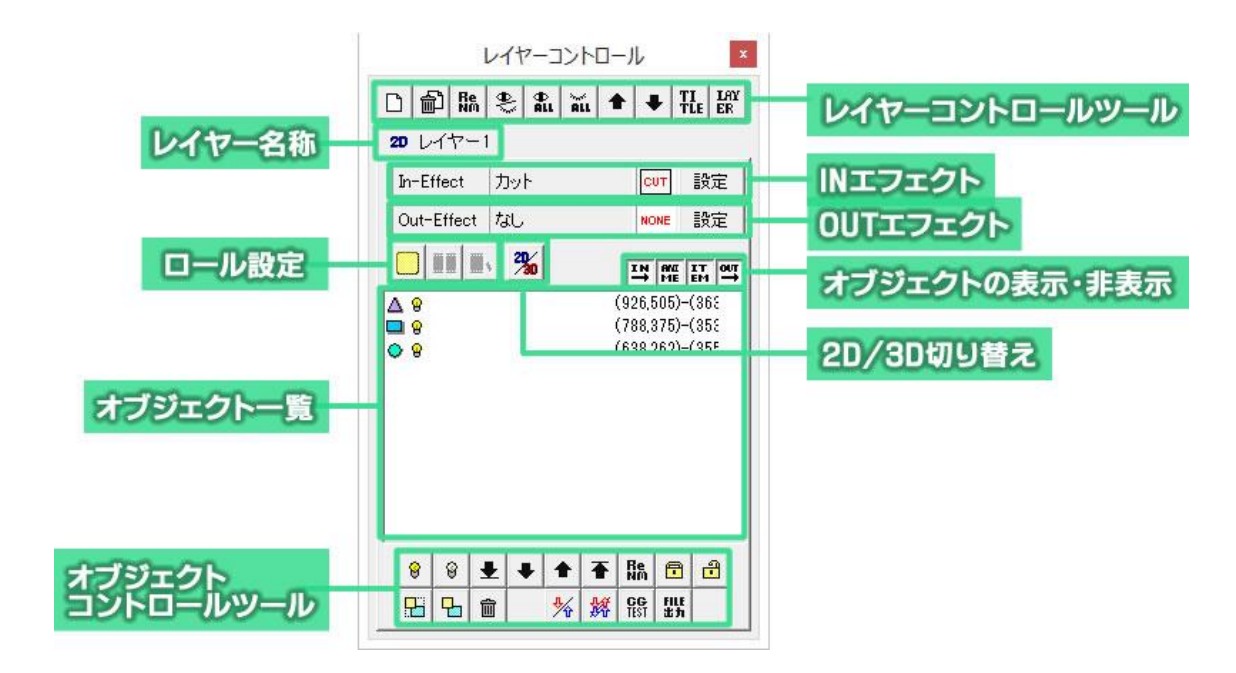

## 7.26. オブジェクト前面移動

オブジェクトを選択し「↑】ボタンをクリックすると、表示順序を前面に変更することができます。

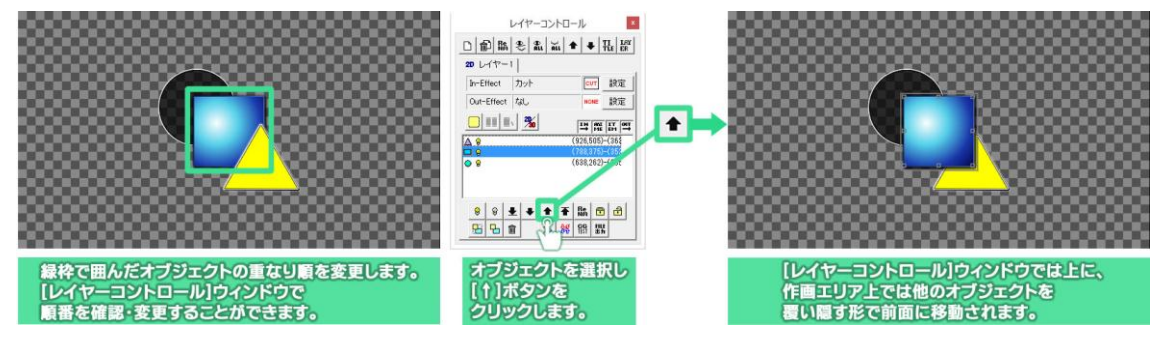

# 7.27. オブジェクト背面移動

オブジェクトを選択し[↓]ボタンをクリックすると、表示順序を背面に変更することができます。

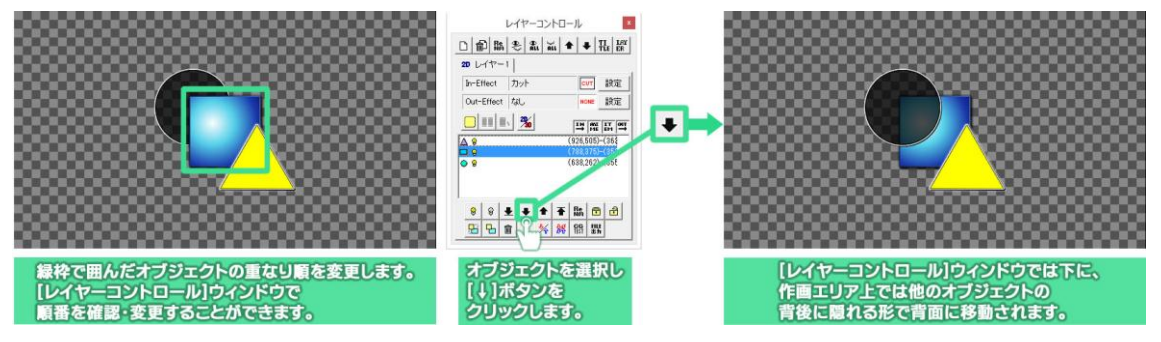

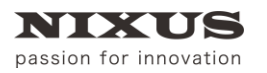

## 7.28. ロールの作成

スタッフロールや、人物・製品の紹介の時などに使われる横や縦にスクロールする長いテロップを作 ることができます。

### 7.28.1. ロールタイプ変更

[レイヤーコントロール]ウィンドウにある[ロールタイプ変更]ボタンをクリックすることで、横ロールや縦 ロール(クロール)などのテロップを作ることができます。

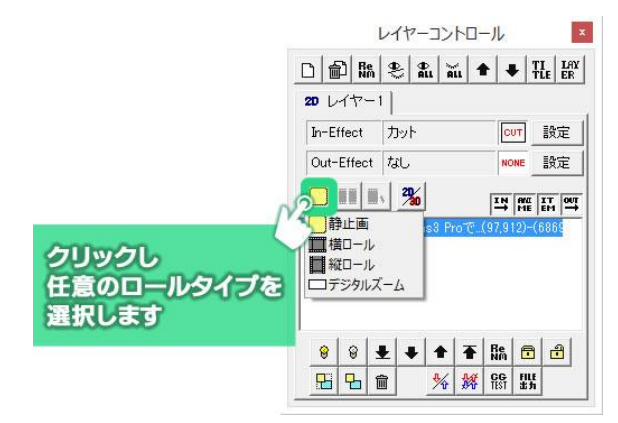

### 7.28.2. ロールの長さ追加

テロップを静止画以外のロールタイプに設定した状態で[ロール長さ追加]ボタン <sup>エエ</sup> をクリックする と、キャンバスのサイズを追加することができます。クリックする度に長さを追加していきます。作画エリ ア上にスクロールバーが表示されますので、スクロールバーを使ってテロップを編集してください。

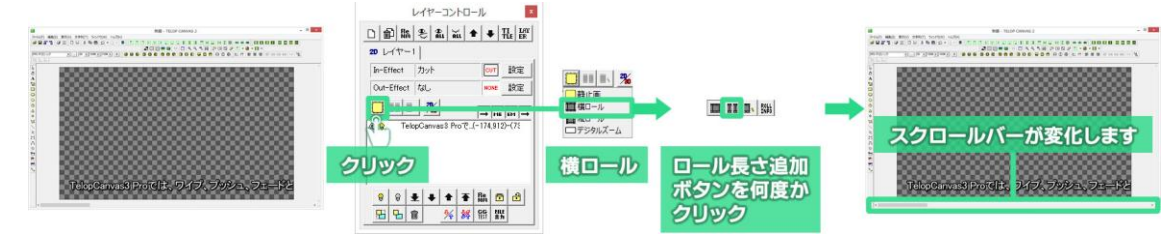

### 7.28.3. ロールカット

スクロールバーを操作してロールを終わらせたい位置を表示し、[ロールカット]ボタン <u>■ ト</u><br>スクロールバーを操作してロールを終わらせたい位置を表示し、[ロールカット]ボタン ■ ト すると、画面に表示されている位置の右端でテロップを切り取ります。縦ロールの場合は、下端でテロッ プを切り取ります。

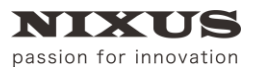

TELOP BOX

ファーストステップガイド

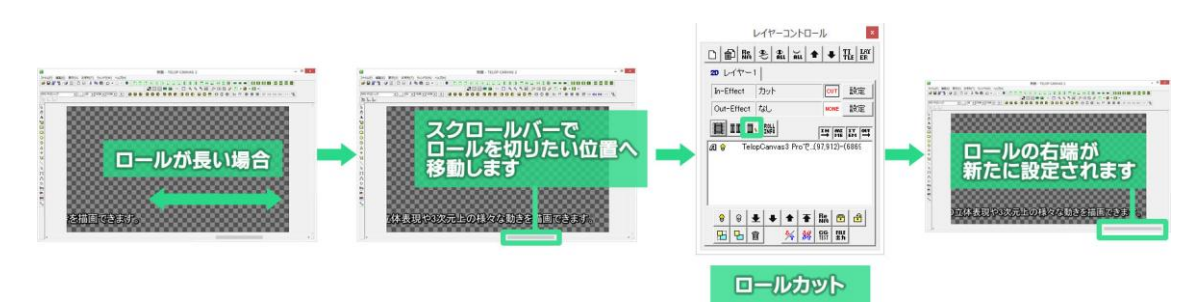

7.28.4. ロール設定

[ロール設定]ボタン をクリックすると、[ロール設定]ウィンドウが表示されます。作成したロールテ

ロップのタイム(尺/動作時間)や、先頭に黒味を入れてクリア画面からの再生を行うなどの細かい設定 が行えます。

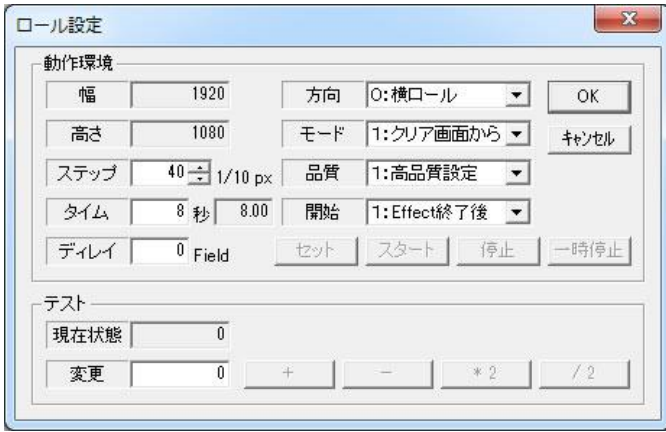

### 7.29. 番組への保存

作成したテロップを番組に保存します。

テロップの保存には、ツールバーエリアにある[スケジュール]ツールを使用します。表示されていない場 合は、メニューバーの中の[表示]メニューにある[ツールバー]サブメニューから[スケジュール]を選択し、 表示してください。

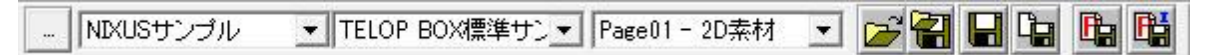

それぞれのアイコンの意味は次のとおりです。

||TELOP BOX標準サン▼ || Page01 - 2D素材 NIXUSサンブル

日付/番組/項目の選択:保存の際に使用する場所をプルダウンメニューで選択できます。

[番組の素材を開く] : ファイルを指定してテロップファイルを開きます。

П

[素材を選択保存] : 現在編集しているテロップを、ファイルパスを指定して新規保存します。

2016.5 ©2016,Hokkaido Nikko Telecommunications Co.,Ltd.
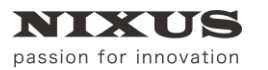

TCLOP BOX

ファーストステップガイド

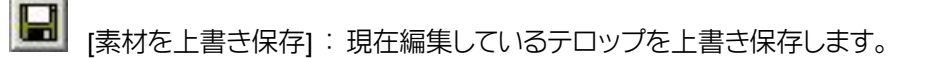

**The** [素材に追加保存]:作成したテロップを素材集エリアに新規保存します。

- 暭 [番組に追加保存] : 作成したテロップをプレイリストエリアに新規保存します。
- 嗤 [番組に挿入保存] : 作成したテロップをプレイリストエリアで選択されているテロップの次に挿

入保存します。

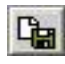

[素材に追加保存]ボタンをクリックすると、保存ダイアログが表示されます。アドレスを設定して、

[OK]ボタンをクリックします。

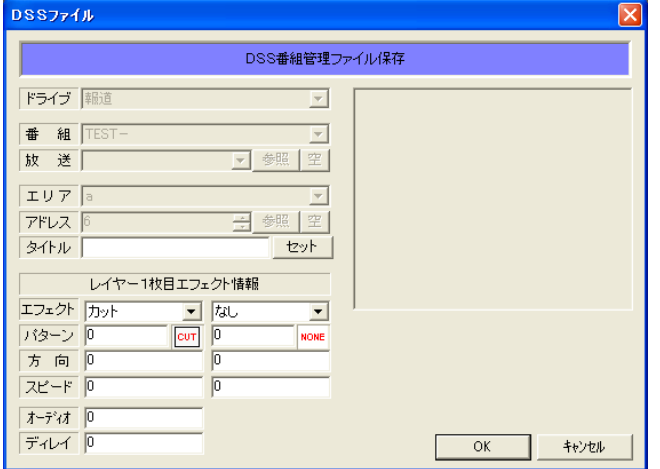

① タイトル

テロップのタイトルを入力します。[セット]ボタンで選択されている文字列、もしくは一番背面に設 定されている文字列をタイトルにセットします。

② レイヤー1 枚目エフェクト情報 レイヤーの 1 枚目に設定されているエフェクトを表示しています。ここでエフェクトの変更も行うこ とができます。

[OK]ボタンで指定したアドレスへテロップを保存します。

### 7.30. テロップ作成ソフトの終了

テロップ作成ソフトを終了したいときは、[終了]ボタンをクリックしてください、

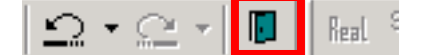

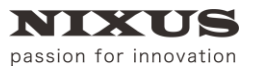

## **TELOPBOX**

ファーストステップガイド

もしくは、メニューバーの[ファイル]メニューから[TlpDraw の終了]を選択します。

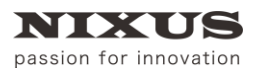

**TELOPBOX** ファーストステップガイド

# 8. 送出ソフト

送出ソフトは、作成した番組を呼び出して、またはグローバルアドレスのアドレスを直接入力して、テ ロップの映像信号を出力します。

TELOP BOX メニューから[送出ソフト]をダブルクリックすると起動されます。

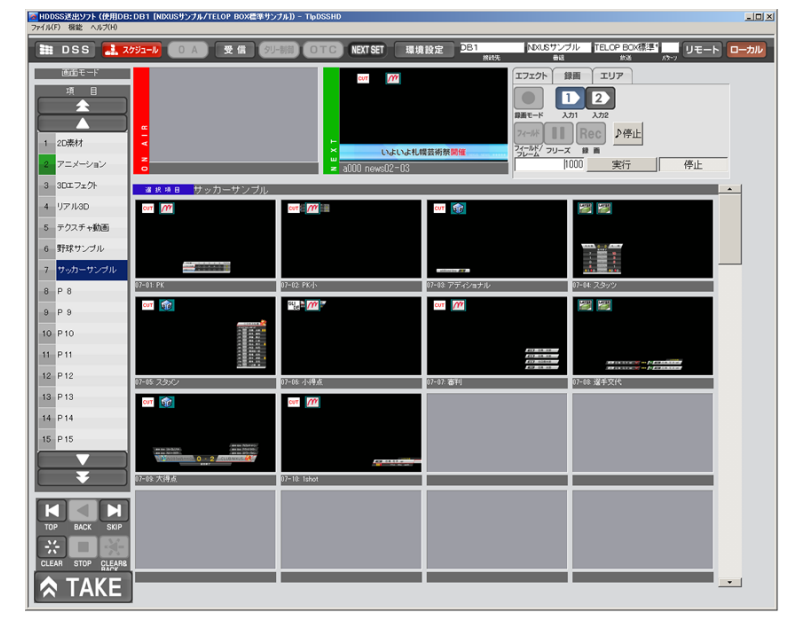

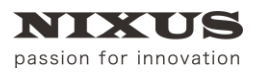

**TELOP BOX** 

## 8.1. スケジュールを開く

送出ソフトを起動すると、自動的にスケジュール選択画面が表示されます。すでに送出ソフトを起動 している場合は[スケジュール]ボタンをクリックしてください。

番組を選択する画面が表示されますので、開きたい番組を指定して[開く]ボタンをクリックします。

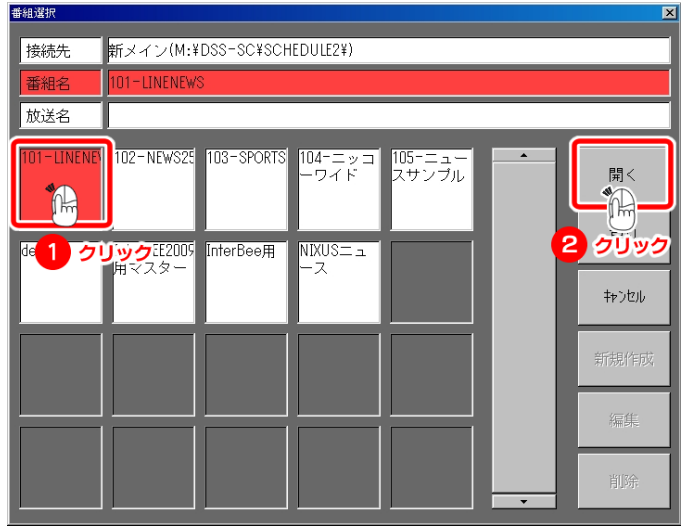

放送を選択する画面が表示されますので、開きたい放送を指定して[開く]ボタンをクリックします。<br><del>WAWK</del>

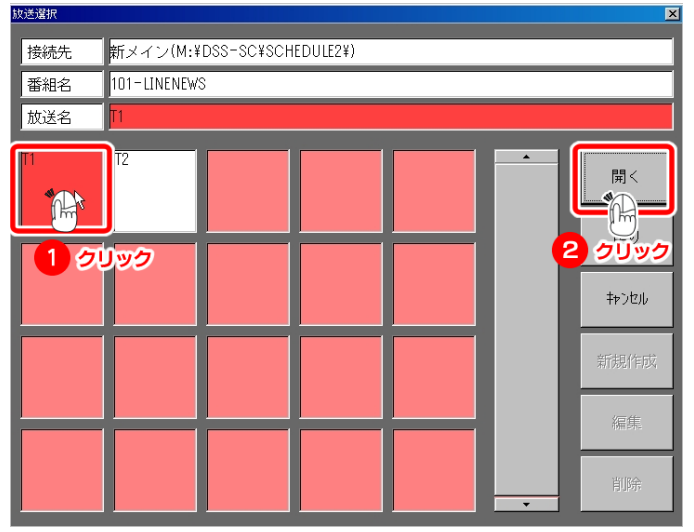

選択した放送が開かれます。

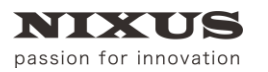

**TELOPBOX** 

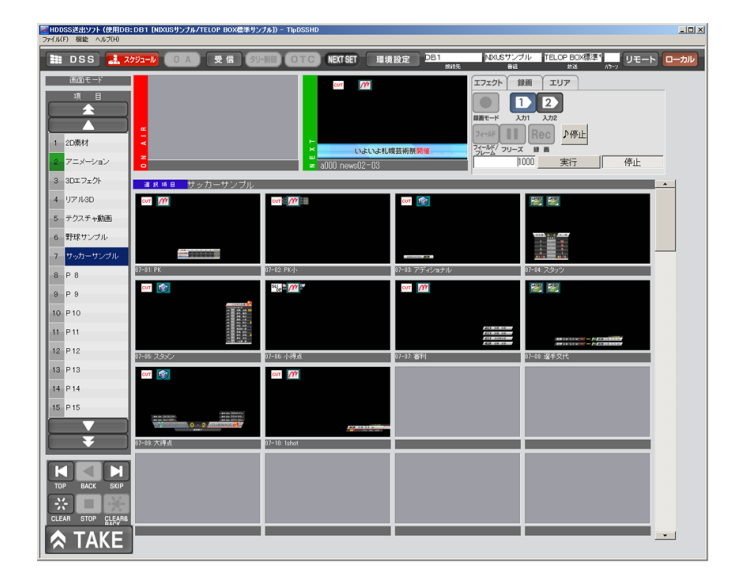

## 8.2. 送出ソフト画面構成

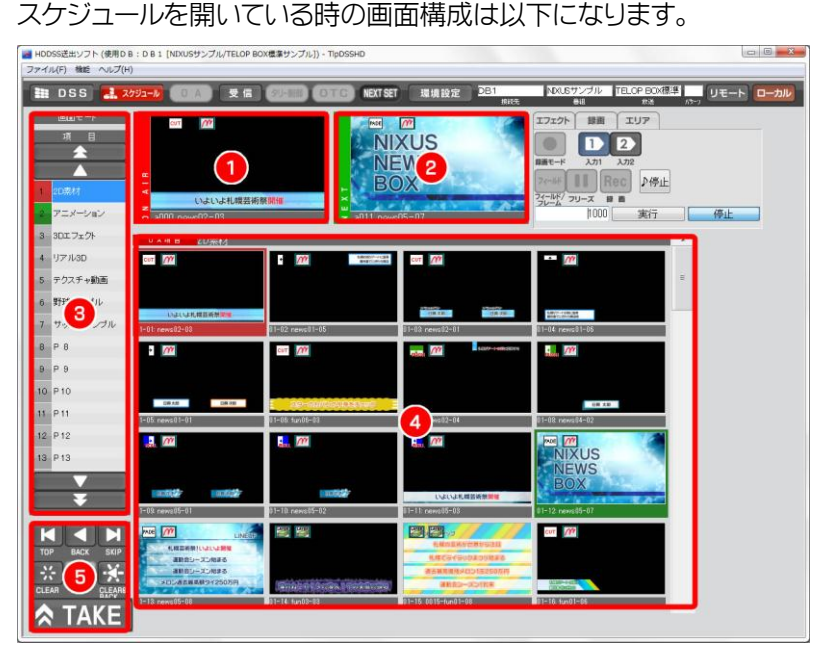

- ① オンエアプレビュー 現在オンエアとして出力されているテロップが表示されます。
- ② ネクストプレビュー 次にオンエアされるテロップが表示されます。
- ③ 項目リスト 番組の項目(コーナー)一覧です。
- ④ オンエア項目内テロップ一覧 現在オンエアされているテロップの項目内のテロップ一覧を表示します。

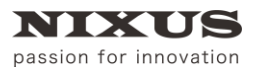

⑤ 送出ボタン

送出をコントロールするためのボタンです。

ユーザ様の環境設定や、使用する端末により、ボタンの名称やボタンの表示・非表示などは異なり

ます。

#### 8.3. 表示の切り替え

項目内テロップの表示方法を切り替えることができます。用途に合わせてご利用ください。 右上の[画面モード]をクリックすると、画面モード一覧が表示されます。

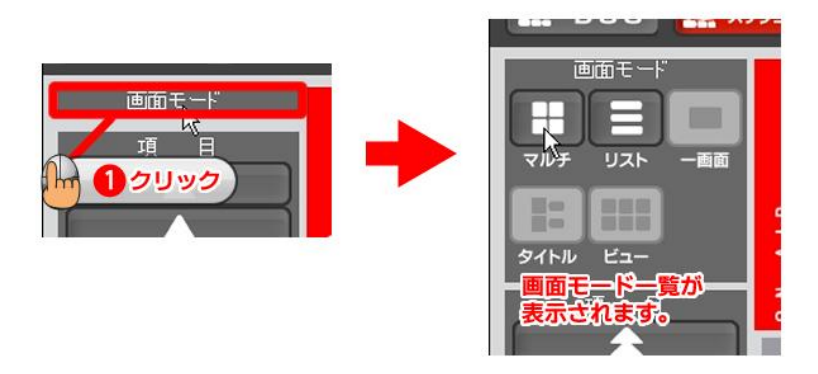

[マルチ表示] 画面下にサムネイル表示されるモードです。デフォルトでは、この表示方法が設定されて います。

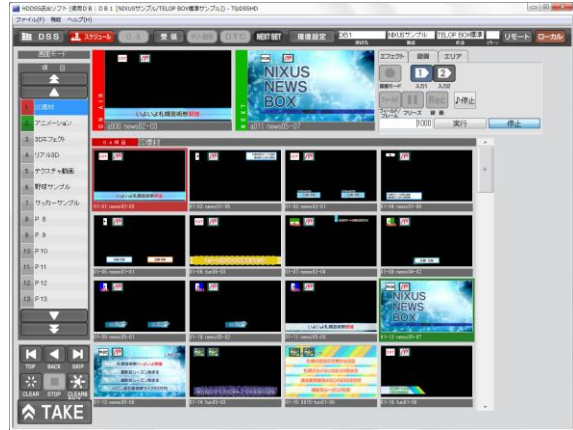

<sup>[</sup>リスト表示]下図のようにテロップの情報がリストとして表示されます。

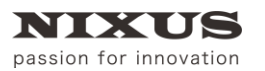

TELOP BOX

ファーストステップガイド

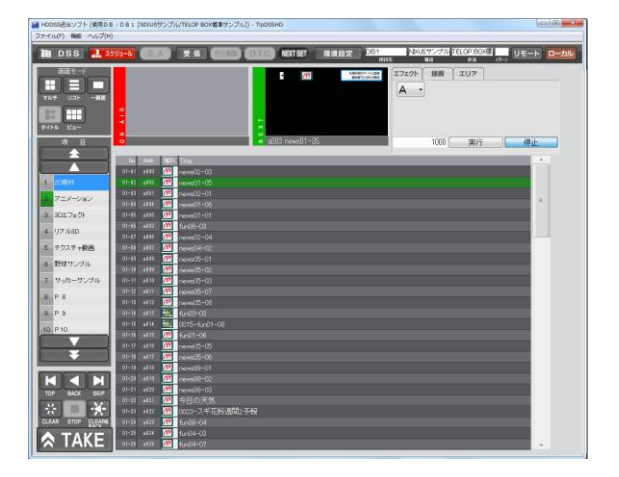

#### 8.4. 送出

送出したいテロップをクリックして選択します。選択したテロップがエフェクトのない静止画の場合は [TAKE]ボタンをクリックすると送出され、次のテロップがネクストテロップにセットされます。

エフェクトが設定されているテロップの場合は、オンエアテロップには何も表示されず(スタンバイ状 態)、再度[TAKE]ボタンをクリックすることで、エフェクトがスタートします。

[TAKE]ボタンを順次クリックしていくと、項目内のテロップを左から右に表示されている順にオンエ アしていきます。[スペース]キーを押すことでも送出が行えます。

### 8.5. 送出ボタンの説明

- ① [TOP]ボタン 番組の一番先頭のテロップに戻ります。
- ② [BACK]ボタン 1 つ前のアドレスのテロップを表示します。
- ③ [SKIP]ボタン 次のアドレスのテロップをネクストに表示します。
- ④ [CLEAR]ボタン オンエア中のテロップをクリア。オンエア映像を黒(透明)にします。
- ⑤ [STOP]ボタン アニメーションやエフェクトなどの動きのあるテロップの動作を停止します。
- ⑥ [CREAR&BACK]ボタン オンエア中のテロップをクリア。オンエア映像を黒(透明)にし、1 つ前のアドレスのテロップを表示し ます。
- ⑦ [TAKE]ボタン ネクストテロップをオンエアに切り替えます。

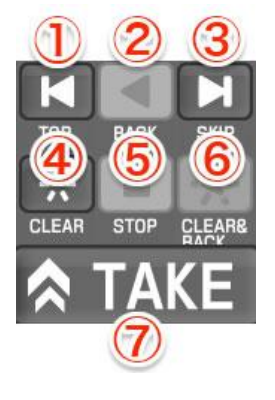

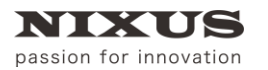

#### 8.6. グローバルアドレスを呼び出して送出

キーボードからダイレクトにアドレスを入力しグローバルアドレスのテロップを送出することができま す。

キーボードから、A~Z キーを入力すると、ネクストプレビューのエリアアドレスが変更されます。

次に、キーボードから数値 000~099 までを入力すると数値アドレスが変更されます。

[Enter]キーを押すことで、ネクストプレビューに指定アドレステロップが表示されますので、[TAKE]ボ タンを押す、または[スペース]キーを押すことで送出されます。

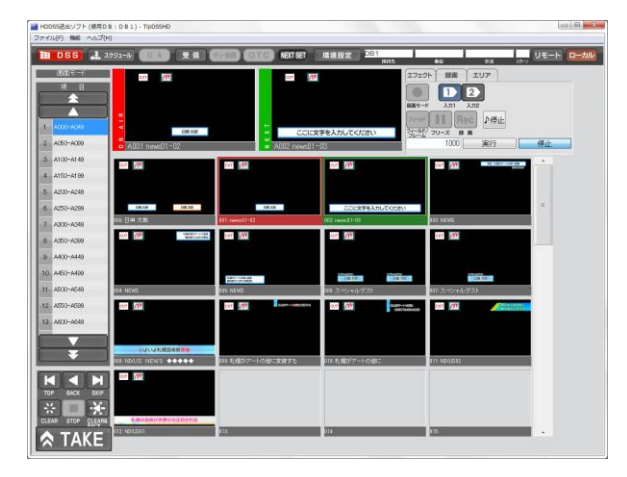

### 8.7. テロップ編集

送出ソフトから、テロップ作成ソフトを起動し、簡単な文字修正などを即座に行うことができます。 編集したいテロップ画像の上で、右クリックし、ショートカットメニューを表示します。 [画像編集]をクリックすると、テロップ作成ソフトが起動され、作画編集が行えます。 編集後は上書き保存してください。

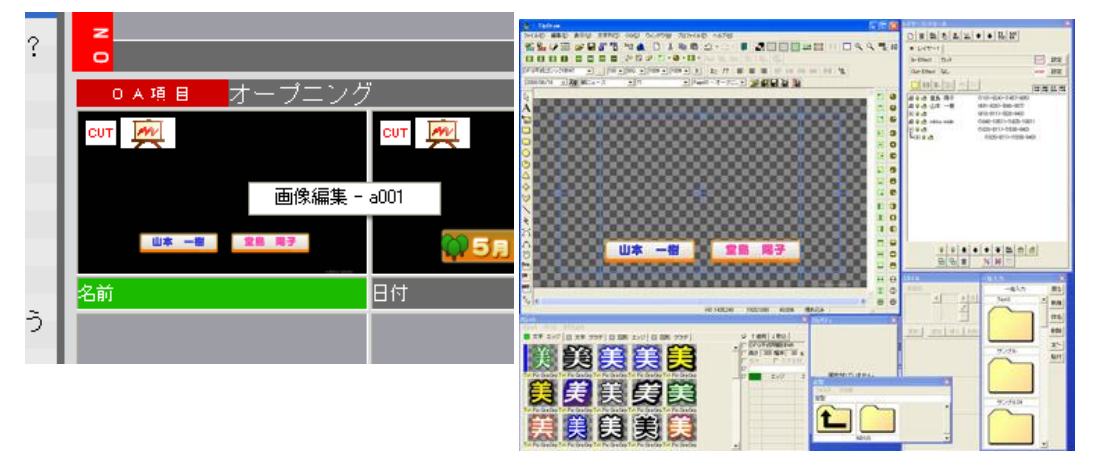

## 8.8. 送出ソフトの終了

送出ソフトを終了したいときは、送出ソフトウィンドウ右上の[×]ボタンをクリックしてください。もしく

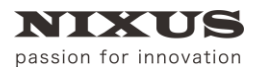

**TELOPBOX** 

は、メニューバーの[ファイル]メニューから[アプリケーションの終了]を選択します。

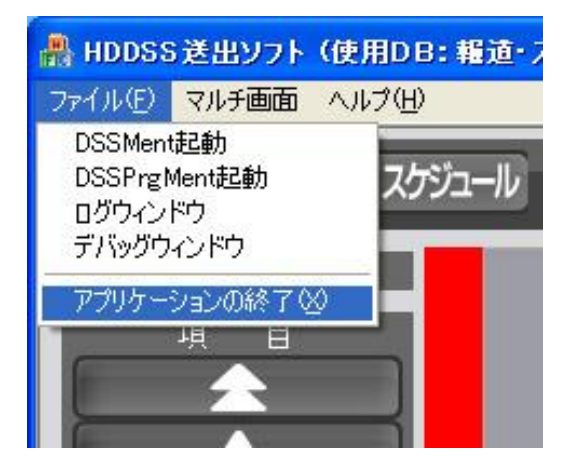

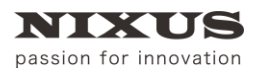

**TELOPBOX** 

ファーストステップガイド

# 9. 送出ソフトのアイコンについて

送出ソフトでは、テロップがどのような種類なのか、どのようなエフェクトが設定されているのかをサ ムネイル上に表示しています。アイコンには、以下のような種類があります。

#### 9.1. テロップの種類アイコン

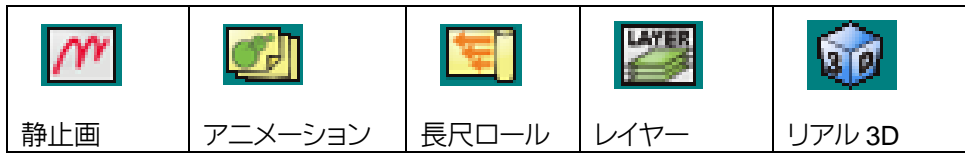

### 9.2. テロップのエフェクトアイコン

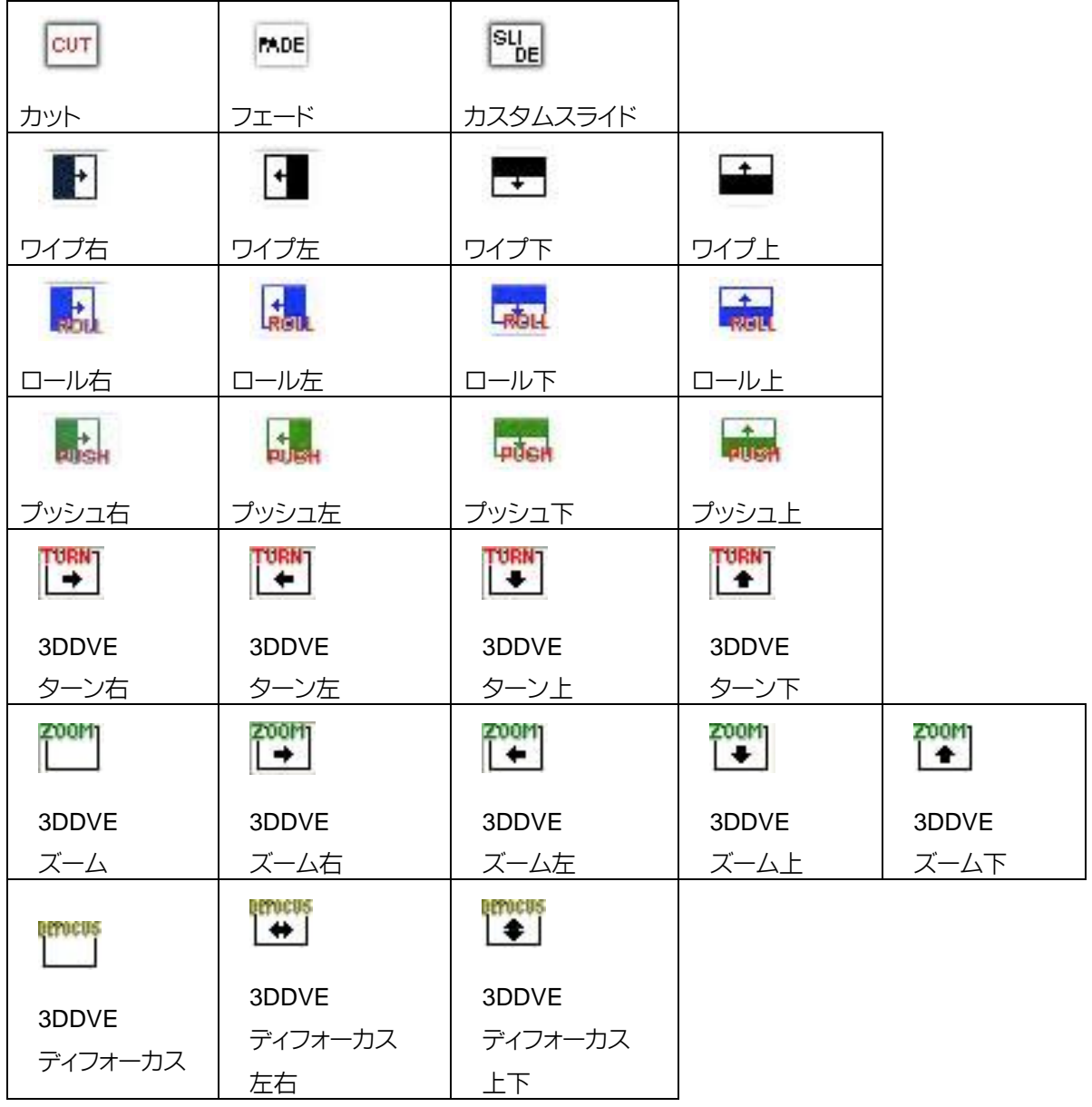

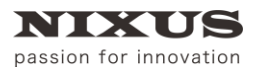

**TELOP BOX** 

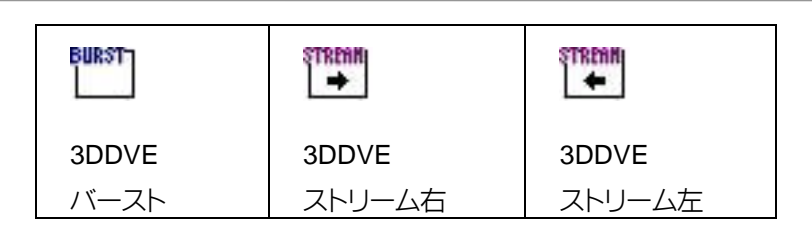

9.3. オプションアイコン

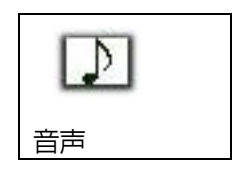

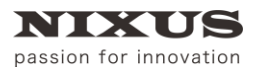

**TELOPBOX** 

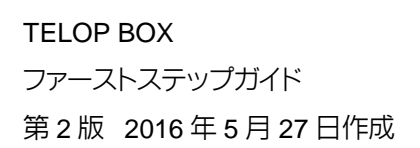

NIXUS 北海道日興通信(株)企画部